# M2N32-SLI Premium *Vista Edition*

用 戶 手 冊

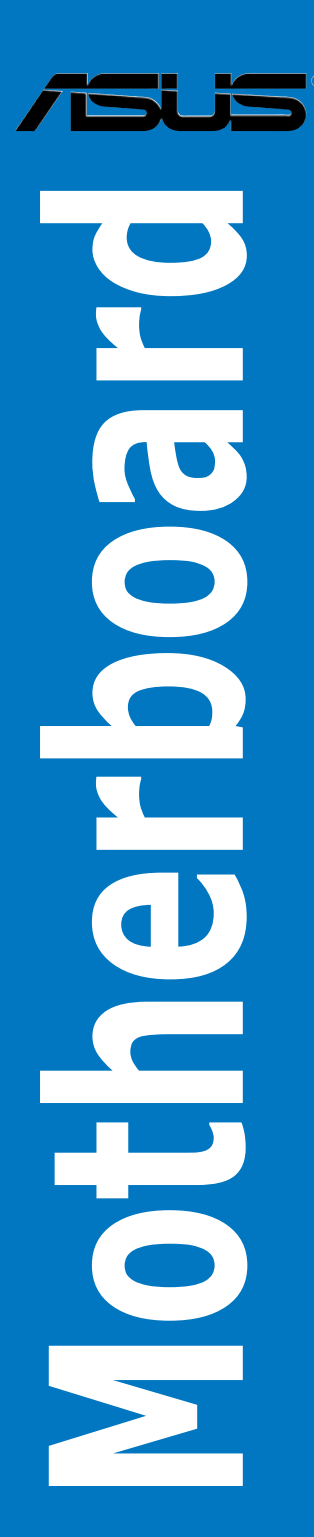

T2982 1.00 版 2007 年 2 月發行

版权所有·不得翻印 © 2007 华硕电脑

本产品的所有部分,包括配件与软件等,其所有权都归华硕电脑公司(以 下简称华硕)所有,未经华硕公司许可,不得任意地仿制、拷贝、摘抄或转 译。本用户手册没有任何型式的担保、立场表达或其它暗示。若有任何因本 用户手册或其所提到之产品的所有信息,所引起直接或间接的数据流失、利 益损失或事业终止,华硕及其所属员工恕不为其担负任何责任。除此之外, 本用户手册所提到的产品规格及信息只能参考,内容亦会随时升级,恕不另 行通知。本用户手册的所有部分,包括硬件及软件,若有任何错误,华硕没 有义务为其担负仟何责仟。

用户手册中所谈论到的产品名称仅做识别之用,而这些名称可能是属于其 他公司的註冊商標或是版權。

本产品的名称与版本都会印在主板/显卡上,版本数字的编码方式是用三 个数字组成,并有一个小数点做间隔,如 1.22、1.24 等...数字越大表示版本  $m$ 越,而越左边位数的数字更动表示更动幅度也越大。主板/显卡、BIOS 或 驅動程序改變,用戶手冊都會隨之升級。升級的詳細說明請您到華碩的互聯 网浏览或是直接与华硕公司联络。

注意!倘若本产品上之产品序列号有所破损或无法辨识者,则该项产品 恕不保修!

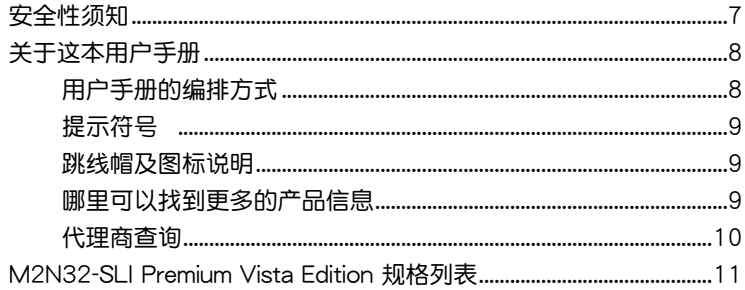

#### 第一章: 产品介绍

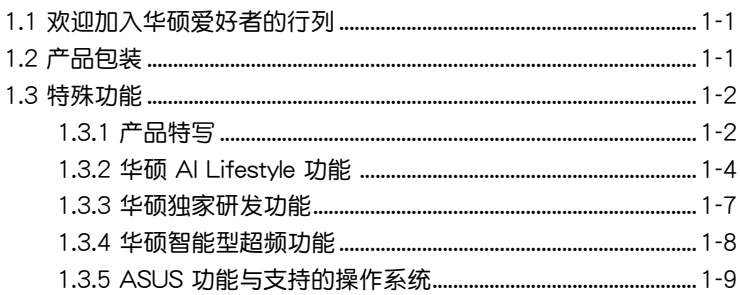

#### 第二章: 硬件设备信息

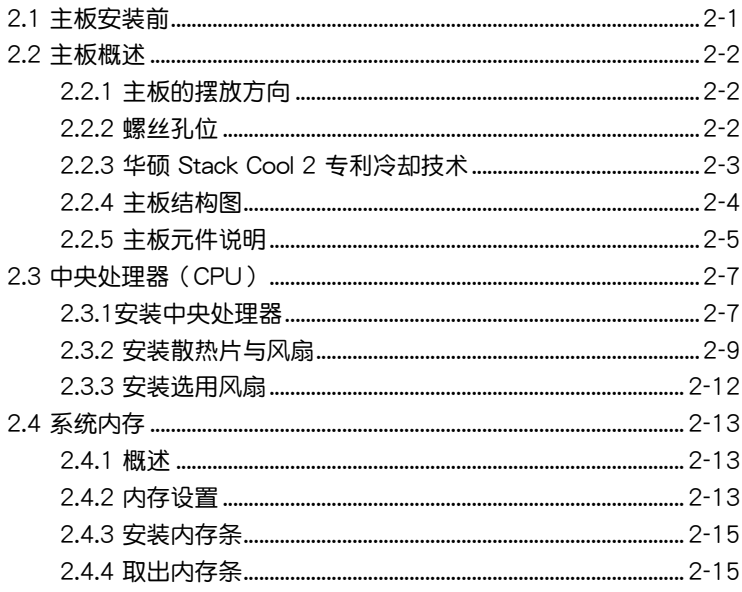

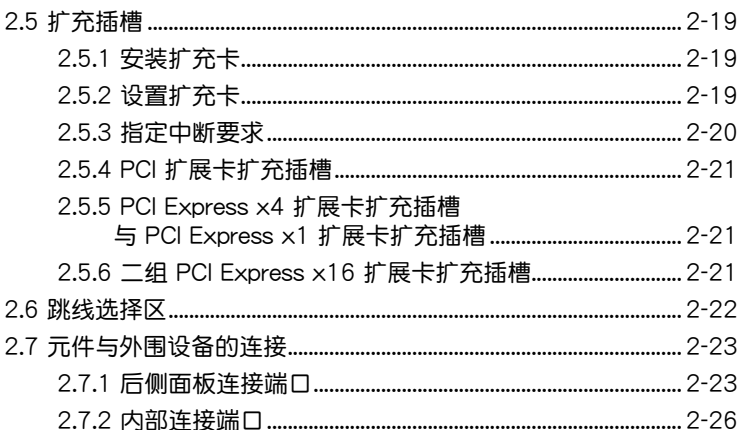

#### 第三章: 开启电源

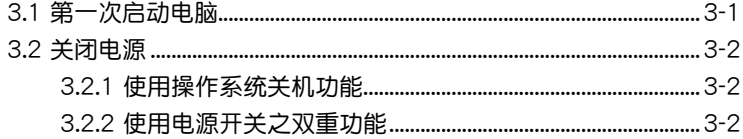

#### 第四章: BIOS 程序设置

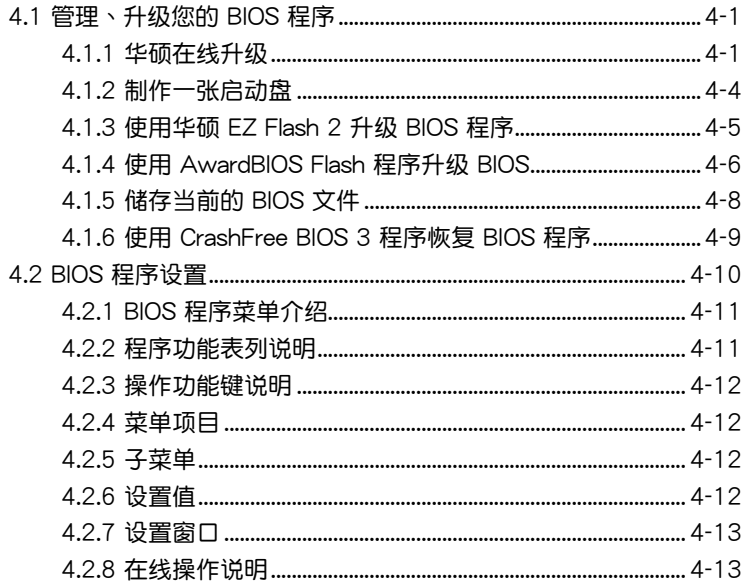

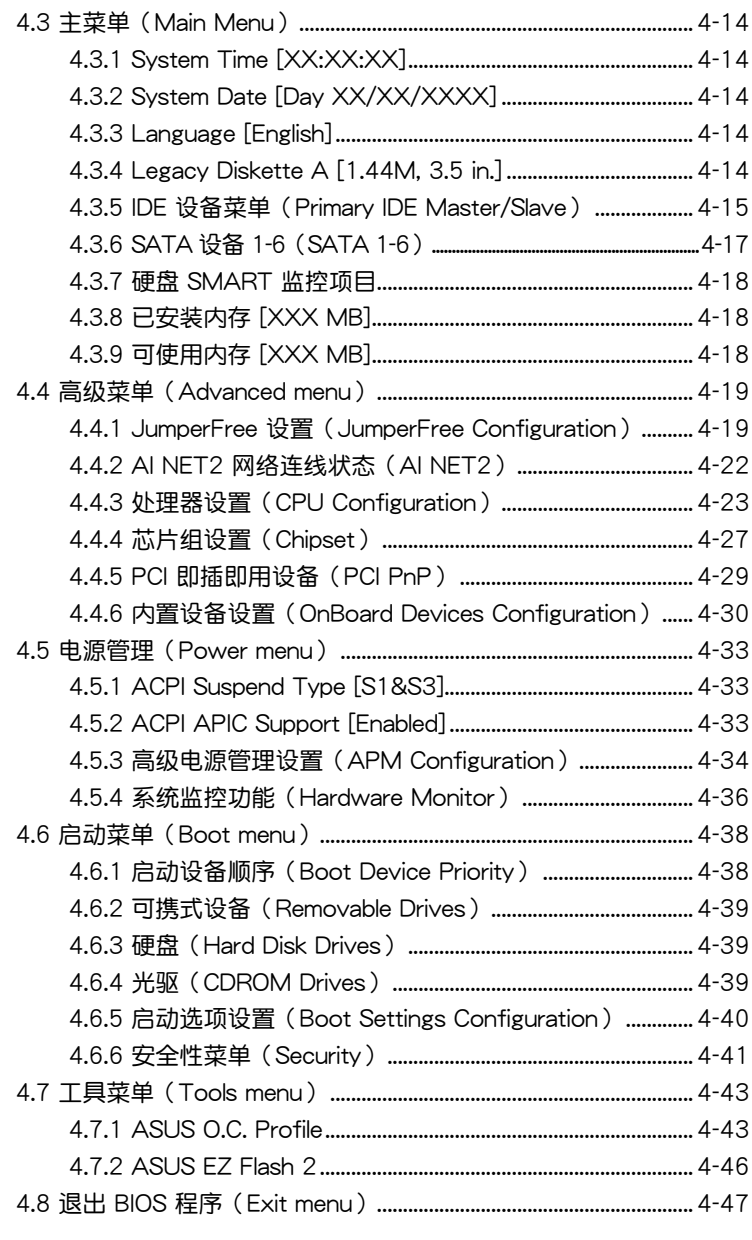

#### 第五章: 软件支持

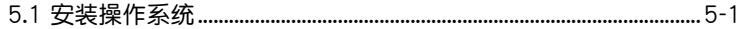

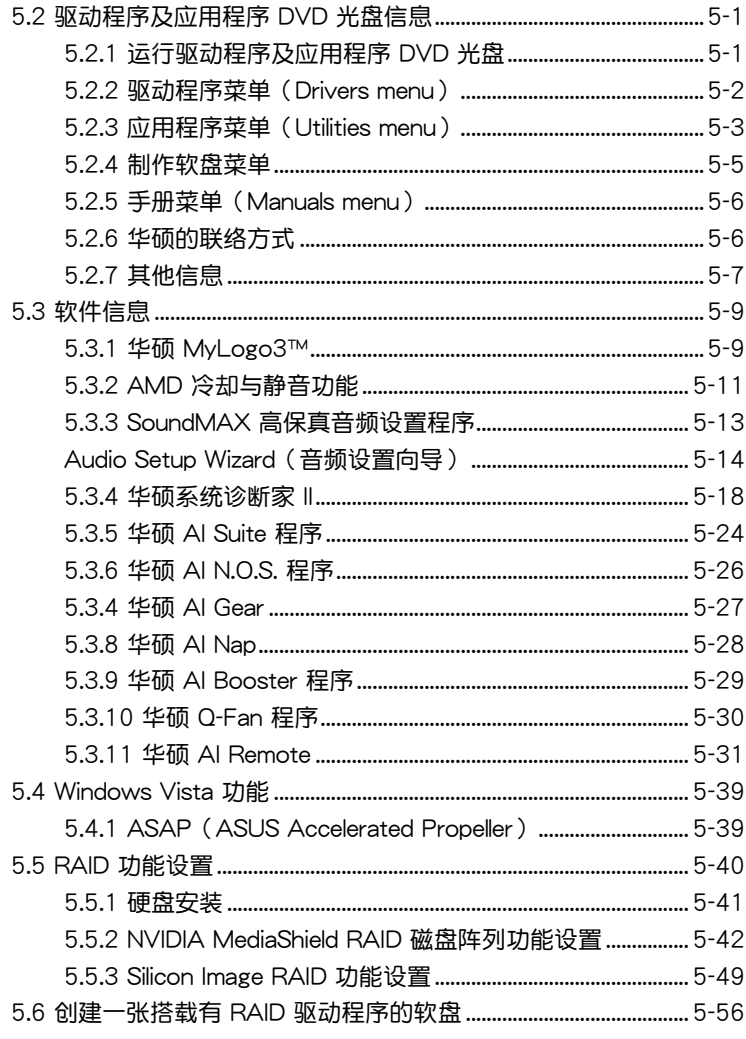

#### 第六章: NVIDIA® SLI™ 技术支持

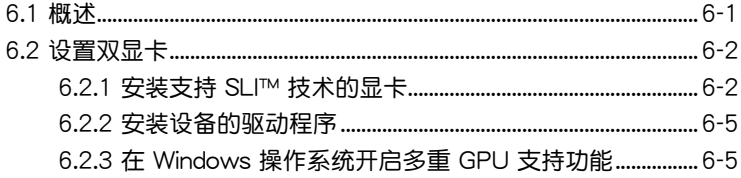

# 安全性須知

## 電氣方面的安全性

- 为避免可能的电击造成严重损害,在搬动电脑主机之前,请先将电脑电 源線暫時從電源插槽中拔掉。
- 当您要加入硬件设备到系统中或者要去除系统中的硬件设备时,请务必 先连接该设备的数据线,然后再连接电源线。可能的话,在安装硬件设 備之前先拔掉電腦的電源電源線。
- 当您要从主板连接或拔除任何的数据线之前,请确定所有的电源线已事 先拔掉。
- 在使用扩展卡或扩充卡之前,我们建议您可以先寻求专业人士的协助。 这些设备有可能会干扰接地的回路。
- 请确定电源的电压设置已调整到本国/本区域所使用的电压标准值。若您 不确定您所属区域的供应电压值为何,那么请就近询问当地的电力公司 人員。
- 如果电源已损坏,请不要尝试自行修复。请将之交给专业技术服务人员 或经销商来处理。

### 操作方面的安全性

- 在您安装主板以及加入硬件设备之前,请务必详加阅读本手册所提供的 相关信息。
- 在使用产品之前,请确定所有的排线、电源线都已正确地连接好。若您 發現有任何重大的瑕疵,請儘速聯絡您的經銷商。
- 为避免发生电气短路情形,请务必将所有没用到的螺丝、回型针及其他 零件收好,不要遗留在主板上或电脑主机中。
- 灰尘、湿气以及剧烈的温度变化都会影响主板的使用寿命,因此请尽量 避免放置在這些地方。
- 请勿将电脑主机放置在容易摇晃的地方。
- 若在本产品的使用上有任何的技术性问题, 请和经过检定或有经验的技 術人員聯絡。

# 关于这本用户手册

產品用戶手冊包含了所有當您在安裝華碩 M2N32-SLI Premium Vista Edition 主板時所需用到的信息。

### 用戶手冊的編排方式

用户手册是由下面几个章节所组成:

• 第一章:产品介绍

您可以在本章節中發現諸多華碩所賦予 M2N32-SLI Premium Vista Edition 主板的优异特色。利用简洁易懂的说明让您能很快地掌握 M2N32-SLI Premium Vista Edition 的各项特性,当然,在本章节中我们也会提及 所有能够应用在 M2N32-SLI Premium Vista Edition 的新产品技术。

• 第一音:硬件设备信息

本章節描述所有您在安裝系統元件時必須完成的硬件安裝程序。詳細內 容有:频率开关设置、跳线选择区设置以及主板的各种设备接口。

• 第三章: 开启电源

本章节说明开启电脑电源的顺序以及电脑开机后所发出各种不同类型 嗶嗶聲的代表意義。

• 第四章:BIOS 程序設置

本章節描述如何使用 BIOS 設置程序中的每一個菜單項目來更改系統 的组合设置。此外也会详加介绍 BIOS 各项设置值的使用时机与参数设 置。

• 第五章:軟件支持

您可以在本章节中找到所有包含在华硕驱动程序及应用程序光盘中的 软件相关信息。

• 第六章: NVIDIA® SLI™ 技术支持

您可以在本章节中找到所有关于 NVIDIA SLI 技术支持的相关信息。

### 提示符号

为了能够确保您正确地完成主板设置,请务必注意下面这些会在本手册中 出現的標示符號所代表的特殊含意。

警告:提醒您在進行某一項工作時要注意您本身的安全。

 $\Delta$ 

小心:提醒您在进行某一项工作时要注意勿伤害到电脑主板元 件。

(P)

重要:此符号表示您必须要遵照手册所描述之方式完成一项或多项 軟硬件的安裝或設置。

Ø 注意:提供有助于完成某项工作的诀窍和其他额外的信息。

### 跳线帽及图标说明

主板上有一些小小的塑料套,里面有金属导线,可以套住选择区的任二只 針腳(Pin)使其相連而成一通路(短路),本手冊稱之為跳線帽。

有关主板的跳线帽使用设置,兹利用以下图标说明。以下图为例,欲设置 为「Jumper™ Mode」,需在选择区的第一及第二只针脚部份盖上跳线帽, 本手册图标即以涂上底色代表盖上跳线帽的位置,而空白的部份则代表空接 針。以文字表示為:[1-2]。

因此,欲设置为「JumperFree™ Mode」,以 右图表示即为在「第二及第三只针脚部份盖上跳 线帽」,以文字表示即为:[2-3]。

Jumper Mode  $\frac{1}{2}$ 

 $\begin{array}{c} 23 \\ \hline \end{array}$ 

Jumper Free (Default)

### 哪裡可以找到更多的產品信息

您可以经由下面所提供的两个渠道来获得您所使用的华硕产品信息以及软 硬件的升級信息等。

1. 華碩網站

您可以到 http://www.asus.com.cn 华硕电脑互联网站取得所有关于华硕 软硬件产品的各项信息。

2. 其他文件

在您的产品包装盒中除了本手册所列举的标准配件之外,也有可能会夹带 有其他的文件,譬如经销商所附的产品保证单据等。

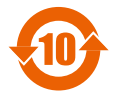

电子信息产品污染控制标示:图中之数字为产品之环保使用期 限。仅指电子信息产品中含有的有毒有害物质或元素不致发生 外泄或突变从而对环境造成污染或对人身、财产造成严重损害 的期限。

有毒有害物質或元素的名稱及含量說明標示:

| 部件名稱            | 有害物質或元素 |       |       |                |               |                 |
|-----------------|---------|-------|-------|----------------|---------------|-----------------|
|                 | 鉛(Pb)   | 汞(Hg) | 鎘(Cd) | 六價鉻<br>(Cr(V)) | 多溴聯苯<br>(PBB) | 多溴二苯醚<br>(PBDE) |
| 印刷電路板及其電<br>子組件 | ×       |       |       |                |               |                 |
| 外部信號連接頭<br>及線材  | ×       |       |       |                |               |                 |

- ○:表示該有毒有害物質在該部件所有均質材料中的含量均在 SJ/T 11363- 2006 標准規定的限量要求以下。
- ×:表示該有毒有害物質至少在該部件的某一均質材料中的含量超出 SJ/T 11363-2006 標准規定的限量要求,然該部件仍符合歐盟指令 2002/95/ EC 的規范。
- 备注:此产品所标示之环保使用期限,系指在一般正常使用状况下。

# M2N32-SLI Premium Vista Edition 規格列表

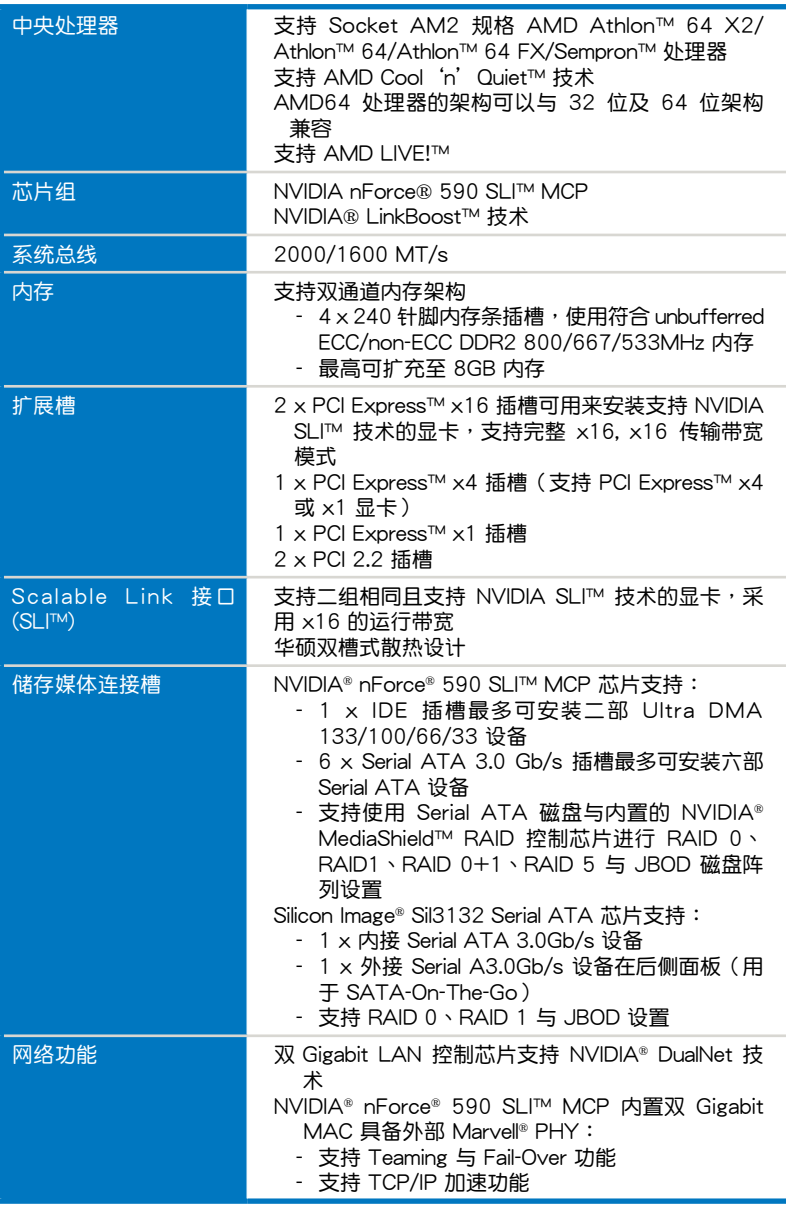

(下頁繼續)

# M2N32-SLI Premium Vista Edition 規格列表

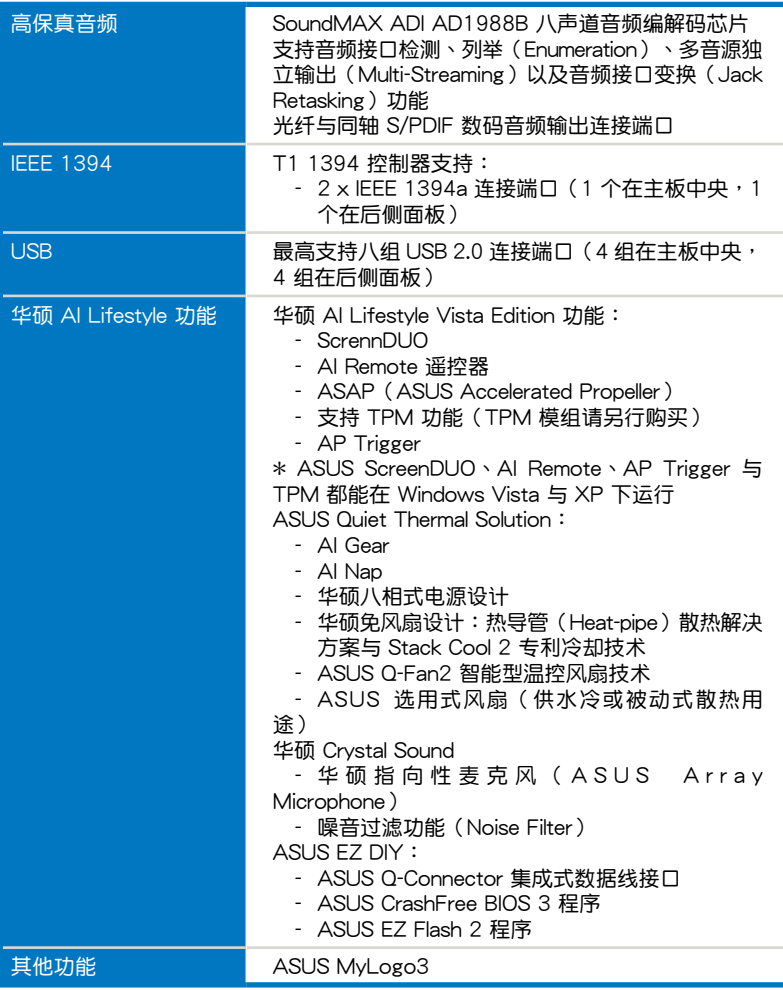

(下頁繼續)

# M2N32-SLI Premium Vista Edition 規格列表

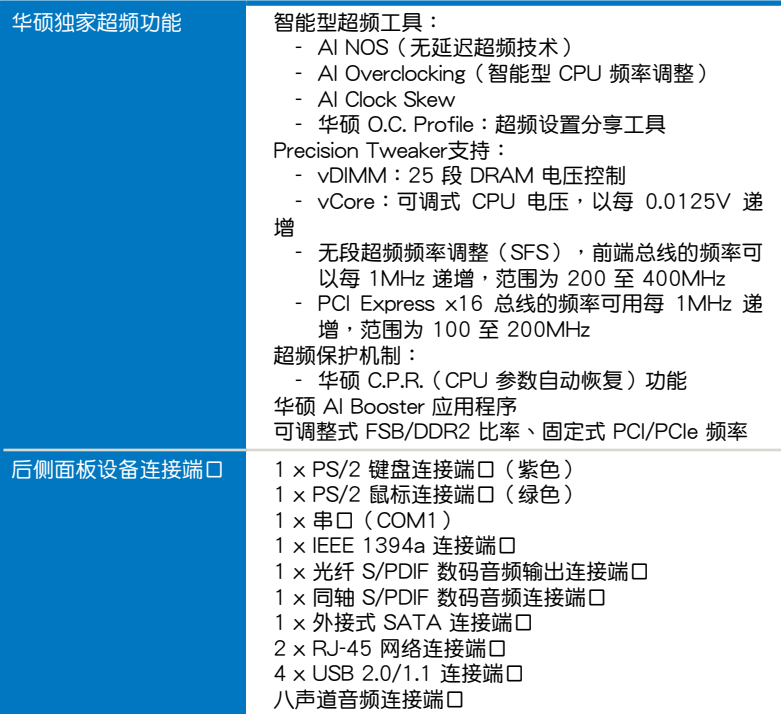

(下頁繼續)

# M2N32-SLI Premium Vista Edition 規格列表

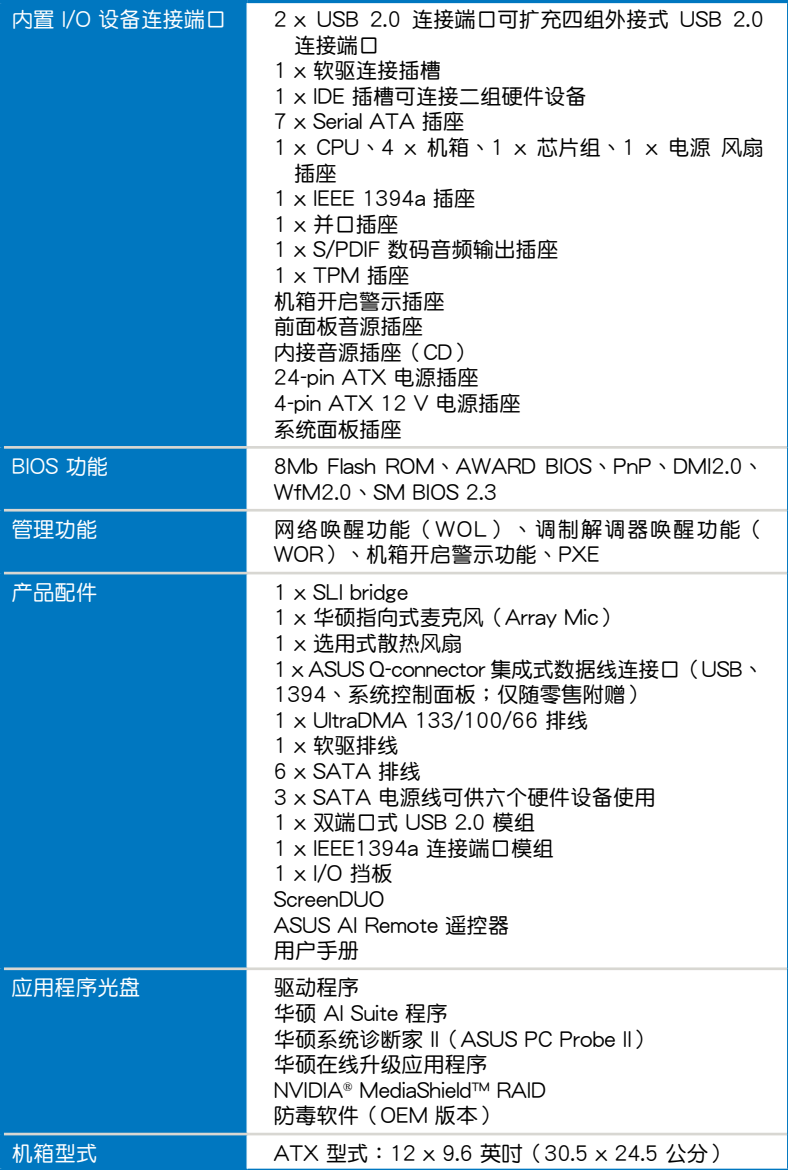

★ 表列規格若有變動,恕不另行通知

您可以在本章節中發現諸多華碩所 赋予本主板的优异特色,利用简洁易 懂的说明,让您能很快的掌握本主板 的各项特性,当然,在本章节我们也 會提及所有能夠應用在本主板的新產 品技術。

產品介紹*1*

# 章节提纲

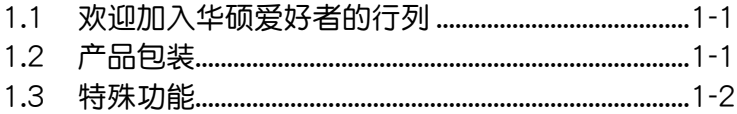

I.

and the second state of the second state of the second state of the second state of the second state of the second state of the second state of the second state of the second state of the second state of the second state o

### 1.1 歡迎加入華碩愛好者的行列

再次感谢您购买此款华硕 M2N32-SLI Premium Vista Edition 主板!

本主板的同世除了再次展现华硕对于主板一贯具备的高质量、高性能以及 高稳定度的严苛要求,同时也添加了许多新的功能以及大量应用在它身上的 最新技术,使得 M2N32-SLI Premium Vista Edition 主板成为华硕优质主板 产品线中不可多得的闪亮之星。

在您拿到本主板包装盒之后,请马上检查下面所列出的各项标准配件是 否齊全。

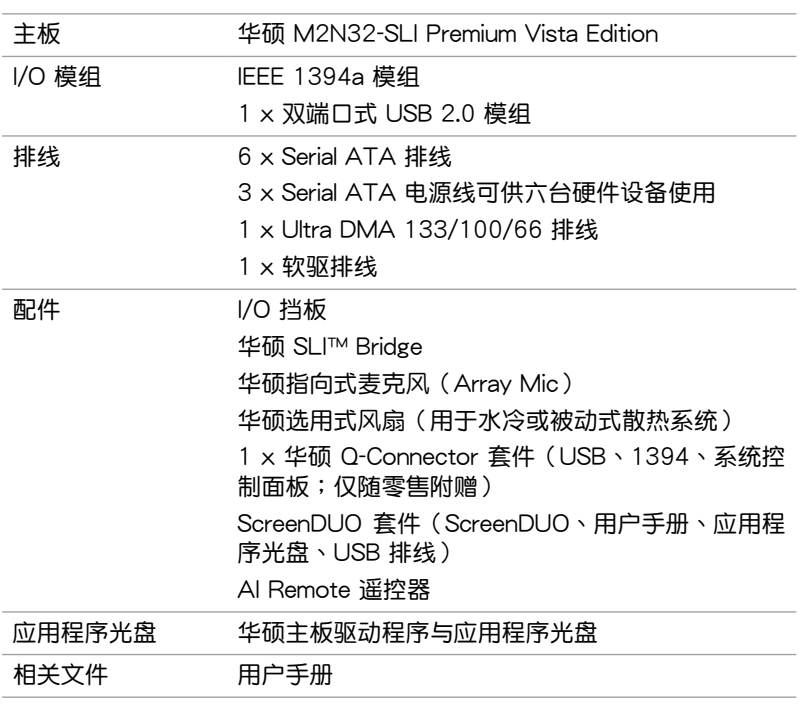

#### 1.2 产品包装

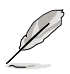

若以上列出的任何一项配件有损坏或是短缺的情形,请尽速与您 的經銷商聯絡。

### 1.3 特殊功能

1.3.1 产品特写

新时代中央外理器

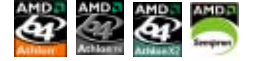

本主板配置一组 Socket AM2 插槽,此一插槽是专为具有 Socket AM2 腳位的 AMD Athlon™ 64 X2/Athlon™ 64/Athlon™ 64 FX/Sempron™ 處 理器所设计,集成了低延迟、高带宽内存控制器,并支持 HyperTransport 技术的系统总线。本主板提供了高性能的系统平台,可以满足您对运算速度 的需求、提升工作效率,并让您拥有更讲一步的数码媒体使用休验。请参考 2-7 頁的說明。

NVIDIA<sup>®</sup> Scalable Link Interface (SLI<sup>™</sup>) 多重 GPU 技术

本主板支持 NVIDIA® Scalable Link Interface (SLI™) 多重 GPU 技术,可 在單一系統支持雙繪圖處理器(GPU)。本項技術通過 PCI-Express 總線的 架构与软硬件的集成,可以让双绘图处理器(GPU)协同运行来达到无与伦 比的圖像輸出性能表現。

NVIDIA nForce® 590 SLI™ (经 NVIDIA LinkBoost™ 认证)

NVIDIA nForce 590 SLI™ 媒体与通讯处理器(MCPs)强化游戏平台的工 具与性能,满足玩家的重度需求。当结合了经过挑选的 NVIDIA Geforce 显 卡与其他系统元件,即可自动升级至更快速的总线速度,并且已经具备系统 超頻與更快速的數據處理能力。

支持双核心技术处理器

本主板支持双核心技术处理器,该处理器具有二个实体的处理器核心以及 各自独立的 L2 缓存,可以符合更强大运算性能的使用需求。

支持雙通道 DDR2 800 內存

本主板支持 DDR2 双倍数据传输率技术 (Double Date Rate 2), 拥有 800/667/533 MHz 的数据传输率,可以符合像是 3D 绘图、多媒体与网 絡應用等更高的系統帶寬需求。雙通道 DDR2 800 內存架構高達每秒 12.8 GB 的带宽,可以显着提升您系统平台的性能,并降低带宽的瓶颈。请参考 2-13 至 2-14 頁的說明。

#### 支持 PCI Express™ 接口 ECI

PCI Express™ 为当前最新的内接 I/O 技术, 并被视为 PCI 总线的革新性 升级。PCI Express 接口的特色在于可提供两部内接设备点对点内部串行连 接,至于数据则是以封包的方式讲行传递,由于这种数据传输方式,传输速 率將可得到大幅度的提升。除了更高的數據傳輸性能,此高速串行接口也可 與既有的 PCI 接口規格的軟件兼容。請參考 2-18 頁的說明。

# 支持 Serial ATA 3.0 Gb/s 技术 ATA e本

#### 與 SATA-On-The-Go

本主板通過 Serial ATA 接口以及 NVIDIA nForce 590 SLI 芯片支持 SATA 3Gb/s 技术,相较于当前的 Serial ATA,Serial ATA 3Gb/s 的传输 带宽是当前的二倍,并拥有许多新功能,包括 Native Command Queuing ( NCO)、Power Management (PM) Implementation Algorithm 与热抽换( Hot Swap)功能, 并具备现有 SATA 规格的优点, 可以允许连接更薄、更 具弹性、针脚更少的排线,降低对电压的需求。

SATA on the Go 通过 Silicon Image Sil3132 Serial ATA 控制器,提供二 个 Serial ATA 3Gb/s 插槽(一个在主板中央、一个在后侧面板),提供更聪 明的安装、热插拔功能。请参考 2-24、2-27 与 2-28 页的说明。

#### 支持二組 RAID 控制芯片

本主板内置的 RAID 控制芯片,可让您讲行多重阵列模式设置,且让您可 選擇最佳的陣列設置方案來運用您的 Serial ATA 設備。

NVIDIA® nForce® 590 SLI™ 芯片提供支持六个 SATA 3Gb/s 插座,可 以讲行 RAID 0、RAID 1、RAID 0+1、RAID 5 与 JBOD 的设置。请参考 2-24 頁的說明。

此外本主板内置的 Silicon Image Sil3132 控制芯片,可提供支持另外二个 SATA 3Gb/s 插座(一个在主板中央、一个在后侧面板),可以进行 RAID 0、RAID 1 与 JBOD 模式设置。请参考 2-28 页的说明。

#### 支持 IEEE 1394a

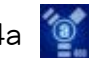

本主板提供 IEEE 1394a 接口,可以支持更高的传输速率与更具弹性的周 边连接设备,并且兼容于 IEEE 1394a 标准。这组 IEEE 1394a 接口可以诵 过简单易用、低成本、高带宽的数据实时传输接口,例如摄录像机、录放影 机、打印机、电视机和数码相机等这类的电脑设备、外围设备和消费性电子 用品,支持达 400Mbps 的数据传输率。请参考 2-23 与 2-29 页的说明。

#### 高保真音頻

从现在起,您可以在 PC 上享受到最高质量的音频!本主板所内置的八声 道 HD 高保真音頻編碼芯片 (High Definition Audio, previously codenamed Azalia) 支持高质量的 192KHz/24-bit 音频输出,并支持音频接口检测功能, 可以检测每个音频接口的连接状态。而阻抗感应功能,则可以判定音频设备 的种类,并针对不同的音频设备预先讲行等化设置。请参考 2-23 与 2-24 页的相关说明。

#### 支持 USB 2.0 规格 66

本主板支持串行总线 USB 2.0 规格,传输速率从 USB 1.1 规格的 12 Mbps 一举提升到 USB 2.0 规格的 480 Mbps。此外,USB 2.0 规格同时也可以向 下兼容于 USB 1.1 规格。请参考 2-24 与 2-29 页的说明。

提供双 Gigabit 网络解决方案

本主板内置有双 Gigabit 网络控制器,可提供符合您网络使用需求的完整 解决方案。该网络控制器为您的无线网络、局域网提供更快速的数据传出带 寬與數據分享需求。請參考 2-20 頁的說明。

支持 AMD Cool 'n' Quiet 技术

本主板支持 AMD 的 Cool 'n' Quiet 技术,这项技术会依照中央处理器 的运行与运行,自动调整处理器的速率、风扇转速、电压与电量。请参考 4-26 頁的說明。

### 1.3.2 華碩 AI Lifestyle 功能

AI Remote

革命性的华硕 AI Remote 谣控器可以让您轻松地在舒适的沙发上操作您 的 PC。只要轻松地按下一个按键,您便可以快速地像平常一样开启或关闭 您电脑的电源;运行您想要开启的应用程序;或是控制 AI Gear 与 AI Nap 功能。华硕 AI Remote 谣控器不仅可以让您轻松地讲行如常规谣控器一样的 音量控制、播放、暂停、快讲、回带功能,也可以提供您新的 AP Trigger 功 能。只要华硕 AI Remote 谣控器在手,您将可以不受距离的限制尽情操作您 的 PC。請參考 5-31 頁的說明。

ASAP (华硕加速推讲器)

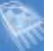

华硕 ASAP 的功能将可以让您迅速抵达目的地。ASAP 可以针对应用程 序的初始动作进行加速。因此,ASAP 将可让您在使用 Windows Vista 的 ReadyBoost™ 功能時,得到更佳的系統運行效率與產能。請參考 5-39 頁 的說明

AP Trigger

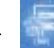

华硕 AP Trigger 功能可以让您快速开启或继续播放媒体文件,或是讲入您 常使用的应用程序。您只要按下 AI Remote 谣控器上的按键,即可快速开启 您 PC 的电源并同时运行默认的应用程序!

#### ScreenDUO

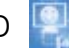

华硕 ScreenDUO 功能可提供第二组显示画面,让您可以在不用启动您的 PC 的状态下检视重要的信息。无论 PC 的电源是开启、关闭或是处于休眠 状态,华硕 ScreenDUO 功能从 PC 或网站上同步信息,并显示 RSS 信息、 会议排程与其他重要信息。这项功能将可以让您需要检视重要信息时,有效 节省您的时间,而无需匆忙地开启电脑电源。

TPM

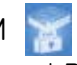

Trusted Platform Module (TPM) 可提供您强化的数据保全、通过高档 加密/解密的強化系統保全,以確保系統的集成性。TPM 功能符合 Windows Vista 的 BitLocker Drive 加密硬件需求,将可以提供更为安全的工作环境。 請參考 2-34 與 4-42 頁的說明。

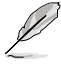

TPM 模组为选购配备,请另行购买。仅能使用华硕 TPM 模组。

AI Gear

AI Gear 提供了四种模式,用户可以选择其中一种模式来调整系统性能( CPU 频率与 Vcore 电压),将噪音与电源的消耗降至最低。用户可根据实 際需求實時地改變系統的運行狀態。請參考 5-27 頁的說明。

AI Nap

使用 AI Nap,当用户暂时离开电脑时,系统可以最小的电源消耗与最低 的噪音运行,有效地减少干扰。若要唤醒系统并回到操作系统,只要按一下 鼠標或按一下鍵盤即可。請參考 5-28 頁的說明。

華碩 Crystal Sound

这项功能可以提升语音、录音等应用程序的性能,例如:Skype、在线游 戏、视频会议与影音录制软件等。请参考 5-17 页的说明。

#### 華碩指向性麥克風(Array Mic)

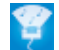

這項搭載的 Superbeam 陣列式麥克風(Array Microphone)可以只接收 来自收音区域的音源,排除其他方向来源的声音。这项设备可以过滤大部分 的噪音干扰,包括邻近的喇叭与冷气、风扇运转所造成的噪音等。使用先进 的 de-reverneration 技术来降低回音的牛成,将噪音的干扰降至最低。这项 功能可以提升语音、录音应用程序的性能,例如:Skype、在线游戏、视频 會議與影音錄製軟件等。

噪音过滤器(Noise Filter)

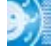

本功能可检测重复的、持续不断的噪音,例如:电脑风扇、空调或其他环 境噪音,当您在录音时,可有效降低干扰的噪音。

更先進的散熱設計

華碩 Stack Cool 2

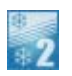

华硕 Stack Cool 2 是一个无风扇与零噪音的专利冷却技术,可经由主 板上特殊的元件來降低溫度。本主板使用經過特殊設計的 PCB 電路板來 降低主板上零件所生成的熱度。請參考 2-3 頁的說明。

八相式電源設計

本主板采用八相式电源模组,而每个模组会分担 CPU 的总电源需求。 当使用八相电源运行时,每个模组仅负担四相电源模组负载的一半,而 这么做也将使得废热减少、CPU 的寿命也可获得延长,且具备更稳定的 運行表現。

无风扇与热导管设计

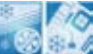

华硕无风扇设计可让主板的主要热源分散为多方向的热流以降低系统 温度,而这么做也将使得系统可在一更宁静的环境下运行,并有效延长 系統使用壽命。而熱導管散熱設計可以快速地將主板上零組件所散發的 热能带走。由于铜制热导管这种革新性的散热技术,用户将可以获得-个宁静且具性价比的宁静运算平台。

#### 1.3.3 華碩獨家研發功能

华硕 CrashFree BIOS 3 程序

华硕自行研发的 CrashFree BIOS 3 工具程序,可以让您轻松的恢复 BIOS 程序中的数据。当 BIOS 程序和数据被病毒入侵或毁损,您可以轻松的从备 份软盘或 USB 随身碟中,将原始的 BIOS 数据恢复至系统中。这项保护设 备可以降低您因 BIOS 程序毁损而购买 ROM 芯片置换的需要。请参考 4-9 頁的說明。

华硕 EZ Flash 2 程序

通过华硕独家自行研发的 EZ Flash 2 BIOS 工具程序,只要按下事先设置 的快捷键来启动软件,不需要进入操作系统或通过开机软盘,就可以轻松的 升級系統的 BIOS 程序。請參考 4-5 頁的說明。

华硕 MyLogo 3 个性化应用软件

MyLogo3 软件让您从此远离一成不变的开机换面。您可以使用它来轻松 更换电脑开机的画面,除了可以随心所欲地更换由华硕所提供的好几组图 案,当然也可依照您独特的品味来创造属于您个人才有的开机画面。请参考 5-9 頁的說明。

華碩 Q-Connector

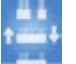

通过华硕 Q-Connector 程序,您只需要操作几个简单的步骤,即可连接/切 斷機箱前面板排線的連線。請參考 2-36 頁的說明。

C.P.R. (CPU 参数自动恢复) <
C.P.R.

由华硕独家研发的 C.P.R. 功能,可以让主板的 BIOS 程序在系统因为超频 而导致死机时自动重新设置,将 CPU 的参数恢复为缺省值。当系统因为超 頻而死機時,C.P.R. 功能讓您不需開啟機箱,就可以清除 CMOS 內存中的 数据。您只要轻松的将系统关机,重新开机启动系统之后,BIOS 程序就会 自動恢復 CPU 設置中所有各項參數的缺省值。

**/SUS** 符合 Green ASUS 規範

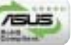

本主板與其包裝盒皆符合歐盟關於使用有害物質的限制規範(RoHS)。 而这也正符合华硕对于创建友善环境,将对环境的影响降低至最少,制造可 回收且对用户健康无害的产品包装的企业愿景一致。

#### 1.3.4 華碩智能型超頻功能

華碩 O.C. Profile

本主板拥有华硕 O.C. Profile 技术,可以让您轻松的储存或载入多种 BIOS 设置。BIOS 设置可以储存在 CMOS 或单独的文件,让用户可以自由的分享 或傳遞喜愛的設置。請參考 4-44 頁的說明。

AI NOS™ (无延迟超频系统

华硕独家的无延迟超频系统(NOS),可自动检测 CPU 的负载状况,并 在 CPU 需要較高的性能表現時,才開始進行動態超頻作業。請參考 4-20 頁的說明。

AI Clock Skew

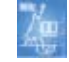

AI Clock Skew 计用户在将内存频率超频时,可以依照内存的功能自动扭 转内存时钟信号时间的选择,并增加内存超频的能力达 10~15 %。用户可 以享受更好的内存超频性能,而不需要很费力的將时他信号时间的选择调整 至最佳状态。而专业的用户仍然可以自行调整内存通道的时钟信号,来获得 最高的內存頻率。

支持 Precision Tweaker 技術

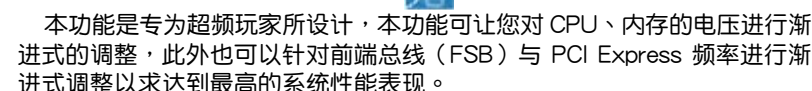

vDIMM 掌管系統提供多少電力給內存條使用。華碩主板提供 25 段 電壓 來控制內存。

vCore 可以「确切的」掌握您的处理器需要多少电力。可以每次 0.0125 伏特進行微調。

SFS(无段超频频率调整):

- FSB 可以每 1MHz 递增,范围为 200MHz 到 400MHz。

- PCI Express 频率可以每 1MHz 递增,范围为 100MHz 到 200MHz。

#### 1.3.5 ASUS 功能与支持的操作系统

請參考下表所示各操作系統對 ASUS 功能的支持狀態。

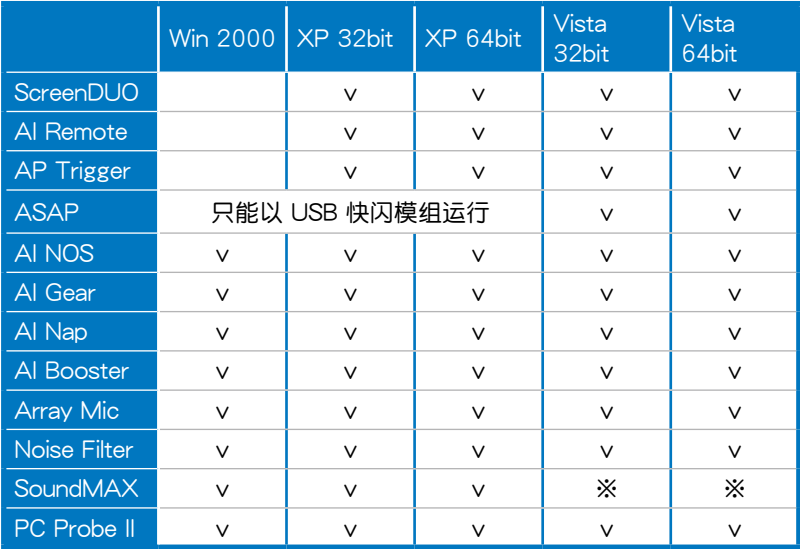

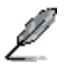

标示为 ※ 符号表示稍后将提供支持该功能,您可以从华硕网站( support.asus.com)下载应用程序与驱动程序。

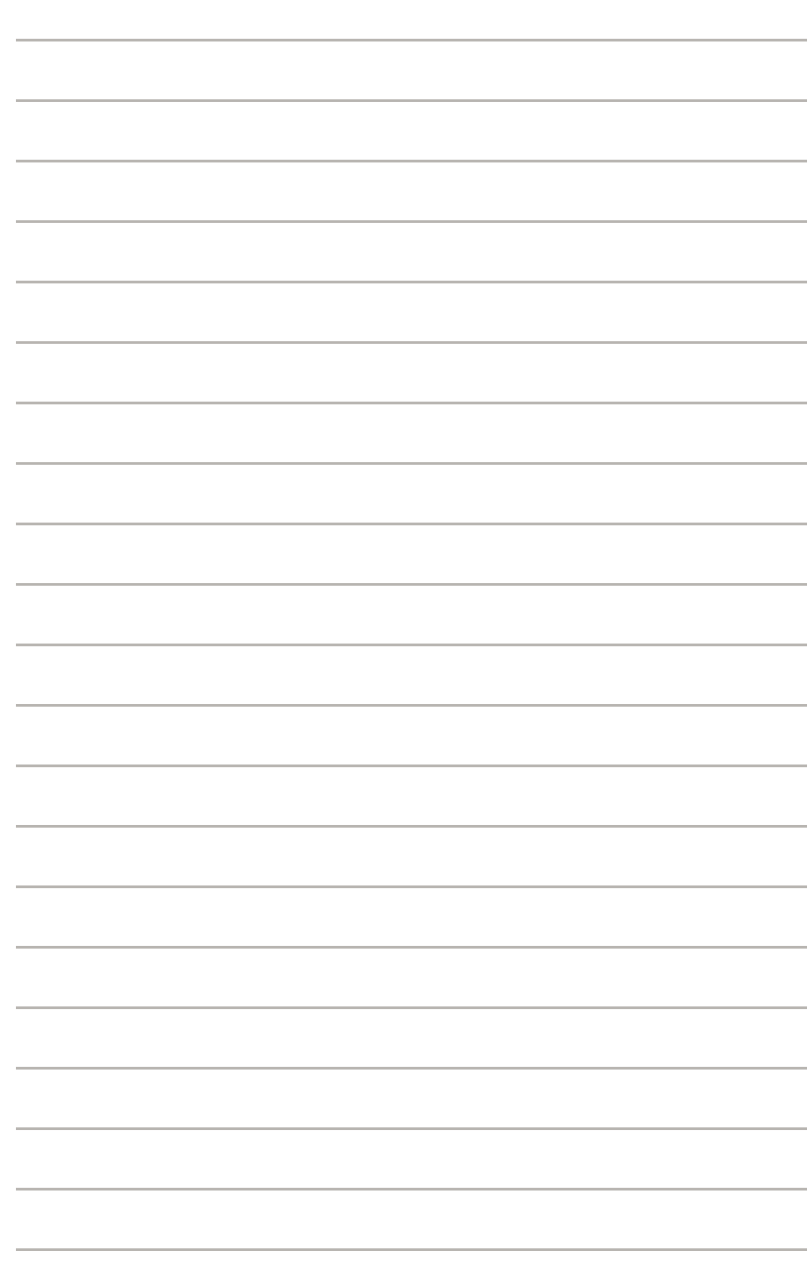

本章節描述了所有您在安裝系統 元件時所必須完成的硬件安裝程 序。详细内容有:处理器与内存设 置、跳线选择区设置以及主板的各 種設備接口。

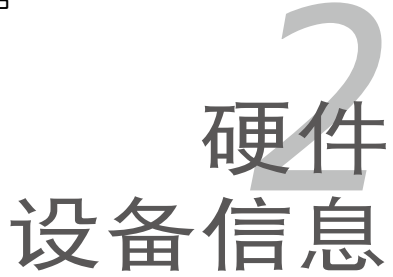

# 章节提纲

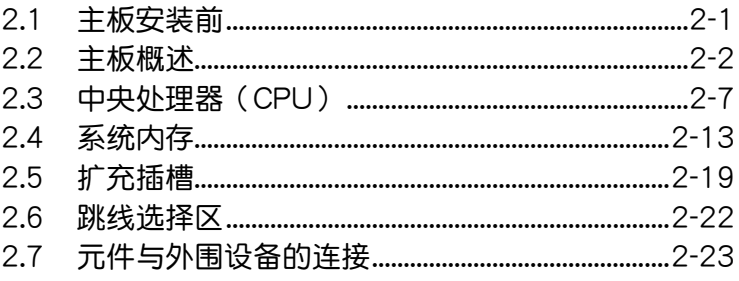

2

### 2.1 主板安裝前

主板以及扩充卡都是由许多精密复杂的集成电路元件、集成性芯片等所构 成。而这些电子性零件很容易因静电的影响而导致损坏,因此,在您动手更改 主板上的任何设置之前,请务必先作好以下所列出的各项预防措施。

- 1. 在处理主板上的内部功能设置时,您可以先拔掉电脑的电源 線。
	- 2. 為避免生成靜電,在拿取任何電腦元件時除了可以使用防靜電 手环之外,您也可以触摸一个有接地线的物品或者金属物品像 电源外壳等。
	- 3. 拿取集成电路元件时请尽量不要触碰到元件上的芯片。
	- 4. 在您去除任何一个集成电路元件后,请将该元件放置在绝缘垫 上以隔離靜電,或者直接放回該元件的絕緣包裝袋中保存。
	- 5. 在您安装或去除任何元件之前,请确认 ATX 电源的电源开关 是切换到关闭(OFF)的位置,而最安全的做法是先暂时拔出 电源的电源线,等到安装/去除工作完成后再将之接回。如此可 避免因仍有电力残留在系统中而严重损及主板、外围设备、元 件等。

#### 电力指示灯

当主板上内置的电力指示灯 (SB\_PWR)亮着时,表示当前系统是处于正 常运行、省电模式或者软关机的状态中,并非完全断电。这个警示灯可用来 提醒您在安装或去除任何的硬件设备之前,都必须先去除电源,等待警示灯 熄滅才可進行。請參考下圖所示。

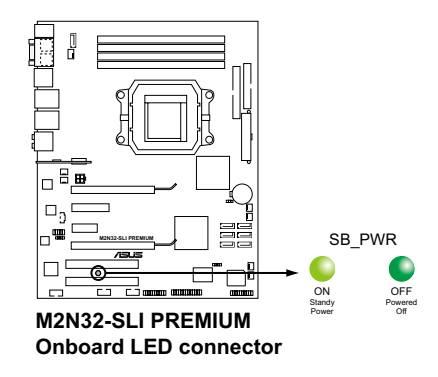

### 2.2 主板概述

在您开始安装之前,请确定您所购买的电脑主机机箱是否可以容纳本主 板,并且机箱内的主板固定孔位是否能与本主板的螺丝孔位吻合。

为方便在电脑主机机箱安装或取出主板,请务必先将电源移开! 此外,取出主板之前除了记得将电源的电源线去除之外,也要确 定主板上的警示燈號已熄滅方可取出。

#### 2.2.1 主板的擺放方向

当您安装主板到电脑主机机箱内时,务必确认安装的方向是否正确。主板 PS/2 鼠标接口、PS/2 键盘接口、COM 插槽以及音频插头等的方向应是朝 向主机机箱的后方面板,而且您也会发现主机机箱后方面板会有相对应的预 留孔位。請參考下圖所示。

#### 2.2.2 螺絲孔位

请将下图所圈选出来的「九」个螺丝孔位对准主机机箱内相对位置的螺丝 孔,然后再一一锁上螺丝固定主板。

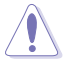

请勿将螺丝锁得太紧!否则容易导致主板的印刷电路板生成鱼 裂。

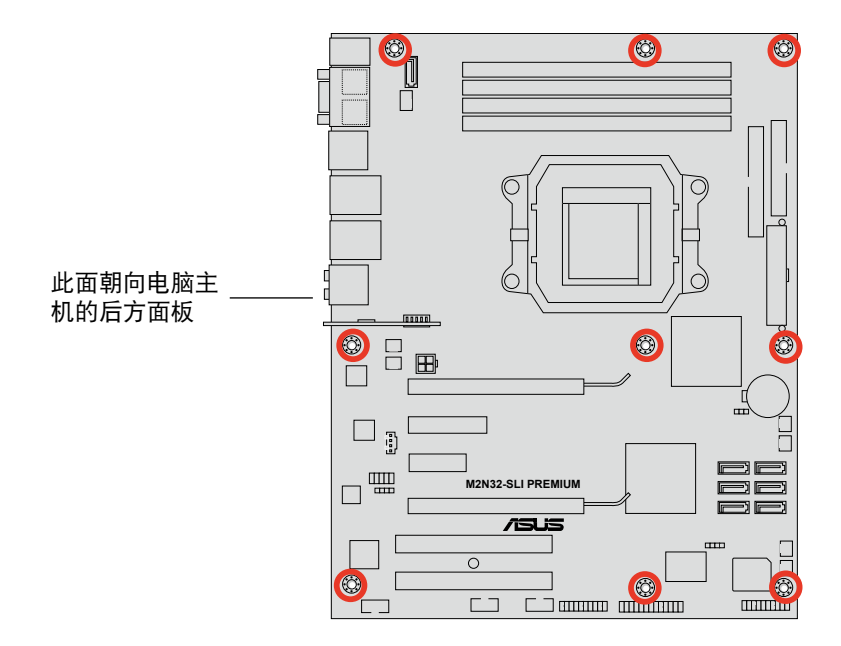

#### 2.2.3 華碩 Stack Cool 2 專利冷卻技術

Stack Cool 2 是一项由华硕独家开发的创新散热解决方案,可以提供主板 更完善的散热能力,以提高主板的稳定性与超频能力。Stack Cool 2 是一个 特制的 PCB 铜箔散热层,紧密的贴附在整片主板的背面,把主板上部份元 件的熱力散至銅箔上並傳導出去。Stack Cool 2 可以有效率的將主板的溫度 降低最多 20℃(非降低至 20℃)。

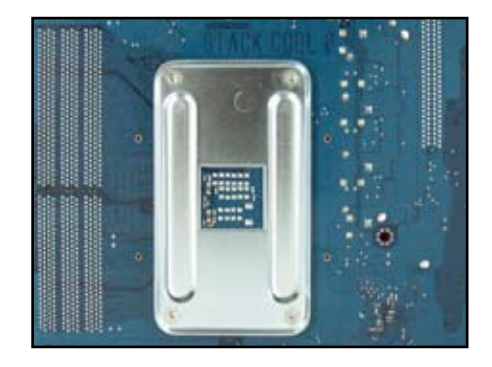

### 2.2.4 主板結構圖

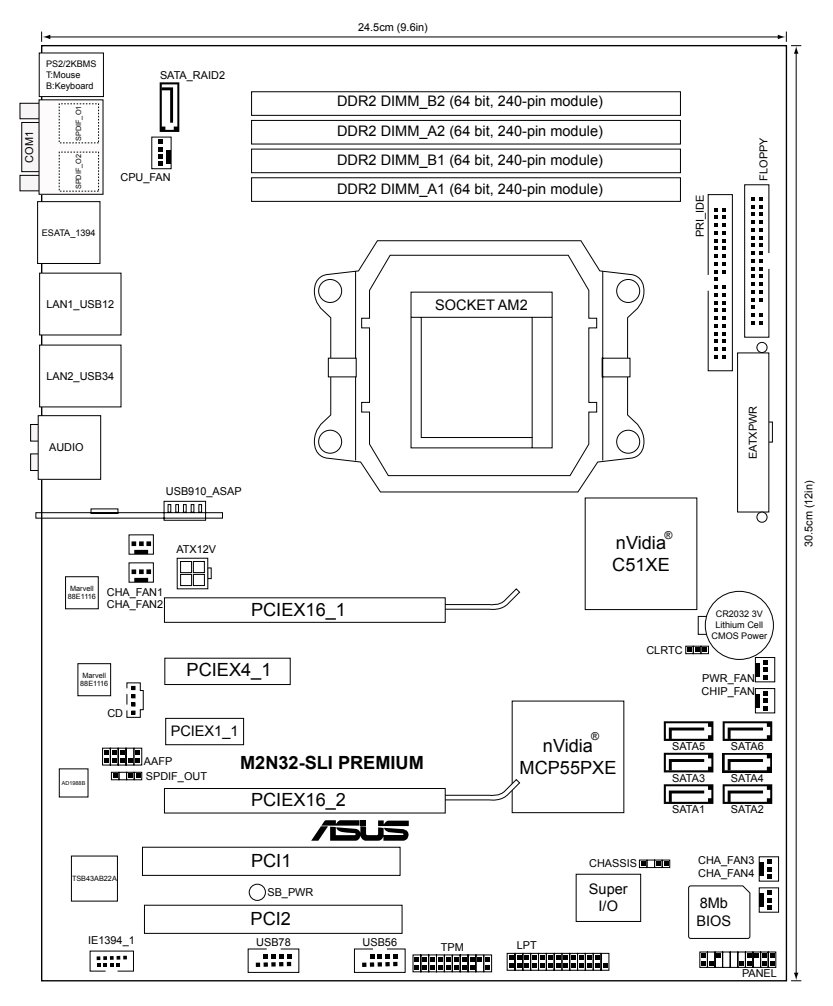

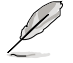

请参考「2.7 元件与外围设备的连接」一节来获得更多关于后侧面 板系统插座与内部插座的信息。

### 2.2.5 主板元件說明

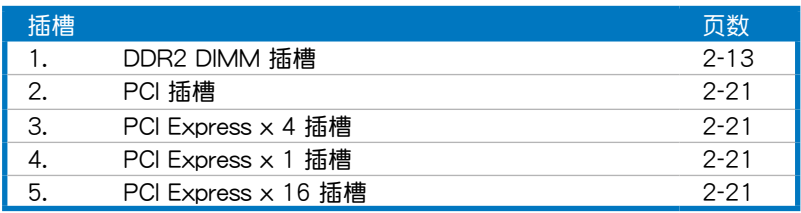

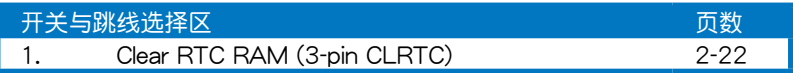

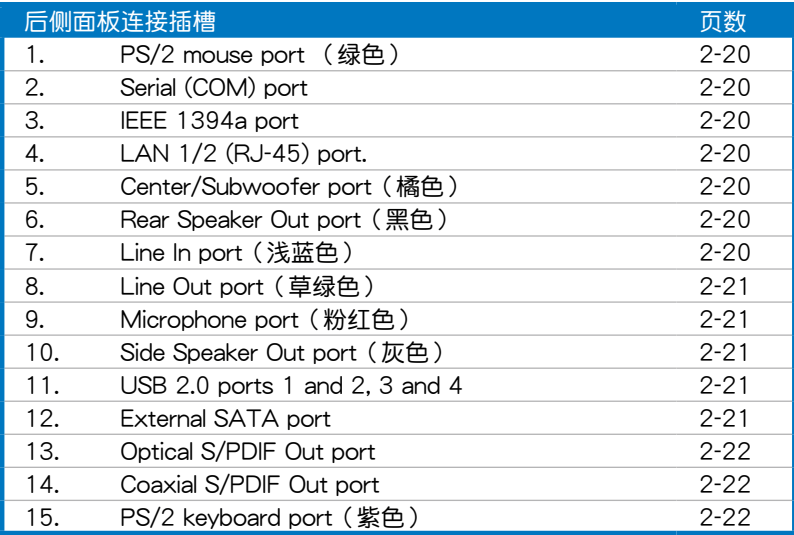

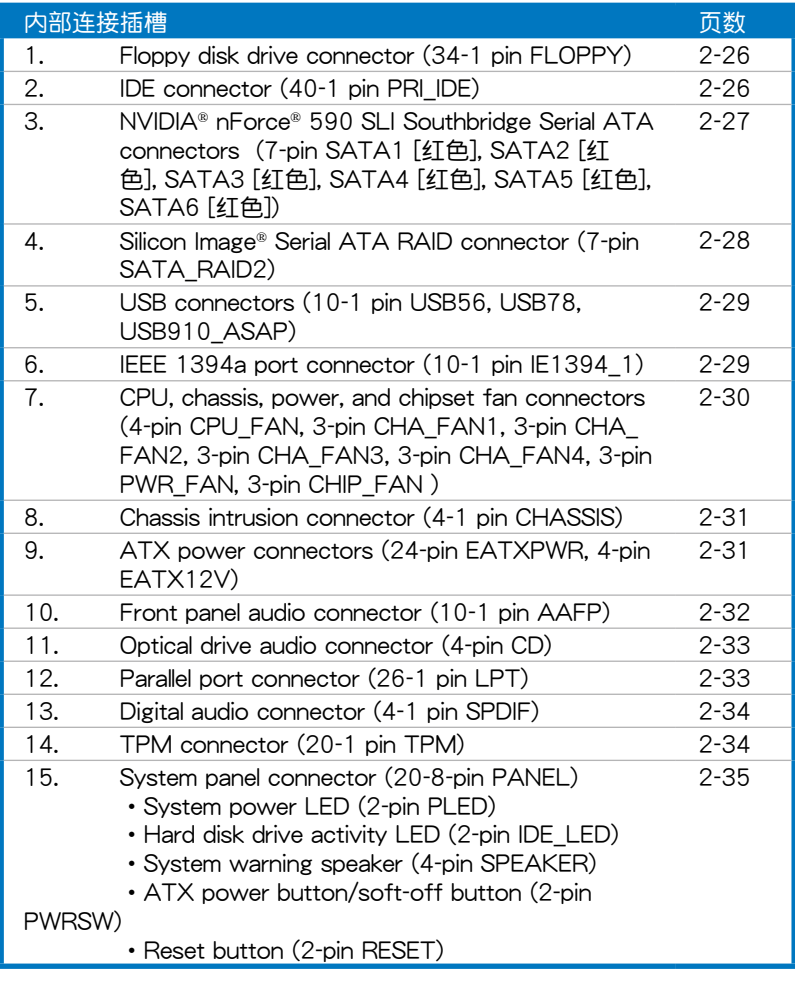

### 2.3 中央處理器(CPU)

本主板配置一组拥有 940 脚位的 AM2 中央处理器插槽,是专为 Athlon™ 64 X2/Athlon™ 64/Athlon™ 64FX/Sempron™ 處理器所設計。

AM2 插槽与 939-pin 插槽不同,是专为 AMD AM2 处理器所设 计的,请确认您的处理器使用的是 AM2 插槽。处理器只能以一 个方向正确安装,请勿强制将处理器设备插槽,以避免弄弯处理 器的針腳和處理器本身。

#### 2.3.1安装中央外理器

請依照以下步驟安裝處理器:

1. 找到位于主板上的处理器插座。

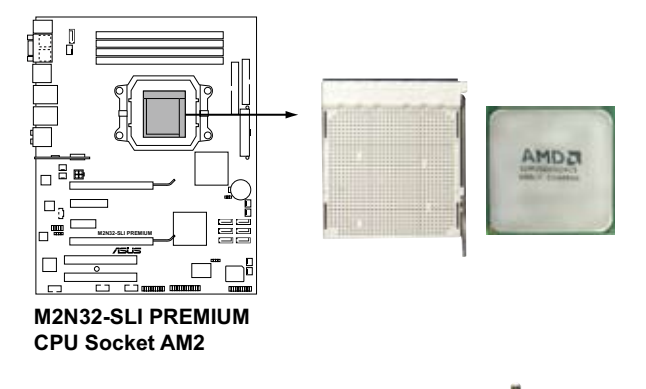

2. 将插座侧边的固定拉杆拉起至其角 度与插座呈 90 度角。

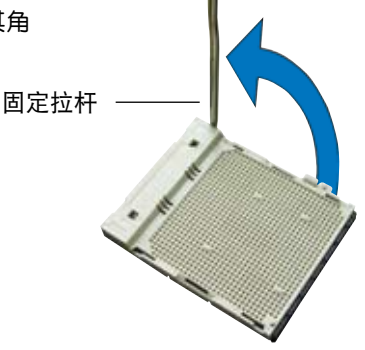

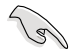

插座的固定拉杆若没有完全拉起,您会发现很难将处理器安装。

- 3. 將中央處理器上標示有金三角的那 一端,对齐插槽左下角处也有三角 标示的地方(与处理器插座连接的 地方,见右图所示)
- 4. 请小心地放入中央处理器,并确定 所有的針腳是否都已沒入插槽內。

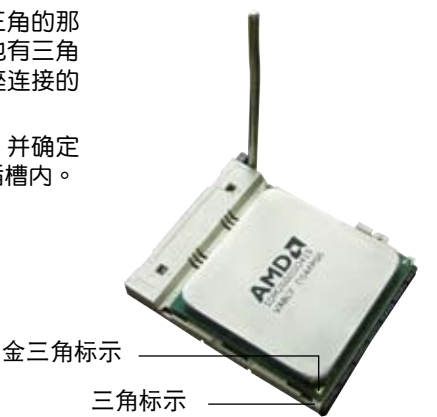

- 5. 当处理器安置妥当,接下来在您要 拉下固定拉杆欲锁上处理器插槽的 同时,请用手指轻轻地抵住处理 器。最后当固定拉杆锁上插槽时会 发出一清脆声响,即表示已完成锁 定。
- 6. 接著請依照散熱片包裝盒內的說明 书来安装散热片与风扇。

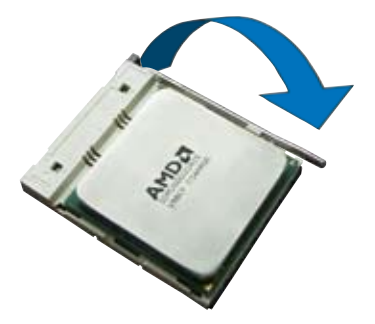
### 2.3.2 安装散热片与风扇

AMD Athlon™ 64FX/Athlon™ 64/Athlon™ 64 X2/Sempron™ 处理器 需要搭配一組經特別設計的散熱片和高轉速的風扇套件來保持最理想的散熱 效果。

请确认您所使用的是经过认证合格的散热片与风扇。

請依照下面步驟安裝處理器的散熱片和風扇:

1. 将散热片复盖在中央处理器上方,并且要注意散热片应该要恰当地座落 干支撑机构底座范围内。

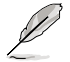

- 本主板出货时即已安装「支撑机构底座」。
	- 在安装 CPU 或其他元件到主板上时,不必将支撑机构底座去 除。
	- 若您购买的散装的处理器与散热风扇组件,在您安装散热风扇 前,请先确定处理器表面已正确涂上适量的散热膏。

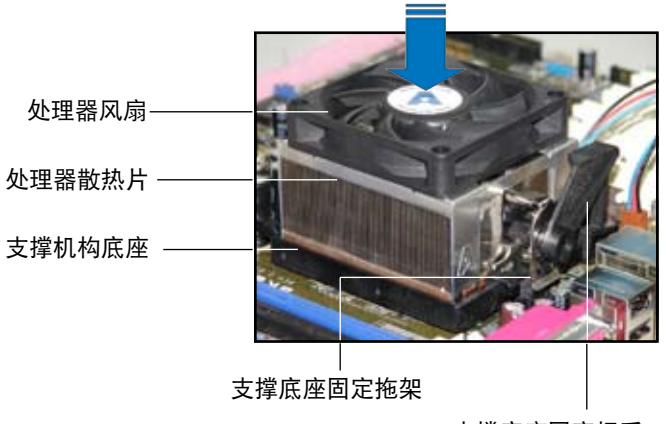

支撐底座固定把手

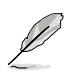

您所购买的盒装中央处理器包装盒中应已内附处理器、散热片以及 支撑机构的安装说明文件。如果本节中的指导说明与处理器内附说 明文件有所不符,则请以处理器内附的安装说明文件为准。

2. 将附有风扇的支撑机构放置在散热片 上方,先将一边的固定拖架扣在支撑 底座上。

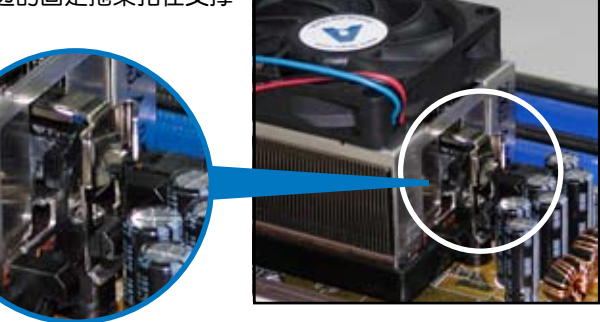

3. 再将另一边的固定拖架也扣在支撑底 座上(靠近支撑底座固定把手),当 固定拖架正确的扣住支撑机构底座 肘,会有一声清脆的机构组合声。

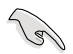

请确认处理器散热器与风扇 已正确安装于主板的底座 上,如散热器与风扇安装错 误,则您将无法将固定拖架 與主板底座完整地扣合。

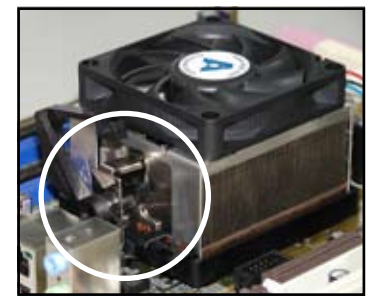

4. 最后再将支撑机构两侧上方的固定杆 分别拉下锁住,使得风扇和散热片能 紧密地扣住支撑机构底座。

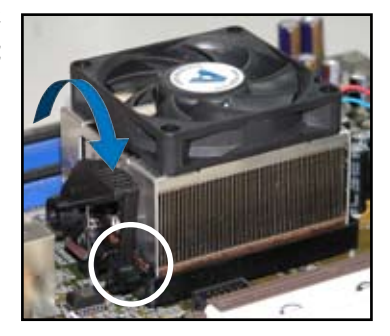

5. 当风扇、散热片以及支撑机构都已安装完毕,接着请将风扇的电源线插 到主板上標示有「CPU\_FAN」的電源插槽。

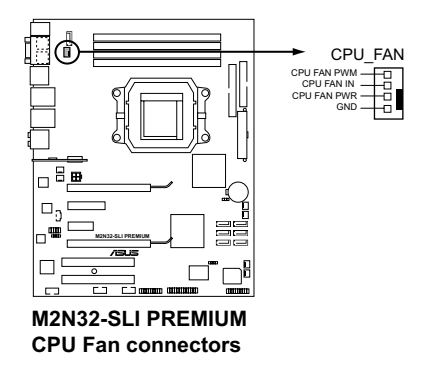

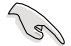

- 请不要忘记将处理器风扇排线连接至风扇插座!若是没有将风 扇排线安装至插座上,可能会导致硬件监控错误。
- 本插座可以向下兼容于 3-pin 的处理器风扇。

### 2.3.3 安裝選用風扇

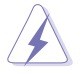

只有在您使用被动式散热器或是水冷散热器时,需要安装选用的静 音风扇。选用的散热风扇若与主动式 CPU 散热器一同安装,将可 。<br>能影响机箱内气流的流向,并导致系统发生不稳定的状况。

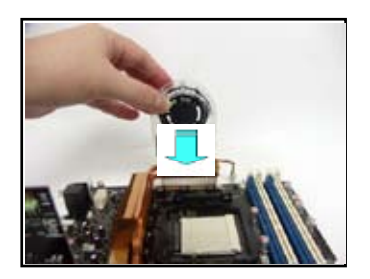

1. 将静音风扇组装于如上图中之热 導管與散熱器的上方。

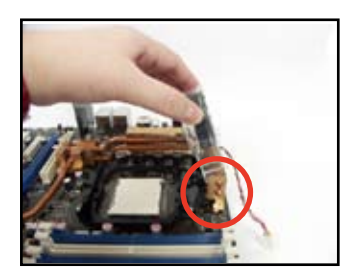

2. 将沟槽的边缘对准散热器。

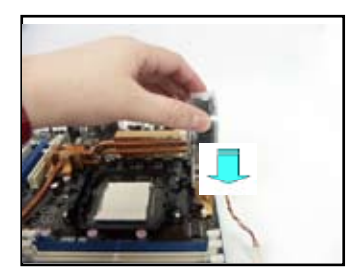

3.轻轻地压下风扇使其与散热器紧 密接合,接著連接風扇的電線。

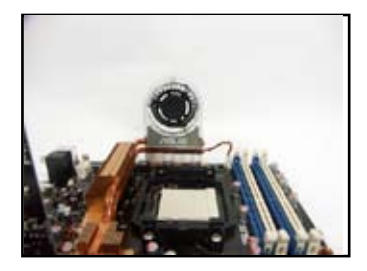

4. 上图即为静音风扇安装干主板的 示意圖。

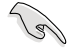

- 請將選用靜音風扇的電源插頭安裝到主板上的 CHA\_FAN1∼4 任一插座。
- 请确认您已经正确的安装选用风扇,以避免对风扇与主板元件 造成損害。

## 2.4 系統內存

### 2.4.1 概述

本主板配置有四组 240-pin DDR2 DIMM (Double Data Rate, 双倍数据 传输率)内存条插槽。

DDR2 内存条拥有与 DDR 内存条相同的外观,但是实际上 DDR2 内存为  $240$  针脚,而 DDR 内存则为 184 针脚。此外,DDR2 内存插槽的缺口也与 DDR 内存插槽不同,以防止插入错误的内存条。

下圖所示為 DDR2 DIMM 內存條插槽在主板上之位置。

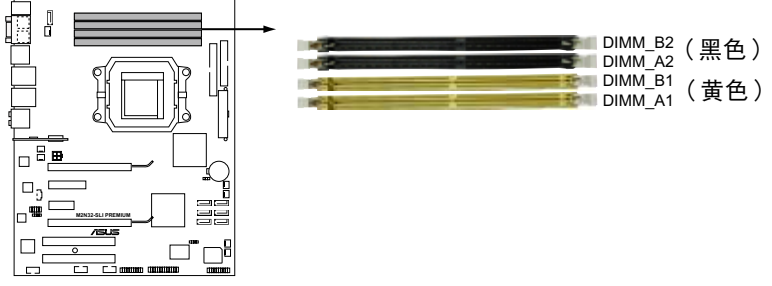

**M2N32-SLI PREMIUM 240-pin DDR2 DIMM Sockets**

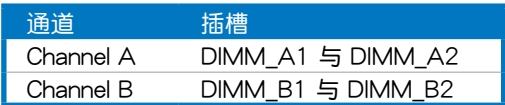

### 2.4.2 內存設置

您可以任意選擇使用 256MB、512MB、1GB、2GB 的 unbuffered ECC/ non-ECC DDR2 內存條至本主板的 DDR2 DIMM 插槽上。詳細安裝方式請參 考本節中所提到的內存配置方式進行安裝。

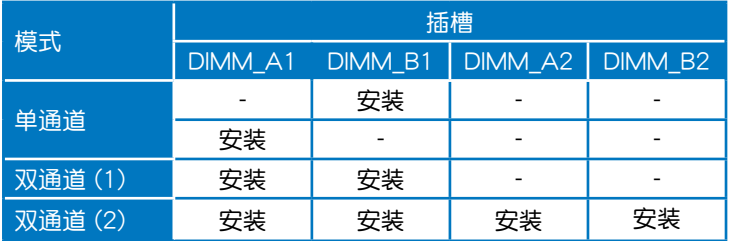

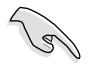

若是只要安装一条 DDR2 内存条,请安装在 DIMM A1 或 DIMM B1 插槽,以获得更好的超频性能。

- 当使用双诵道内存设置(2)时,您可以:
	- 将四条插槽插满相同容量与规格的内存 或
	- 在 DIMM A1 与 DIMM B1 (黄色) 插槽上安装二条相同 容量与规格的内存, 在 DIMM  $A2 = DIMM$  B2 (黑色) 插槽上安装二条相同容量与规格的内存。
- 在双诵道模式中,请使用相同容量与规格的成对的 DDR2 内存 条。若要获得最佳的兼容性,建议您使用同一家供应商的内存 条。请参考华硕网站(www.asus.com.cn)来获得最新的内存 供应商列表。

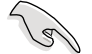

Windows XP 32-bit 版本操作系统重要注意事项:

若您是使用 Windows XP 32-bit 操作系统,请安装小于 3GB 的系 統內存。本項限制適用於 Windows XP 32-bit 操作系統是因為其 不支持 PAE(实体地址延伸)模式。若您安装 4 GB 的内存条, 则操作系统将只会使 3GB 的可用内存给应用程序使用。而其他的 內存空間則為其他的系統設備所先行佔用。

请访问华硕网站以获取更详 细的相关信息:

 $http://support.asus.$ c o m . t w / f a q / f a q . aspx?SLanguage=zh-tw 在 一般搜寻诜项中,将诜项设

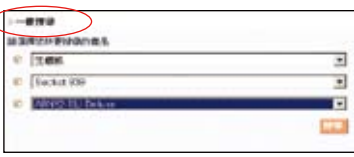

置为如图所示的项目,然后点诜搜寻。接着点诜「安装了 4GB 内 存却认到较少的内存」文章选项。

您也可以点选以下的网址来获得其他来源的相关信息:

http://dlsvr01.asus.com/pub/asus/mb/4GB\_Rev1.pdf 或

http://www.intel.com/support/motherboards/server/sb/cs-016594.htm

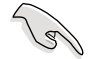

本主板可以在下表所列的操作系統中支持至 8GB 的系統內 存,您可以在每个内存插槽安装最高达 2GB 的内存条。

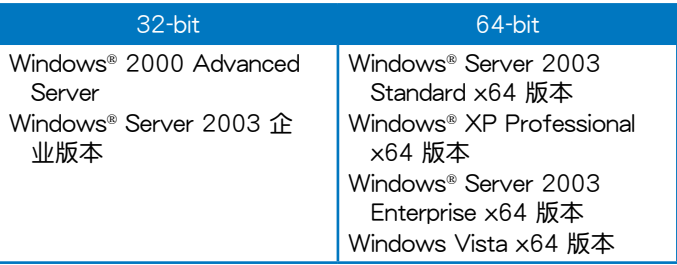

### 2.4.3 安裝內存條

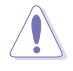

安装/去除内存条或其他的系统元件之前,请先暂时拔出电脑的 电源线。如此可避免一些会对主板或元件造成严重损坏的情况发 生。

請依照下面步驟安裝內存條:

- 1. 先將內存條插槽兩端的白色固定 卡榫扳开。
- 2. 將內存條的金手指對齊內存條插 槽的沟槽,并且在方向上要注意 金手指的缺口要對準插槽的凸起 點。
- 3. 最后缓缓将内存条插入插槽中, 若无错误,插槽两端的白色卡榫 會因內存條安裝而自動扣到內存 條兩側的凹孔中。

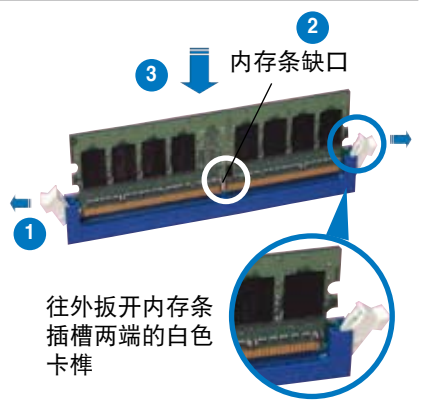

- 由于 DDR2 DIMM 内存条金手指部份均有缺口设计,因此只能 以一个固定方向安装到内存条插槽中。安装时仅需对准金手指 与插槽中的沟槽,再轻轻安装内存条即可。请勿强制插入以免 損及內存條。
	- DDR2 內存插槽並不支持 DDR 內存條,請勿將 DDR 內存條 安裝至 DDR2 內存插槽上。

### 2.4.4 取出內存條

請依照以下步驟取出內存條:

1. 同时压下内存条插槽两端白色 的固定卡榫以鬆開內存條。

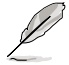

在壓下固定卡榫取出內存條 的同时,您可以用手指头轻 轻地扶住内存条,以免跳出 而損及內存條。

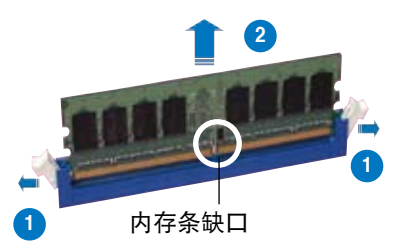

2. 再將內存條由插槽中取出。

### M2N32-SLI Premium Vista Edition 系列主板内存合格供应商 列表

### DDR2-800 MHz

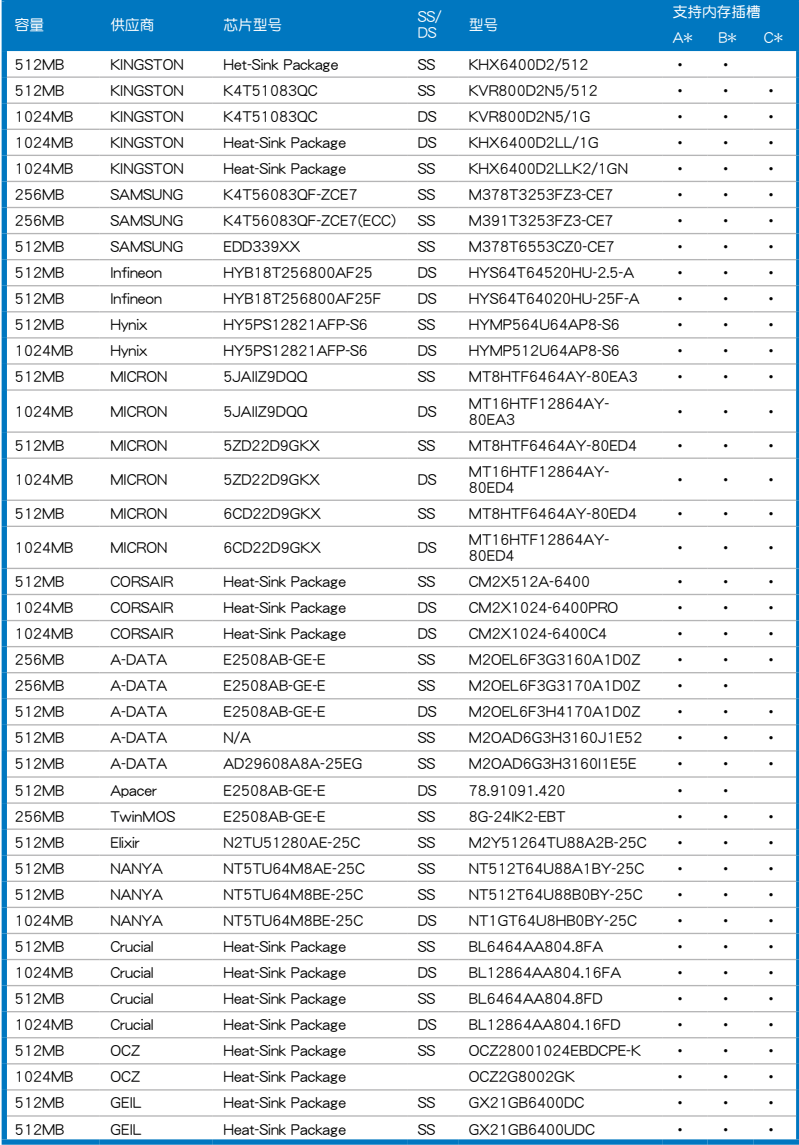

### DDR2-667 MHz

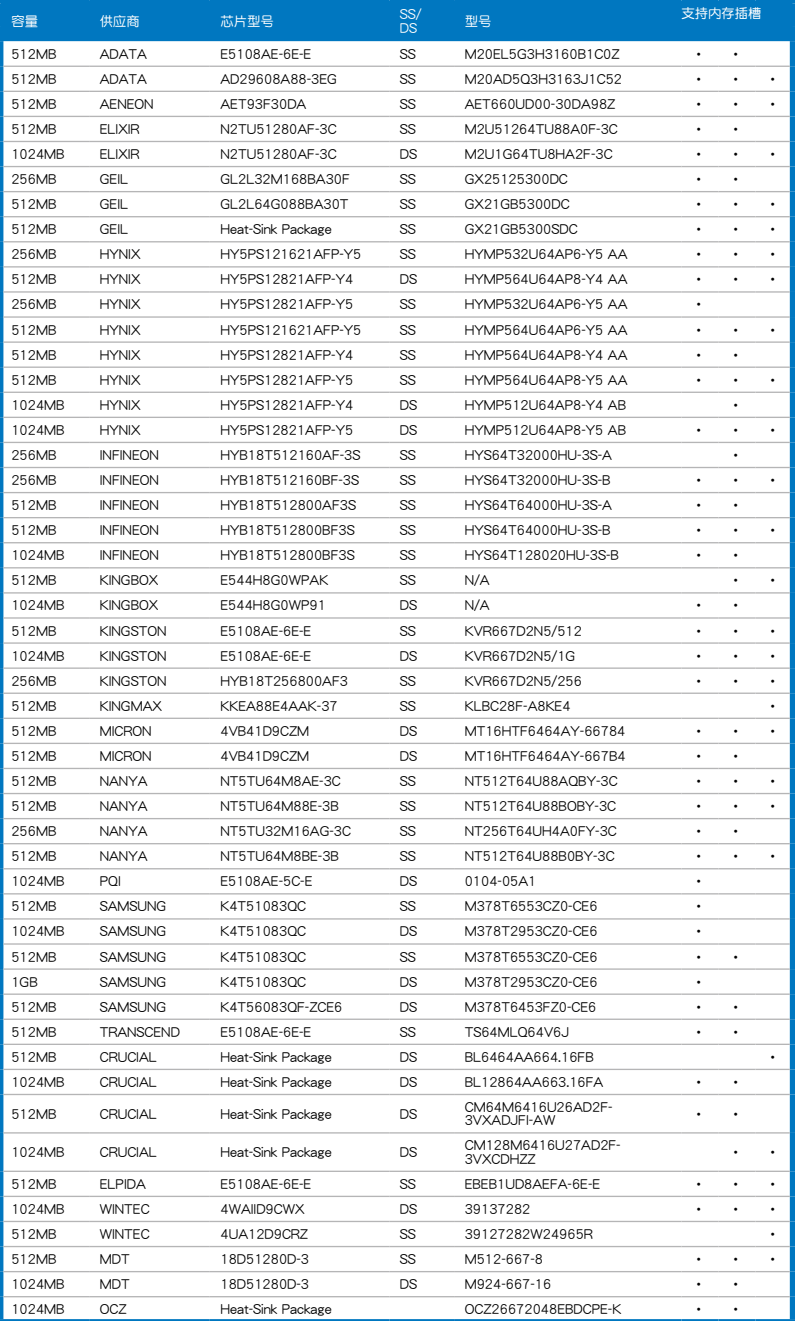

華碩 M2N32-SLI Premium Vista Edition 主板用戶手冊 2-17

### DDR2-533 MHz capability

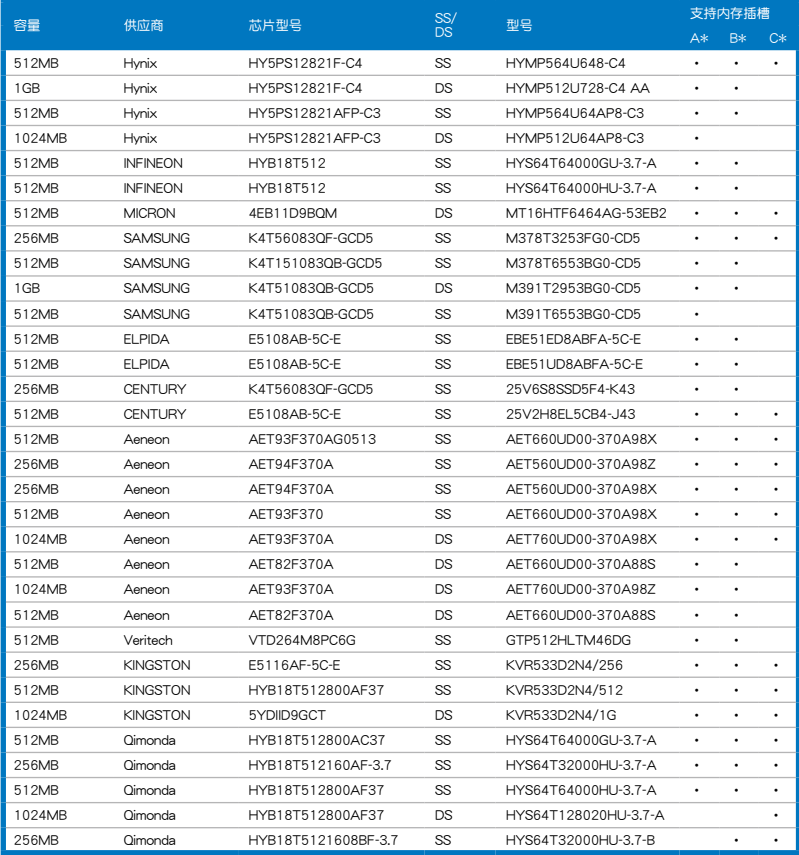

- A\*:在單通道內存設置中,支持安裝一條內存條在任一插槽。
- B\*: 支持安装二条内存条在黄色或黑色插槽, 作为一对双通道内存条设 置。
- C\*: 支持安装四条内存条在黄色与黑色插槽,作为二对双通道内存条设 置。

Ø

请访问华硕网站来获得最新的内存合格供应商列表信息。

### 2.5 擴充插槽

为了因应未来会扩充系统性能的可能性,本主板提供了扩充插槽,在接下 来的次章节中,将会描述主板上这些扩充插槽的相关信息。

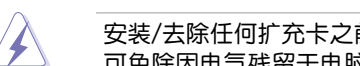

安装/去除任何扩充卡之前,请暂时先将电脑的电源线拔出。如此 可免除因由气残留于电脑中而发生的意外状况。

### 2.5.1 安装扩充卡

请依照下列步骤安装扩充卡:

- 1. 在安装扩充卡之前,请先详读该扩充卡的使用说明,并且要针对该卡作 必要的硬件設置更改。
- 2. 松开电脑主机的机箱盖并将之取出(如果您的主板已经放置在主机 內)。
- 3. 找到一个您想要插入新扩充卡的空置插槽,并以十字螺丝起子松开该插 槽位于主机背板的金属挡板的螺丝,最后将金属挡板移出。
- 4. 将扩充卡上的金手指对齐主板上的扩展槽,然后慢慢地插入槽中,并以 目视的方法确认扩充卡上的金手指已完全没入扩展槽中。
- 5. 再用刚才松开的螺丝将扩充卡金属挡板锁在电脑主机背板以固定整张 卡。
- 6. 將電腦主機的機箱蓋裝回鎖好。

### 2.5.2 设置扩充卡

在安装好扩充卡之后,接着还须由于软件设置来调整该扩充卡的相关设 置。

- 1. 启动电脑,然后更改必要的 BIOS 程序设置。若需要的话,您也可以参阅 第四章 BIOS 程序設置以獲得更多信息。
- 2. 为加入的扩充卡指派一组尚未被系统使用到的 IRQ。请参阅下页表中所列 出的中斷要求使用一覽表。
- 3. 为新的扩充卡安装软件驱动程序。

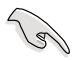

当您将 PCI 扩展卡插在可以共享的扩充插槽时,请注意该扩展卡 的驱动程序是否支持 IRQ 分享或者该扩展卡并不需要指派 IRQ。 否则会容易因 IRQ 指派不当生成冲突,导致系统不稳定且该扩展 卡的功能也無法使用。

### 2.5.3 指定中斷要求

#### 標準中斷要求使用一覽表

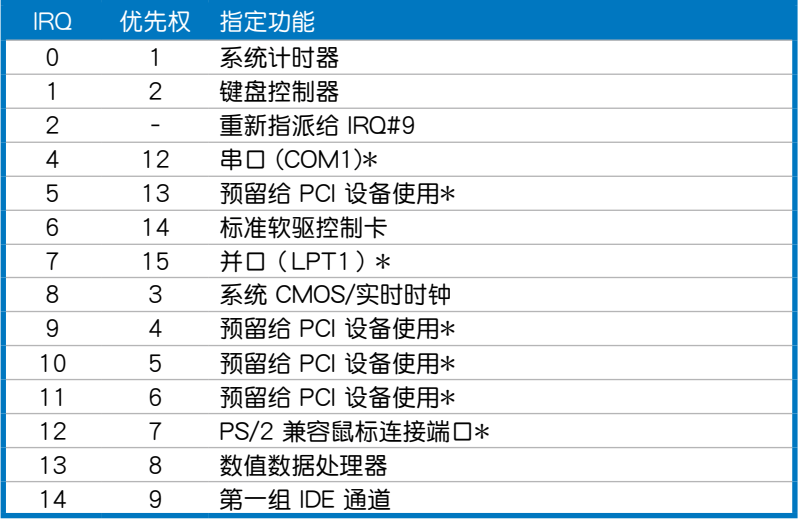

\*:這些通常是留給 ISA 或 PCI 擴展卡使用。

### 本主板使用的中斷要求一覽表

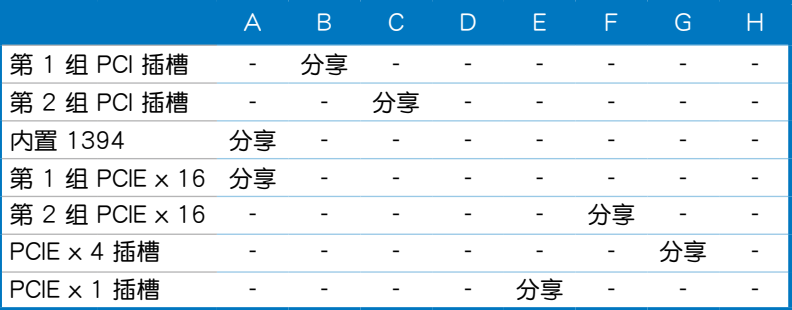

### 2.5.4 PCI 扩展卡扩充插槽

本主板配置 PCI 扩展卡扩充插槽,举凡网卡、SCSI 卡、声卡、USB 卡等 符合 PCI 接口规格者,都可以使用在 PCI 扩展卡扩充插槽。请参考下图中 PCI 扩展卡扩充插槽在主板上的位置。

### 2.5.5 PCI Express x4 扩展卡扩充插槽与 PCI Express x1 扩展卡扩充插槽

本主板提供支持安装 PCI Express x4 与 PCI Express x1 规格的扩展卡,如 网卡、SCSI 卡等扩展卡。请参考下图中扩展卡扩充插槽在主板上的位置。

2.5.6 二组 PCI Express x16 扩展卡扩充插槽

本主板支持二张兼容于 PCI Express 规格, 日支持 NVIDIA SLI 的 PCI Express x16 顯卡。請參考下圖中 扩展卡扩充插槽在主板上 的位置。

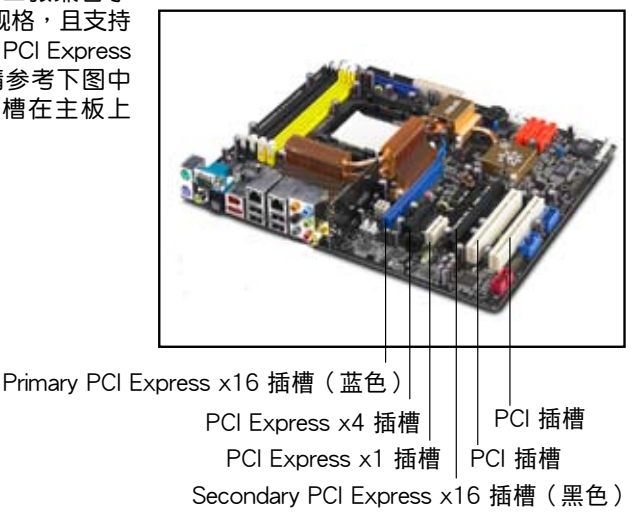

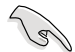

- 若您安装二张显卡,建议您将机箱后侧面板的风扇排线连接到 主板上的 CHA\_FAN1 或 CHA\_FAN2, 可以获得更好的散热 環境。請參考 2-27 頁的說明。
- 在单张显卡模式下,蓝色或黑色的 PCI Express 插槽都可以用 來安裝 PCI Express x16 接口顯卡。
- 在 NVIDIA SLI 模式下,每张 PCI Express x16 显卡均以 PCI Express x16 的带宽运行。两张显卡总计维持 PCI Express x32 的帶寬。
- 当您运行 NVIDIA SLI 模式时,建议您提供足够的电源。请参 考 2-28 与 2-29 页的说明。
- 关于 NVIDIA SLI 功能的详细说明,请参考第六章。

# 2.6 跳線選擇區

1. CMOS 組合數據清除(CLRTC)

在主板上的 CMOS 內存中記載著正確的時間與系統硬件配置等數據, 这些数据并不会因电脑电源的关闭而遗失数据与时间的正确性,因为这个 CMOS 的電源是由主板上的鋰電池所供應。

想要清除这些数据,可以依照下列步骤讲行:

- 1. 关闭电脑电源, 拔掉电源线;
- 2. 去除主板上的電池;
- 3. 将 CLRTC 跳线帽中 [1-2] (缺省值)改为 [2-3] 约五∼十秒钟 (此 时即清除 CMOS 数据),然后再将跳线帽改回 [1-2];
- 4. 將電池安裝回主板;
- 5. 上电源线,开启电脑电源;
- 6. 当开机步骤正在进行时按着键盘上的 <Del> 键讲入 BIOS 程序画 面重新設置 BIOS 數據。
- 7. 在 BIOS 中,請載入缺省值或是重新輸入相關數值。

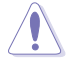

除了清除 CMOS 组合数据之外,请勿将主板上 CLRTC 的跳线帽 由缺省值的位置去除,因为这么做可能会导致系统开机失败。

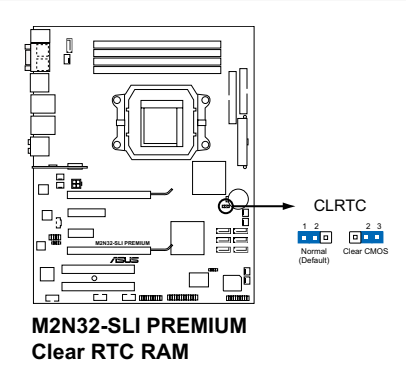

 $\sqrt{3}$ 

- 在您清除 CMOS 组合数据之后,请确认重新载入原先的 BIOS 設置。
- 如果您是因为超频的缘故导致系统无法正常开机,您无须使用 上述的组合数据清除方式来排除问题。建议可以采用 C.P.R( CPU自动参数恢复)功能,只要将系统重新启动 BIOS 即可白 動恢復缺省值。

# 2.7 元件与外围设备的连接

2.7.1 后侧面板连接端口

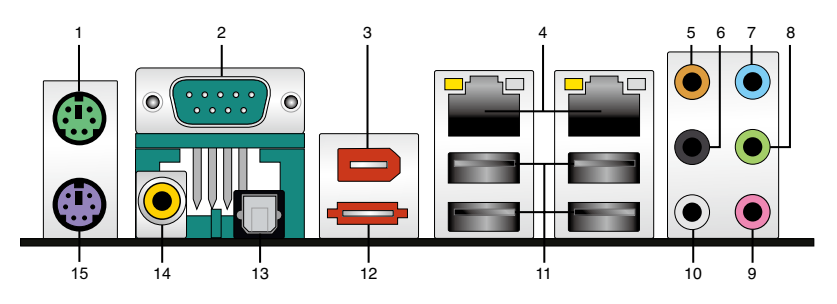

- 1. PS/2 鼠标连接端口(绿色):将 PS/2 鼠标插头连接到此端口。
- 2. 串口: 这组 9-pin 连接端口可以连接打印机或者其他的串口设备。
- 3. IEEE 1394a 连接端口: 这组 6-pin IEEE 1394a 连接端口可以连接传输 谏率更高的影音设备、储存设备、扫描仪或是其他可携式设备。
- 4. LAN1/2 (RJ-45) 网络连接端口: 这组连接端口通过 Marvell 88E1116 Gigabit LAN 控制器,可经网络电缆连接至 LAN 网络。请参考下表中各 燈號的說明。

指示燈

#### 网络指示灯之灯号说明

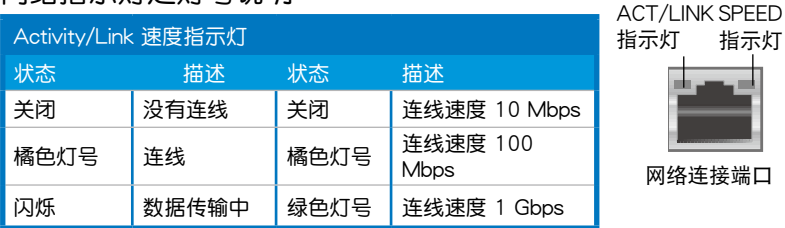

- 5. 中央声道与重低音喇叭接口(橘色):在四声道、六声道、八声道的音 频设置模式下,这个接口可以连接中央声道与重低音喇叭。
- 6. 后置环绕喇叭接口(黑色):本接口在四声道、六声道、八声道设置下 式用来连接后置环绕喇叭。
- 7. 音源输入接口 (浅蓝色): 您可以将录音机、音响等的音频输出端连接 到此音頻輸入接口。
- 8. 音频输出接口(草绿色):您可以连接耳机或喇叭等的音频接收设备。 在四声道、六声道与八声道的喇叭设置模式时,本接口是做为连接前置 主聲道喇叭之用。
- 9. 麥克風接口(粉紅色):此接口連接至麥克風。
- 10. 侧边环绕喇叭接口(灰色): 在八声道音频设置下,这个接口可以连接 侧边环绕喇叭。

在 2、4、6、8 声道音频设置上,音频输出、音频输入与麦克风接 口的功能會隨著聲道音頻設置的改變而改變,如下表所示。

#### 二、四、六或八聲道音頻設置

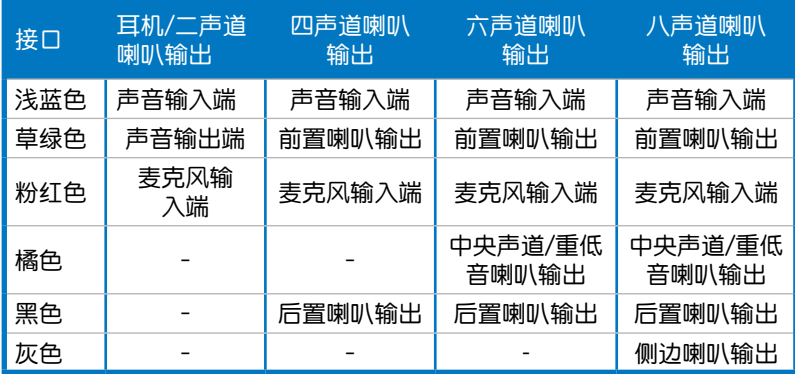

11.USB 2.0 设备连接端口(1 和 2、3 和 4):这四组串行总线(USB)连 接端口可連接到使用 USB 2.0 接口的硬件設備。

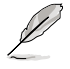

紅外線接收器只能安裝在有支持遙控控制功能的 USB 設備連接 端口 3 和 4,若将其他 USB 设备安装在这二个连接端口上会启 動電腦。

12.External SATA 接口:这组接口可连接 Serial ATA 外接硬盘或 Serial ATA 端口擴充器(port multiplier)。這組接口支持通過主板內置的 Silicon Image SATA RAID 控制器与外接式 Serial ATA 3Gb/s 硬件设备,来讲 行 RAID 0、RAID 1 或 JBOD 的設置。

外接式 SATA 連接端口支持 外接式 Serial ATA 3Gb/S 硬 件設備。較長的排線支持較 高的电压需求,可以将信号 传送至二公尺远,并且支持 熱抽換功能。

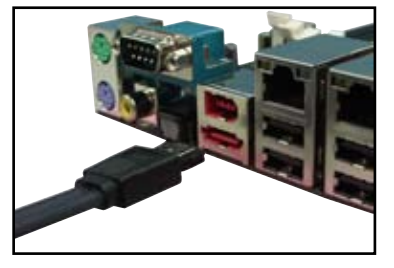

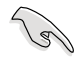

• 当您要使用 Serial ATA 硬盘建构磁盘阵列时,请确认您已经 正確地連接了 Serial ATA 硬盤設備的電源線及數據線。若是 您没有安装任何 Serial ATA 硬件设备,在电脑在开机讲行自 我测试(POST)时,无法进入 Silicon Image RAID 软件来进 行 SATA BIOS 設置。

- 如果想要使用这些插槽创建 RAID 设置,请将 BIOS 程序的 Silicon 3132 Controller 項目設置為 [RAID Mode]。請參考「 4.4.6 內置設備設置」一節的說明。
- 若您要创建 RAID 0, 1 或 JBOD 磁盘阵列,请使用这个插槽 並將 Serial ATA 外接盒連接至外接式 SATA 連接端口。
- Serial ATA 端口扩充器与 Serial ATA 外接盒请另行购买。

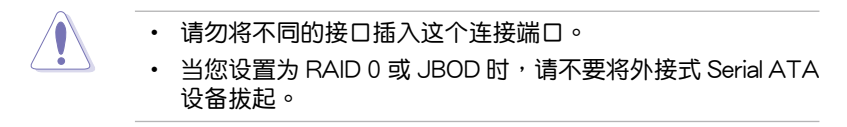

- 13.S/PDIF 光纤排线输出接口:这组接口可以连接使用光纤排线的外接式音 頻輸出設備。
- 14.S/PDIF 同轴排线输出接口: 这组接口可以连接使用同轴排线的外接式音 頻輸出設備。
- 15.PS/2 键盘连接端口(紫色):将 PS/2 键盘插头连接到此端口。

### 2.7.2 內部連接端口

#### 1. 軟驅連接插槽(34-1 pin FLOPPY)

这个插槽用来连接软驱的排线,而排线的另一端可以连接一部软驱。 软驱插槽第五脚已被故意折断,而且排线端的第五个孔也被故意填塞, 如此可以防止在組裝過程中造成方向插反的情形。

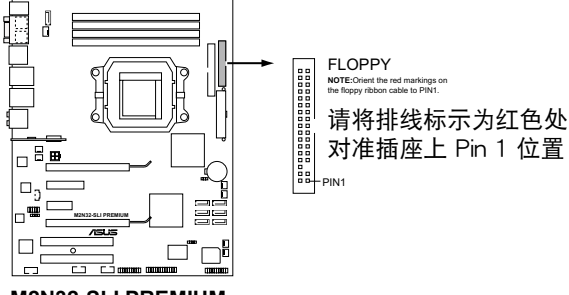

**M2N32-SLI PREMIUM Floppy disk drive connector**

2. IDE 设备连接插座 (40-1 pin PRI IDE, SEC\_IDE)

这个内置的 IDE 插槽用来安装 Ultra DMA 133/100/66 连接排线,每 个 Ultra DMA 133/100/66 连接排线上有三组接口,分别为:蓝色、黑 色和灰色。将排线上蓝色端的接口插在主板上的 IDE 插槽,并参考下表 來設置各設備的使用模式。

|        | Drive jumper 设置          | 硬盘模式   | 排线接口  |
|--------|--------------------------|--------|-------|
| 单一硬件设备 | Cable-Select 或<br>Master |        | 黑色    |
| 二个硬件设备 | Cable-Select             | Master | 黑色    |
|        |                          | Slave  | 灰色    |
|        | Master                   | Master | 黑色或灰色 |
|        | Slave                    | Slave  |       |

- 每一个 IDE 设备插座的第二十只针脚皆已预先拔断以符合 UltraATA 排线的孔位,如此做法可以完全预防连接排线时插 錯方向的錯誤。
- 请使用 80 导线的 IDE 设备连接排线来连接 UltraDMA 100/66 IDE 設備。

Š

当有硬件设备的跳线帽(jumper)设置为「Cable-Select」时,请 确认其他硬件设备的跳线帽设置也与该设备相同。

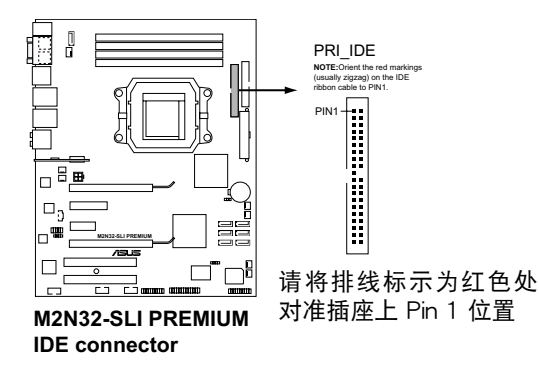

3. NVIDIA nForce 590 SLI 南橋 Serial ATA 設備連接插槽(7-pin SATA1[紅 色], SATA2[紅色], SATA3[紅色], SATA4[紅色], SATA5[紅色], SATA6[紅 色])

這些插槽可支持使用 Serial ATA 排線來連接 Serial ATA 3Gb/s 硬 盤。Serial ATA 3Gb/s 硬盤可以向下兼容 Serial ATA 1.5Gb/s 規格的 硬盤。

若您安装了 Serial ATA 硬盘,您可以通过 NVIDIA MediaShield 控制器 來建置 RAID 0、RAID 1、RAID 0+1、RAID 5 或 JBOD 磁盤陣列。

Í

RAID 磁盘阵列的功能缺省值为 [Disabled],若您想要使用这些插槽 来建构 Serial ATA RAID 功能,请将 BIOS 程序中的 SATA 设置 子菜單中的 RAID Enabled 項目設置為 [Enabled]。請參考「4.4.6 內置設備設置」一節的詳細說明。

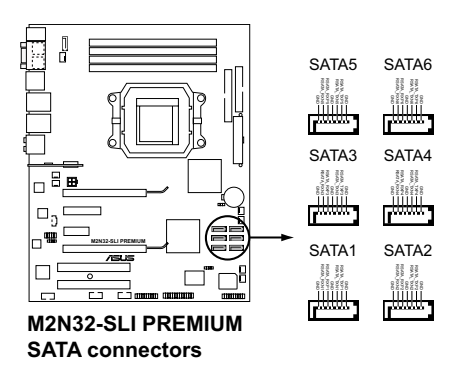

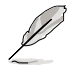

将 SATA 信号在线的直角 接口端(right angle side) 连接在 SATA 设备上。当 安裝較長或較大的顯卡時, 您也可以將直角接口端安裝 至主板內置的 SATA 連接 端口,以避免造成机构干 涉問題。

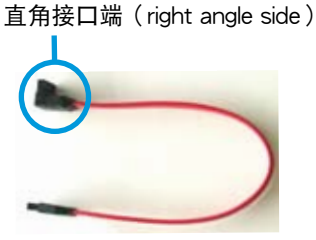

4. Silicon Image Serial ATA RAID 設備連接插槽(7-pin SATA\_RAID2)

这个插槽用来连接 Serial ATA 排线。这个插槽支持 Serial ATA 硬盘, 您可以通过主板内置的 Silicon Image SATA RAID 控制芯片,让连接在本 插槽上的 Serial ATA 3Gb/s 硬盘,可以设置 RAID 0 或 RAID 1 功能。

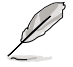

在 BIOS 程序的 Silicon 3132 Controller 項目缺省值設置為 [SATA  $Model$ , 计您可以启动外接设备的热抽换功能。设置为  $IRAID$ Model 时,当您建置 RAID 0 或 JBOD 时,不建议做外接设备的 熱插拔。請參考「4.4.6 內置設備設置」一節的說明。

RSATA\_TXP5

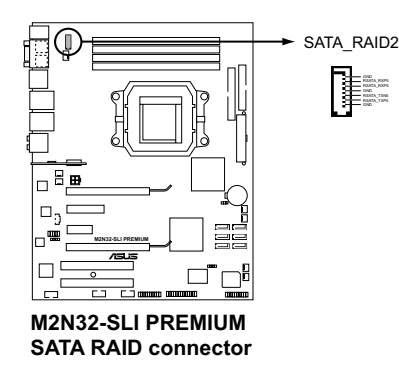

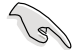

当您要使用 Serial ATA 硬盘建构磁盘阵列时,请确认您已经连接 SATA 连接排线,并已安装 Serial ATA 硬盘。若是您没有安装任何 Serial ATA 硬件设备,在电脑在开机讲行自我测试(POST)时, 無法進入 Silicon Image RAID 軟件來進行 SATA BIOS 設置。

5. USB 擴充套件排線插槽(10-1 pin USB56, USB 78, USB910\_ASAP)

这些 USB 扩充套件排线插槽支持 USB 2.0 规格,传输速率最高达 480 Mbps, 比 USB 1.1 规格的 12 Mbps 快 40 倍,可以提供更高速的互联 网连接 、互动式电脑游戏,还可以同时运行高速的外围设备。

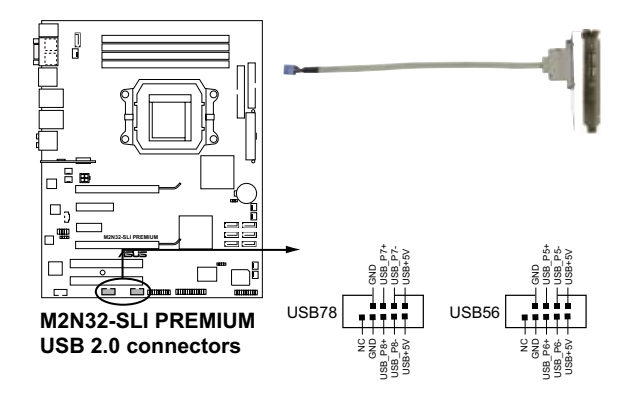

请勿将 1394 排线连接到 USB 插槽上,这么做可能会导致主板 的損毀。

您可以先将 USB 排线连接到 ASUS Q-Connector (USB, 蓝 色),然后将 Q-Connector (USB) 安装至主板内置的 USB 插

6. IEEE 1394 連接插槽(10-1 pin IE1394\_1)

 $\overline{X}$ 组插槽可以连接 IEEE 1394a 串行连接排线,用来连接 IEEE 1394a 模组。将 10-1 pin 端的排线 ( 红色) 安装至插槽上,将 IEEE 1394a 模 组安装在机箱的背面。

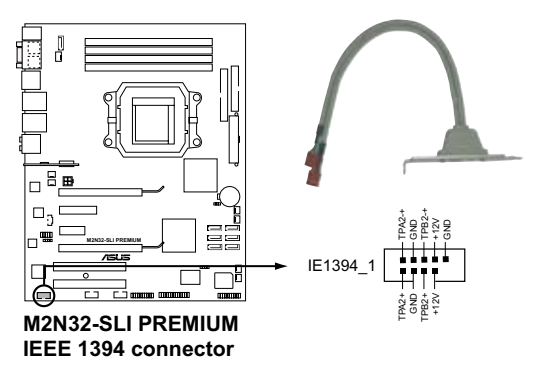

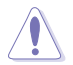

请勿将 USB 排线连接到 IEEE 1394 插槽上,这么做可能会导致 主板的損毀。

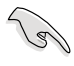

您可以先将 1394 排线连接到 ASUS Q-Connector (1394, 红 色),然后将 Q-Connector (1394) 安装至主板内置的 1394 插槽上。

7. 中央處理器/機箱/芯片組/電源 風扇電源插槽(4-pin CPU\_FAN, 3-pin CHA\_FAN1, 3-pin CHA\_FAN2, 3-pin CHA\_FAN3, 3-pin CHA\_FAN4, 3-pin PWR\_FAN, 3-pin CHIP\_FAN)

您可以将 350∼2000 毫安 ( 最大 24 瓦 ) 或者一个合计为 1∼7 安培 (最大 84 瓦)/+12 伏特的风扇电源接口连接到这几组风扇电源插槽。 请注意要将风扇的风量流通方向朝向散热片,如此才能让设备传导到散热 片的热量迅速排出。注意!风扇的数据线路配置和其接口可能会因制造厂 商的不同而有所差异,但大部分的设计是将电源线的红线接至风扇电源 插槽上的电源端(+12V),要线则是接到风扇电源插槽上的接地端( GND)。連接風扇電源接口時,一定要注意到極性問題。

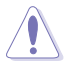

千万要记得连接风扇的电源,若系统中缺乏足够的风量来散热,那 么很容易因为主机内部温度逐渐升高而导致死机,甚至更严重者会 烧毁主板上的电子元件。注意:这些插槽并不是单纯的排针!不要 將跳線帽套在它們的針腳上。

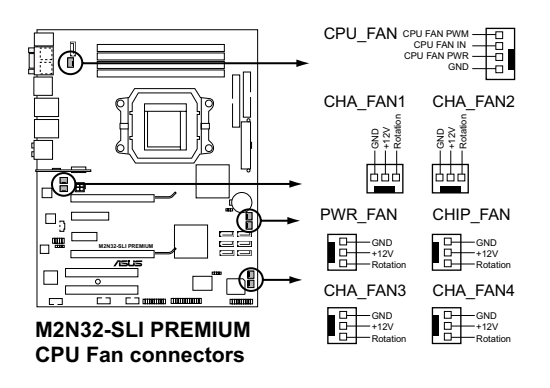

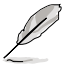

- 仅有 CPU 风扇 (CPU FAN1) 与第一~四组机箱风扇 ( CHA FAN1~4)插槽支持华硕 Q-Fan2 智能型温控风扇功 能。
- 当您安装二张 VGA 显卡,建议您将后侧机箱风扇排线,连接 至 CHA\_FAN1 或 CHA\_FAN2 来获得更好的散热环境。

8. 机箱开启警示排针 (4-1 pin CHASSIS)

这组排针提供给设计有机箱开启检测功能的电脑主机机箱之用。此 外,尚须搭配一个外接式检测设备譬如机箱开启检测感应器或者微型开 关。在本功能启用时,若您有任何移动机箱元件的动作,感应器会随即 检测到并且送出一信号到这组接针,最后会由系统记录下来这次的机箱 開啟事件。

本項目的缺省值是將跳線帽套在 CHASSIS 排針中標示著「Chassis Signal」和「GND」的二个针脚上,若您想要使用本功能,请将跳线帽 從「Chassis Signal」和「GND」的針腳上去除。

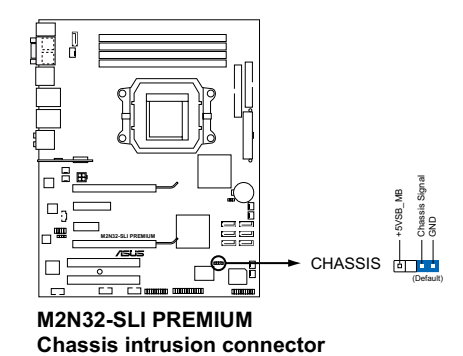

9. 主板電源插槽(24-pin EATXPWR, 4 -pin EATX12V)

這些電源插槽用來連接到一個 ATX +12V 電源。電源所提供的連接插 头已经过特别设计,只能以一个特定方向插入主板上的电源插槽。找到正 确的插入方向后,仅需稳稳地将之套讲插槽中即可。

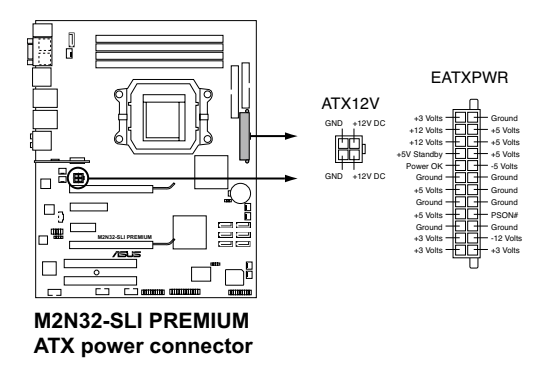

**Red** 

- 建議您使用與 2.0 或升級的規格的 24-pin ATX 12V 兼容的 电源(PSU),才能提供至少 600W 高功率的电源,以供应 系統足夠的電源需求。
- 请务必连接 4-pin +12V 电源插头,否则可能无法顺利启动电 腦。
- 如果您想要安装功率消耗较大的硬件设备,请务必使用较高功 率的電源以提供足夠的設備用電需求。
- ATX 12V Spec. 2.0 500W 電源經過以下配備的主板電源測 試。
	- 處理器: AMD FX-62
	- 內存: 1024MB DDR2-800(x4)
	- 显卡: PCI Express x16 NVIDIA 7900GTX
	- 硬盤: SATA HD(x2)
	- 光驅: DVD-ROM(x1)
- 若是您想要安装二张高档的 PCI Express x16 显卡,请使 用 500∼600 瓦或更高瓦数的电源,以确认系统有足够的电 源。
- 若您要使用 EN7950GX2 显卡跑 SLI 模式,请至 www.nvidia. com 网站确认您的电源已通过 nVIDIA 的认证。
- 10. 前面板音頻連接排針(10-1 pin AAFP)

这组音频外接排针供您连接到前面板的音频排线,除了让您可以轻松 地经由主机前面板来控制音频输入/输出等功能,并且支持 AC' 97 或 HD Audio 音频标准。将前面板音频输出/输入模组的连接排线之一端连 接到这个插槽上。

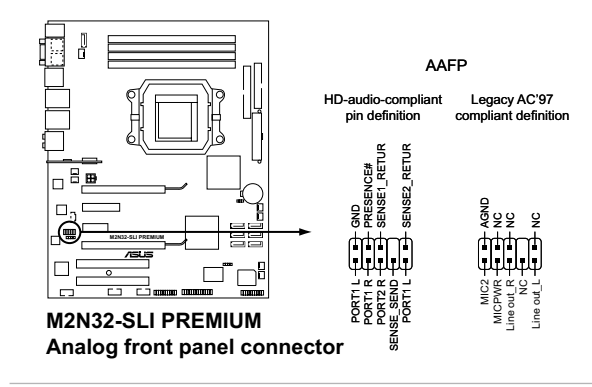

- 建議您將支持高保真(high definition)音頻的前面板音頻模組 連接到這組排針,如此才能獲得高保真音頻的功能。
	- 缺省值为 [AC 97],若要将高保真音频前面版模组安装至本接 針,請將 BIOS 程序中 Front Panel Support Type 項目設置為 [HD Audio]。請參考「4.4.6 內置設備設置」一節的說明。

( ब

11. 内置音频信号接收插槽 (4-pin CD)

这些连接插槽用来接收从光驱、电视调频器或 MPEG卡等设备所传送 出来的音源信号。

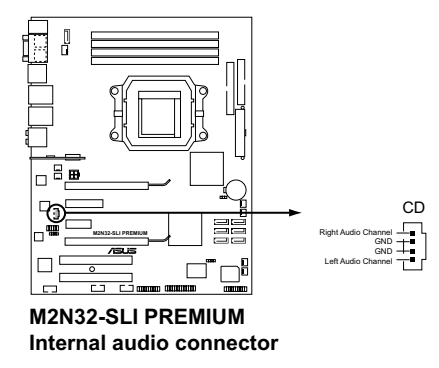

12. 并口插槽(26-1 pin LPT)

这个插槽用来连接并口模组。将并口模组排线安装到这个插槽,然后 将这个模组安装到机箱后侧面板中开放的插槽上。

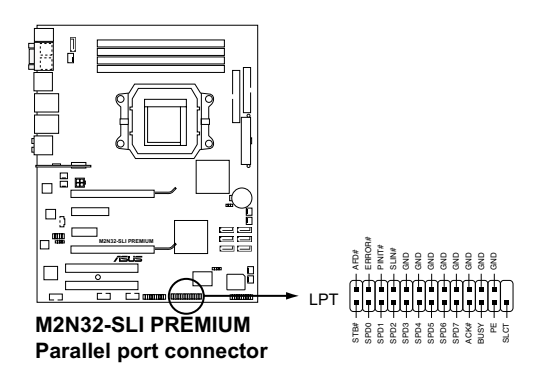

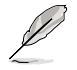

并口模组请另行购买。

13. 數碼音頻連接排針(4-1 pin SPDIF\_OUT)

這組排針是用來連接 S/PDIF 數碼音頻模組,您可以利用這組排針以 S/PDIF 音频数据线连接到音频设备的数码音频输出端,使用数码音频输 出來代替常規的模擬音頻輸出。

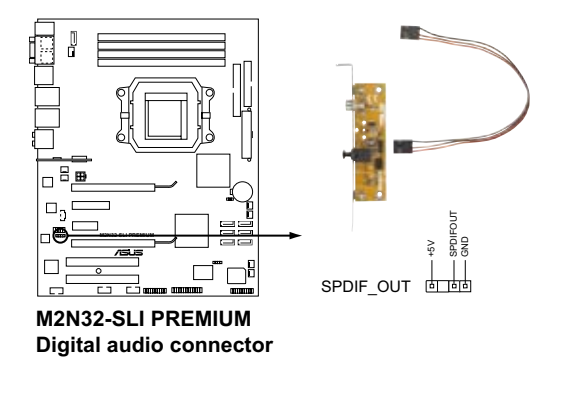

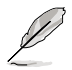

S/PDIF 模组请另行购买。

14.TPM 連接插座 (20-1 pin TPM)

这个插座支持 Trusted Platform Module (TPM) 系统,可用来储存金 钥、数码认证密码与数据。TPM 系统也可协助加强网络安全防护,保 护数码个人数据,并确保系统的集成性。请参考「4.6.6 安全性」一节 的說明。

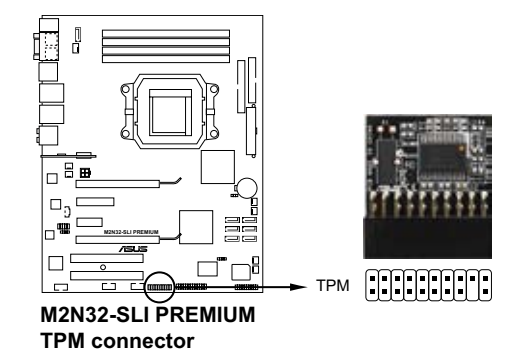

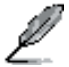

TPM 模组请另行购买。仅能使用华硕 TPM 模组。

14. 系統控制面板連接排針(20-8 pin PANEL)

这一组连接排针包括了数个连接到电脑主机前面板的功能接针。下述 將針對各項功能作逐一簡短說明。

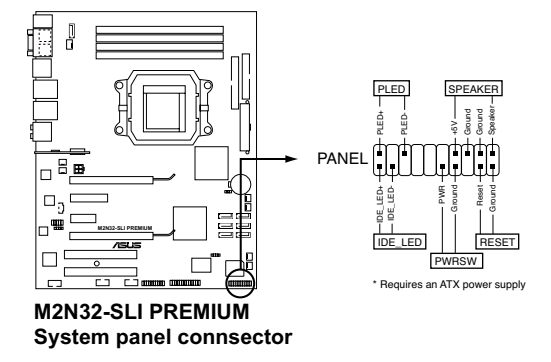

• 系統電源指示燈連接排針(2-pin PLED)

这组排针可连接到电脑主机面板上的系统电源指示灯。在您启动电脑并 且使用电脑的情况下,该指示灯会持续亮着;而当指示灯闪烁亮着时,即 表示電腦正處於休眠模式中。

• IDE 硬盘动作指示灯号接针 (2-pin IDE LED)

您可以连接此组 IDE\_LED 接针到电脑主机面板上的 IDE 硬盘动作指示 灯号,如此一旦 IDE 硬盘有存取动作时,指示灯随即亮起。

• 机箱喇叭连接排针 (4-pin SPEAKER)

这组四脚位排针连接到电脑主机机箱中的喇叭。当系统正常开机便可听 到哔哔声,若开机时发生问题,则会以不同长短的音调来警示。

• ATX 电源/软关机 开关连接排针 (2-pin PWRSW)

这组排针连接到电脑主机面板上控制电脑电源的开关。您可以根据 BIOS 程序或操作系统的设置,来决定当按下开关时电脑会在正常运行和 休眠模式间切换,或者是在正常运行和软关机模式间切换。若要关机, 請持續按住電源開關超過四秒的時間。

• 软开机开关连接排针(2-pin RESET,蓝色)

这组两脚位排针连接到电脑主机面板上的 Reset 开关。可以让您在不需 要关掉电脑电源即可重新开机,尤其在系统死机的时候特别有用。

Q-Connector(系統面板)

请依照以下步骤使用华硕 O-Connector 来连接或中断机箱前面板排线。

1. 先 将 前 面 板 排 线 连 接 到 华 硕 Q-Connector,您可以参考 Q-Connector 上每个针脚的的标示。

2. 將華碩 Q-Connector 正確的安裝至 系統插座上。

3. 前面板功能已启动。

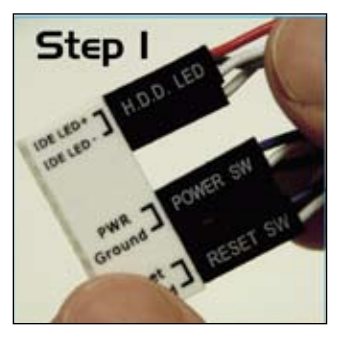

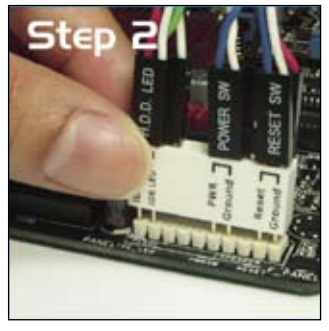

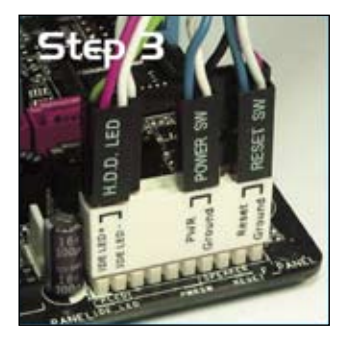

本章节说明开启电脑电源的顺 序,以及电脑开机后所发出各种不 同类型哔声的代表意义。

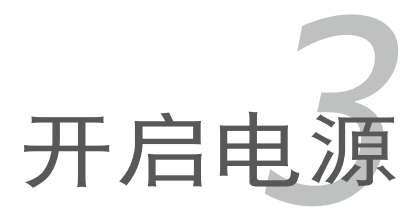

# 章节提纲

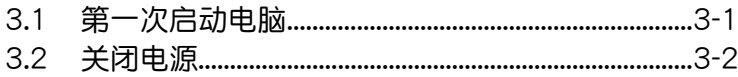

3

# 3.1 第一次启动电脑

- 1. 确认所有排线与接脚都接妥,然后盖上机箱的外盖。
- 2. 确定所有的开关都已关闭
- 3. 將電源線接上機箱背面的電輸入插座。
- 4. 情况许可的话,最好将电源线路上加接突波吸收/保护器。
- 5. 您可以先开启以下周边的电源:

#### a. 顯示屏

- b. 外接式 SCSI 接口周边设备 (从串连的最后端开始)
- c. 系统电源(ATX 的电源不会因为送电而马上动作,而是等待面板上的 按鈕動作後才會工作)
- $6.$  送电之后,机箱面板上应该会有电源指示灯亮起才对。如果是使用 ATX 电源的话,必须等到面板按钮被触碰后才会启动电源,电源指示灯此时 才会亮起。如果您的电脑符合绿色省电标准,已随时准备可以进入省电 模式的话,显示屏指示灯也会亮起。如果开机过程一切顺利的话,不久 就可以在显示屏上看到画面了,如果送电之后超过 30 秒而画面未有动 静的话,表示电脑的设置尚有问题存在,请再讲一步地的检查各项动 作,如果还是不行,就需要向厂商求助了!
- 7. 当系统电源启动后,请按下 <Delete> 键以进入 BIOS 设置程序中。相 關操作設置,請參考第四章的說明。

## 3.2 关闭电源

在您关闭电源之前,必须先依照正常程序离开操作系统,然后才能断电 关机。如果您使用的是 ATX 规格的电源,在离开或结束操作系统之后,按 下电源开关即可关机。

### 3.2.1 使用操作系统关机功能

如果您使用的操作系統為 Windows® 2000︰

1. 按下「开始」,选择「关机」。

2. 然后按下「确定」来关机。

3. 当 Windows® 操作系统关闭之后,电源也会随后自动关闭。

如果您使用的操作系統為 Windows® XP︰

1. 按下「开始」,选择「电脑关机」。

2. 然后在「电脑关机」窗口中,选择「关机」来正式关闭电脑。

3. 当 Windows® 操作系统关闭之后,电源也会随后自动关闭。

如果您使用的操作系統為 Windows® Vista︰

1. 按下「开始」,选择「电脑关机」。

2. 当 Windows® 操作系统关闭之后,电源也会随后自动关闭。

### 3.2.2 使用电源开关之双重功能

本主板提供系统两种开机模式,一为睡眠模式,另一则是软开机模式。 压着电源开关少于四秒钟,系统会根据 BIOS 的设置,讲入睡眠或软开机模 式;若是压着电源开关多于四秒,不论 BIOS 的设置为何,系统则会直接讲 入软开机模式。请参考第四章「4.5 电源管理」一节中的说明。

在电脑系统中, BIOS 程序调校 的优劣与否和整个系统的运行性能 有极大的关系。针对您自己的配备 来作最佳化 BIOS 设置是让您的系 统性能再提升的关键。接着本章节 將逐一說明 BIOS 程序中的每一項 組合設置。

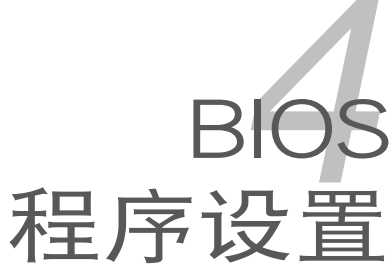

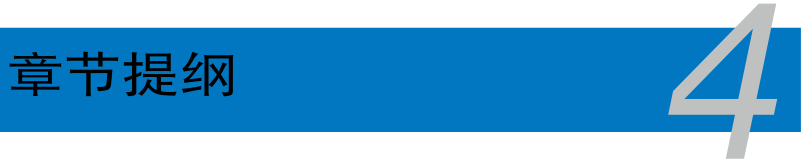

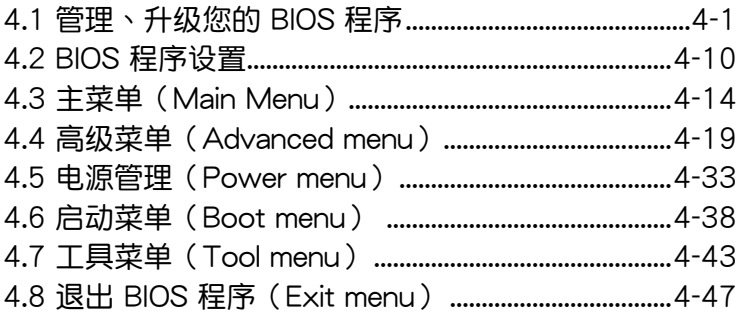

# 4.1 管理、升級您的 BIOS 程序

下列软件让您可以管理与升级主板上的 BIOS (Basic Input/Output system)设置。

- 1. ASUS Update:在 Windows 操作系統中升級 BIOS 程序。
- 2. ASUS EZ Flash 2: 在 DOS 模式下使用软盘/USB 随身碟,或是主板的 驅動程序與應用程序光盤來升級 BIOS。
- 3. Award BIOS Flash Utility:使用可开机的软盘/USB 随身碟或是开机光盘 來升級 BIOS。
- 4. ASUS CrashFree BIOS 3: 当 BIOS 文件遗失或捐毁时,可以使用开机磁 盘/ USB 随身碟或主板的驱动程序与应用程序光盘来升级 BIOS 。 上述软件请参考相关章节的详细使用说明。

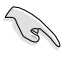

建议您先将主板原始的 BIOS 程序备份到一片启动盘中,以备您往 後需要再次安裝原始的 BIOS 程序。使用 AFUDOS 或華碩在線升 級程序來拷貝主板原始的 BIOS 程序。

### 4.1.1 華碩在線升級

华硕在线升级程序是一套可以让您在 Windows 操作系统下,用来管理、 儲存與升級主板 BIOS 文件的應用程序。您可以使用華碩在線升級程序來運 行以下的功能:

- 1. 儲存系統現有的 BIOS 程序。
- 2. 从网络上下载最新的 BIOS 程序。
- 3. 从升级的 BIOS 文件升级 BIOS 程序。
- 4. 直接从网络上下载并升级 BIOS 程序。
- 5. 查看 BIOS 程序的版本。

这个程序可以在主板附赠的驱动程序及应用程序光盘中找到。

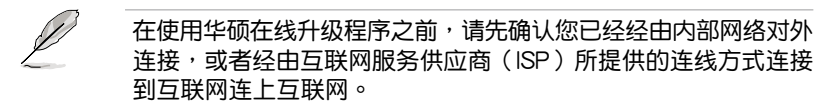

#### 安裝華碩在線升級程序

請依照以下的步驟安裝華碩在線升級程序:

- 1. 将驱动程序及应用程序光盘放入光驱,会出现「驱动程序」菜单。
- 2.点选「应用程序」标签,然后点选「华硕在线升级程序 VX.XX.XX」。
- 3. 华硕在线升级程序就会复制到系统中。

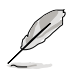

在您要使用华硕在线升级程序来升级 BIOS 程序之前,请先将其他 所有的窗口应用程序关闭。

### 使用網絡升級 BIOS 程序

請依照以下步驟使用網絡升級 BIOS 程序:

1. 点选「开始→程序→ASUS→ASUSUpdate→ASUSUpdate」运行华硕在 線升級主程序。

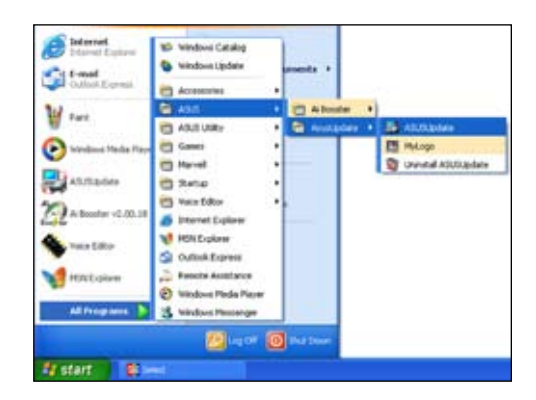

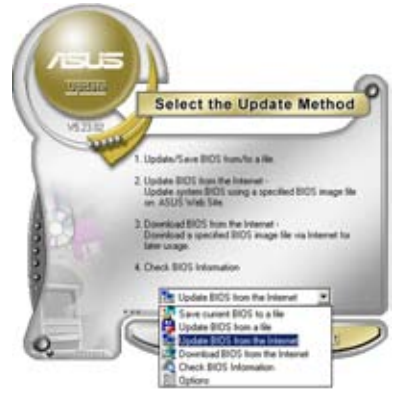

2. 在下拉式菜單中選擇 Update BIOS from the Internet, 然后按下「 Next」繼續。

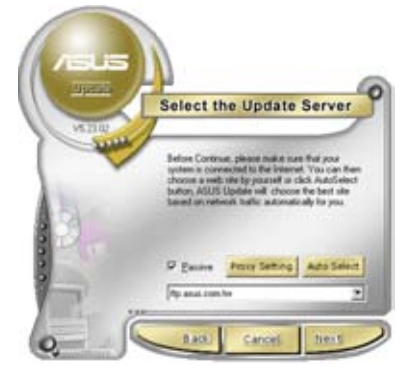

3. 請選擇離您最近的華碩 FTP 站 台可避免网络阻塞,或者您也可 以直接選擇「Auto Select」 由 系統自行決定。按下「Next」繼 續。
- 4. 接著再選擇您欲下載的 BIOS 版 本。按下「Next」繼續。
- 5. 最后再跟着画面上的指示完成 BIOS 升級的程序。

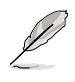

华硕在线升级程序可以自行 通過網絡下載 BIOS 程序。 經常的升級才能獲得最新 的功能。

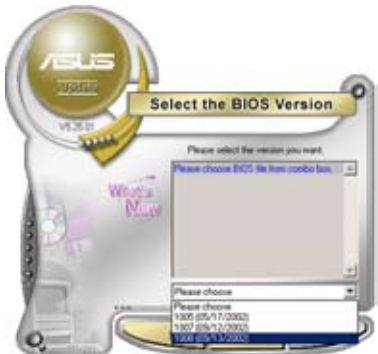

### 使用 BIOS 文件升級 BIOS 程序

請依照以下步驟使用 BIOS 文件升級 BIOS 程序:

- 1. 点选「开始→程序→ASUS→ASUSUpdate→ASUSUpdate」运行华硕在 線升級主程序。
- 2. 在下拉式菜單中選擇 Update BIOS from a file,然后按下「Next」继 續。

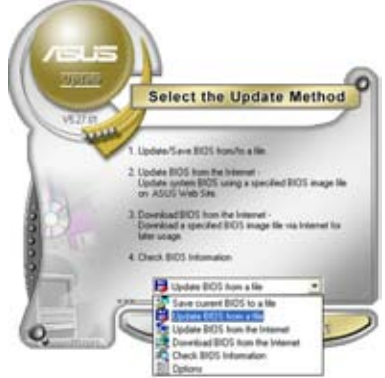

- 3. 在「开启」的窗口中选择 BIOS 文件 的所在位置,然后点选「储存」。
- 4. 最后再依照屏幕画面的指示来完成. BIOS 升級的程序。

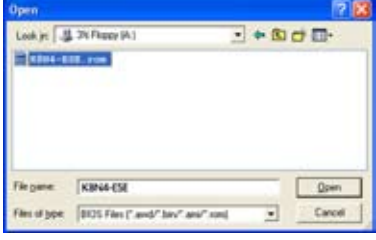

#### 4.1.2 制作一张启动盘

- 1. 请使用下列任一种方式来制作一张启动盘。 在 DOS 操作系統下
	- a. 選一張空白的 1.44MB 軟盤放入軟驅中。
	- b. 讲入 DOS 模式后,键入 format A:/S,然后按下 <Enter> 按 鍵。
	- 在 Windows® XP 操作系統下
	- a. 選一張空白的 1.44MB 軟盤放入軟驅中。
	- b. 由 Windows 桌面点选「开始」→「我的电脑」。
	- c. 點選「3 1/2 軟驅」圖標。
	- d. 从菜单中点选「File」,然后选择「Format」,会出现「Format 3 1/2 Floppy Disk | 窗口画面。
	- e. 点选「Create a MS-DOS startup disk」, 接着按下「开始」。
	- 在 Windows® 2000 操作系統下
	- a. 選一張經過格式化的 1.44MB 軟盤放入軟驅中。
	- b. 將 Windows 2000 光盤放入光驅中。
	- c. 点选「开始」,然后选择「Run」。
	- d. 键入 D:\bootdisk\makeboot a: 假設你的光驅為 D 槽。
	- e. 按下 <Enter> 然后按照屏幕窗口的指示操作。
- 2. 将主板的原始(或最新的)BIOS 程序拷贝至开机软盘中。

### 4.1.3 使用華碩 EZ Flash 2 升級 BIOS 程序

华硕 EZ Flash 2 程序让您能轻松的升级 BIOS 程序,可以不必再通过启动盘 的冗長程序或是到 DOS 模式下運行。華碩 EZ Flash 2 程序內置在 BIOS 固件 当中,只要在开机之后,系统仍在自我测试(Power-On Self Test,POST)  $\overline{R}$  , 按下  $\overline{<}$  Alt  $>$  +  $\overline{<}$  F2  $>$  就可以讲  $\lambda$  FZ Flash 2 程序  $\circ$ 

請依照下列步驟通過 EZ Flash 2 來升級 BIOS:

- 1. 從華碩網站上(www.asus.com.cn)下載供本主板使用最新的 BIOS 文 件。
- 2. 将 BIOS 文件存放于软盘或是 USB 随身碟中,接着重新开机。
- 3. 您可以使用下列兩種方式來運行 EZ Flash 2 :
	- (1) 將儲存有 BIOS 文件的軟盤 / USB 隨身碟插入軟驅或是 USB 連接 端口。

在 POST 開機自動檢測時,按下 <Alt> + <F2> 鍵,便會顯示如下 的畫面。

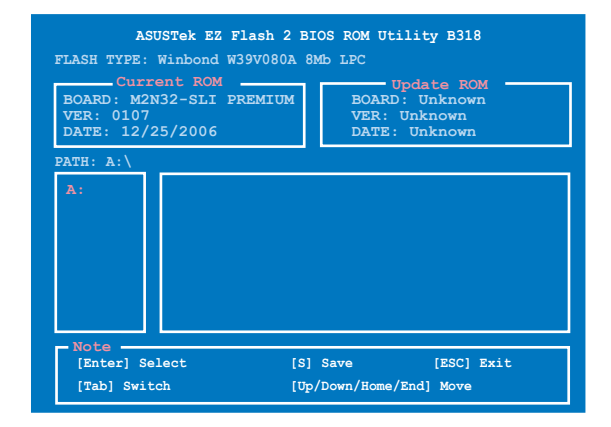

(2)讲入 BIOS 设置程序。来到 Tools 菜单并选择 EZ Flash2 并按下 <Enter> 鍵將其開啟。

在正确的文件被搜寻到之前,您可按下<Tab> 键来切换软驱,接着 請按下 <Enter> 鍵。

4. 当正确的 BIOS 文件被找到后,EZ Flash 2 会讲行 BIOS 升级作业并在升 级完成后自动重新启动电脑。

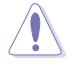

- 本功能仅支持采用 FAT 32/16/12 格式的 USB 随身碟、硬盘 或软盘。
- 当升级 BIOS 时,请勿做关机或重新开机的动作。

## 4.1.4 使用 AwardBIOS Flash 程序升級 BIOS

您可以使用本主板内置的 AwardBIOS Flash 程序,或是存在开机软盘中可 運行的 AwardBIOS Flash 程序(AWDFLASH.EXE)來升級 BIOS 程序。請 參考以下步驟來使用 AwardBIOS Flash 程序升級 BIOS 程序。

1. 从华硕电脑网站(http://www.asus.com.cn)上下载最新版的 BIOS 程序, 将该程序名称更名为 M2N32SLI.BIN,然后储存在软盘、光盘或是符合 FAT 16/12 格式的 USB 隨身碟中。

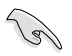

在軟盤中,建議您只存放用來升級 BIOS 的文件,以避免運行錯 誤的文件。

- 2. 将驱动程序与应用程序光盘中的 AwardBIOS Flash 应用程序复制到存放 有最新 BIOS 文件的軟盤、光盤或 USB 隨身碟中。
- 3. 使用您先前创建的开机软盘、开机光盘或开机 USB 随身碟来重新开机至 DOS 模式中。
- 4. 在 DOS 模式下, 使用 <X:>(X 代表指定磁盤的 名称) 来切换存有 BIOS 文件与 AwardBIOS Flash 應用程序的軟盤、光盤 或 USB 隨身碟。
- 5. 在提示 X:> 后输入 awdflash 并按下 <Enter> 鍵。接著 Award BIOS Flash 应用程序的画面就 會出現。

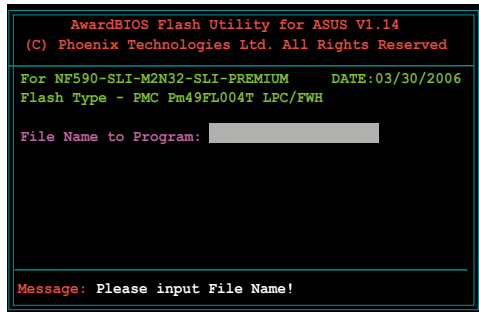

6. 在 File Name to Program 字段中輸入 BIOS 的文 件名称并按下 <Enter> 鍵。

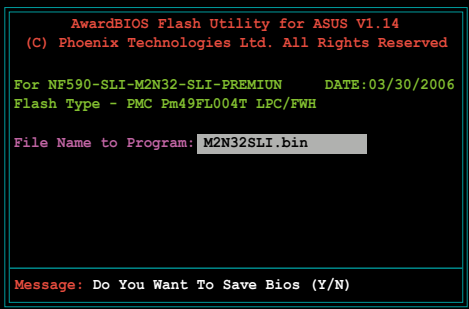

- 7. 接著應用程序會提醒您儲存當前的 BIOS 文件。按下 <N> 鍵來將當前的 BIOS 文件。接著如下圖所示的信息便會出現。
- 8. 应用程序接下来会确认 軟盤、光盤或是 USB 隨 身碟中存放的 BIOS 文件 並開始進行 BIOS 的升級 作业。

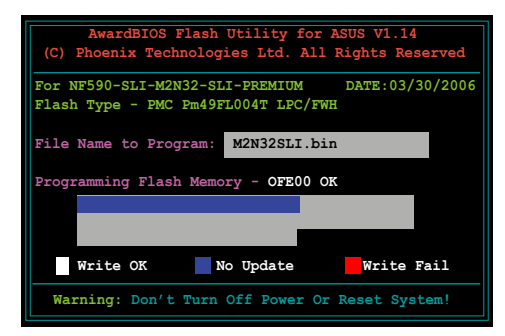

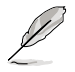

在升级 BIOS 的过程中,请勿关闭或重新启动您的电脑!

9. 升级作业完成后,画面 會顯示 Flash Complete 的 信 息 代 表 您 已 成 功 升級 BIOS 文件。請按 <F1> 來重新啟動系統。

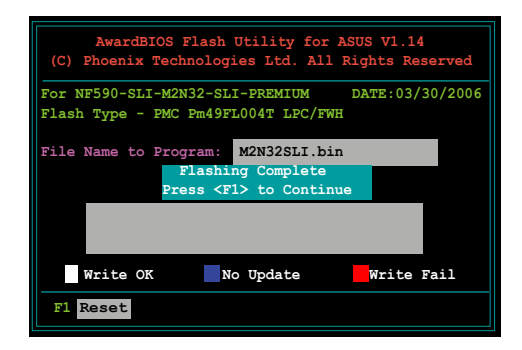

## 4.1.5 储存当前的 BIOS 文件

您可以使用 AwardBIOS Flash 应用程序来储存当前的 BIOS 文件。由于这 么做,您如果在升级 BIOS 过程中遭遇 BIOS 文件损毁的状况,可以重新载 入当前的 BIOS 文件恢复系统状态。

請依下列步驟來使用 AwardBIOS Flash 應用程序儲存當前的 BIOS 文 件。

請確認軟盤、光盤或是 USB 隨身碟具備足夠的空間可以儲存儲 文件案。

请依照下列步骤使用 AwardBIOS Flash 应用程序来储存当前的 BIOS 文 件:

- 1. 请先依照上一节中步骤 1 到 6 的介紹進行操作。
- 2. 当应用程序提示您是否 儲存當前的 BIOS 文件 时按下<Y>键,则以下 的画面便会出现。.
- 3. 在 Save current BIOS as 字段中,请为当前的 BIOS 文件输入一个文件 名称,并按 <Enter> 继 續。

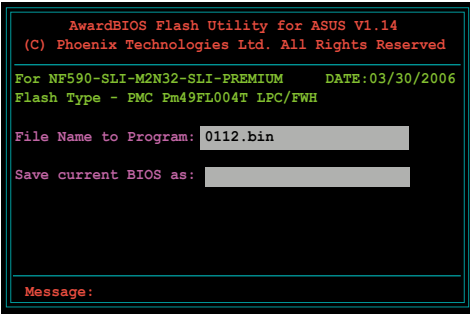

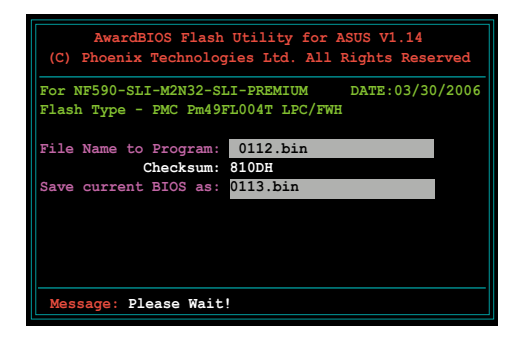

4. 接着应用程序便会将当 前的 BIOS 文件儲存在軟 盘中,并回到升级 BIOS 的升級步驟。

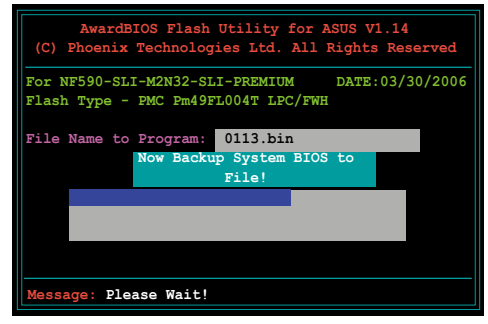

### 4.1.6 使用 CrashFree BIOS 3 程序恢復 BIOS 程序

华硕最新自行研发的 CrashFree BIOS 3 工具程序,让您在当 BIOS 程序 和数据被病毒入侵或毁损时,可以轻松的从驱动程序及应用程序光盘中,或 是從含有最新或原始的 BIOS 文件的軟盤、光盤或 USB 隨身碟中恢復 BIOS 程序的數據。

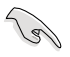

在您使用此应用程序前,请先准备好内含主板 BIOS 的驱动程序 與應用程序光盤、軟盤,或是 USB 隨身碟,作為恢復 BIOS 的 用途。

使用應用程序光盤恢復 BIOS 程序:

請依照下列步驟使用應用程序光盤恢復 BIOS 程序:

- 1. 启动系统。
- 2. 将主板的应用程序光盘放入光驱中。
- 3. 接着工具程序便会显示如下所示的信息,并自动检查光盘中是否存有 BIOS 文件。

```
Award BootBlock BIOS v1.0
Copyright (c) 2000, Award Software, Inc.
BIOS ROM checksum error
Detecting IDE ATAPI device...
```
当搜寻到 BIOS 文件后,工具程序会开始读取 BIOS 文件并开始升级损坏 的 BIOS 文件。

```
Award BootBlock BIOS v1.0
Copyright (c) 2000, Award Software, Inc.
BIOS ROM checksum error
Detecting IDE ATAPI device...
   Found CDROM, try to Boot from it... Pass
```
- 4. 当 BIOS 完全升级完毕后,请重新启动电脑。
- 使用 USB 隨身碟恢復 BIOS 程序

請依照下列步驟使用 USB 隨身碟來恢復 BIOS 程序:

- 1. 請將內含有 BIOS 文件的 USB 隨身碟插入 USB 連接端口。
- 2. 开启系统电源。
- 3. 应用程序会自动检查储存有 BIOS 文件的设备。当找到该设备后,应用 程序会读取 BIOS 文件并升级已损毁的 BIOS 文件。
- 4. 在应用程序完成升级作业后,请重新启动系统。

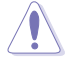

- 只有采用 FAT 32/16/12 格式与单一磁区的 USB 随身碟可 以支持 ASUS CrashFree BIOS 3。而随身碟的容量需小于 8GB。
	- 当升级 BIOS 时,请勿做关机或重新开机的动作。。

## 4.2 BIOS 程序設置

BIOS(Basic Input and Output System;基本輸出入系統)是每一部電 脑用来记忆周边硬件相关设置,让电脑正确管理系统运行的程序,并且提供 一个菜单式的使用接口供用户自行修改设置。经由 BIOS 程序的设置,您可 以改變系統設置值、調整電腦內部各項元件參數、更改系統性能以及設置電 源管理模式。如果您的电脑已是组装好的系统,那么 BIOS 应该已经设置好 了。如果是這樣,在後面我們會說明如何利用 BIOS 設置程序來做更進一步 的設置,特別是硬盤型態的設置。

如果您是自行组装主板,那么,在重新设置系统,或是当您看到了 RUN SETUP 的信息时,您必须输入新的 BIOS 设置值。有时候您可能会需要重 新设置电脑开机密码,或是更改电源管理模式的设置等,您都需要使用到 BIOS 的設置。

本主板使用 Flash ROM 内存芯片, BIOS 程序就储存在这个 Flash ROM 芯片中。利用快闪内存升级应用程序,再依本节所述的步骤进行,可以下载 並升級成新版的 BIOS。由於儲存 BIOS 的只讀內存在平時只能讀取不能寫 入, 因此您在 BIOS 中的相关设置,譬如时间、日期等等,事实上是储存在 隨机存取内存(CMOS RAM)中,通过电池将其数据保存起来,因此,即 使电脑的电源关闭,其数据仍不会流失(随机存取内存可以写入数据,但若 无电源供应,数据即消失)。当您打开电源时,系统会读取储存在随机存取 内存中 BIOS 的设置,讲行开机测试。

在开机之后,系统仍在自我测试 (POST, Power-On Self Test) 时,按下 <DELETE> 鍵,就可以啟動設置程序。如果您超過時間才按 <DELETE> 键,那么自我测试会继续运行,并阻止设置程序的启动。在这种情况下,如 果您仍然需要运行设置程序,请按机箱上的 <RESET> 键或 <Ctrl> + < Alt> + <Delete> 重新開機。

华硕 BIOS 设置程序以简单容易使用为理念,菜单方式的设计让您可以轻 松的浏览选项,进入次菜单点选您要的设置,假如您不小心做错误的设置, 而不知道如何补救时,本设置程序提供一个快捷键直接恢复到上一个设置, 這些將在以下的章節中有更進一步的說明。

- 1. BIOS 程序的出厂缺省值可让系统运行处于最佳性能,但是若系 统因您改变 BIOS 程序而导致不稳定,请读取出厂缺省值来保 持系統的穩定。請參閱「4.8 退出 BIOS 程序」一節中「Load Setup Defaults」項目的詳細說明。
	- 2. 在本章节的 BIOS 程序画面只能参考,将可能与您所见到的画 面有所差異。
	- 3. 請至華碩網站(http://www.asus.com.cn)下載最新的 BIOS 程序文件來獲得最新的 BIOS 程序信息。

**Coll** 

## 4.2.1 BIOS 程序菜單介紹

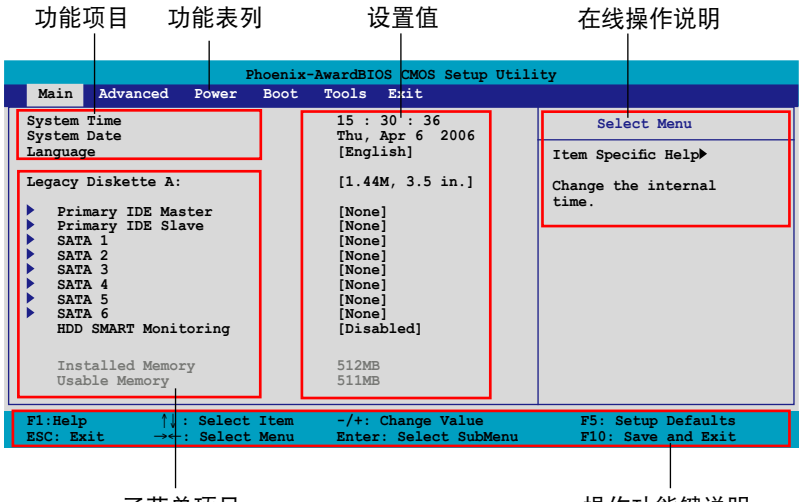

子菜单项目

操作功能鍵說明

## 4.2.2 程序功能表列說明

BIOS 設置程序最上方各菜單功能說明如下:

Main 本项目提供系统基本设置。

Advanced 本项目提供系统高级功能设置。

- Power 本项目提供系统高级电源管理功能设置。
- Boot 本项目提供开机磁盘设置。
- Tool 本項目提供特殊功能設置。

Exit 本项目提供退出 BIOS 设置程序与出厂缺省值还原功能。

在功能表列中使用左右方向键移动选项,可切换至另一个菜单画面,直到 您所要進行設置的項目被反白。

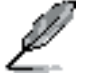

- 在本章节中所出现的 BIOS 设置画面只能参考之用,这些画面 可能与您实际在屏幕上所看到的不尽相同。
- 請訪問華碩網站(www.asus.com.cn)來下載最新的 BIOS 文 件与信息。

### 4.2.3 操作功能鍵說明

在菜单画面的下方为操作功能键说明,请参照功能键说明来选择及改变各 项功能。以下的列表将会列出所有的操作功能键与其所对应的功能。

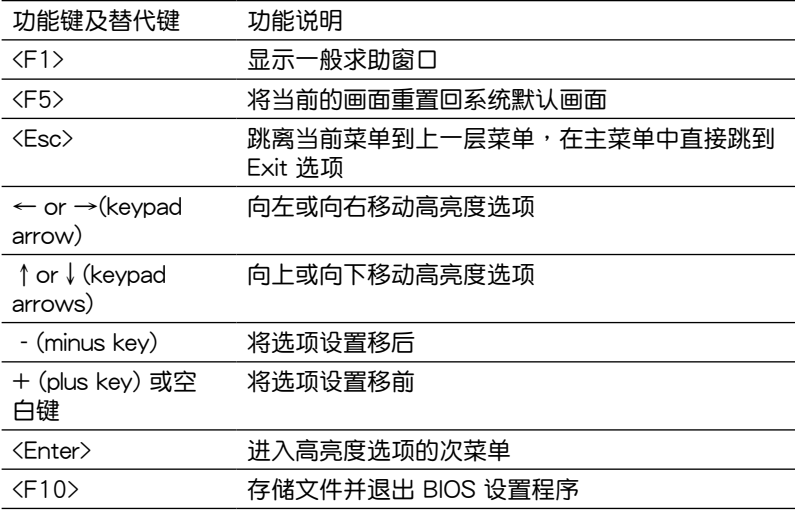

#### 4.2.4 菜单项目

干功能表列选定选项时,被选择的功能将会反白,如右图红线所框选的地 方,即选择 Main 菜单所出现的项目。

占选菜单中的其他项目(例如: Advanced、Power、Boot 与 Exit) 也会 出現該項目不同的選項。

#### 4.2.5 子菜單

在菜单画面中,若功能选项前面有一个小三角形标记,代表此为子菜单, 您可利用方向键来诜择,并按下 <Enter> 键来讲入子菜单。

### 4.2.6 設置值

这些存在于菜单中的设置值是提供给用户选择与设置之用。这些项目中, 有的功能选项仅为告知用户当前运行状态,并无法更改,那么此类项目就会 以淡灰色显示。而可更改的项目,当您使用方向键移动项目时,被选择的项 目以反白显示,代表这是可更改的项目。如要更改该项目的设置值,请按下 <Enter> 鍵來顯示選項列表。請參考"4.2.7 設置窗口"的說明。

## 4.2.7 設置窗口

在菜单中选择功能项目,然后按下〈Enter〉键,程序将会显示包含此功能 所提供的选项小窗口,您可以利用此窗口来设置您所想要的设置。

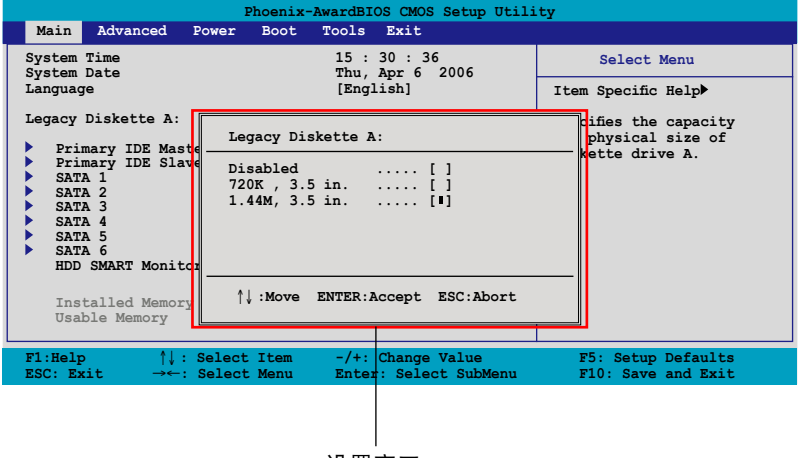

#### 設置窗口

### 4.2.8 在線操作說明

在菜单画面的右上方为当前所选择的作用选项的功能说明,此说明会依选 項的不同而自動更改。

# 4.3 主菜單(Main Menu)

当您讲入 BIOS 设置程序时,首先出现的第一个画面即为主菜单,内容如 下圖。

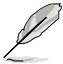

请参阅「4.2.1 BIOS 程序菜单介绍」一节来得知如何操作与使用 本程序。

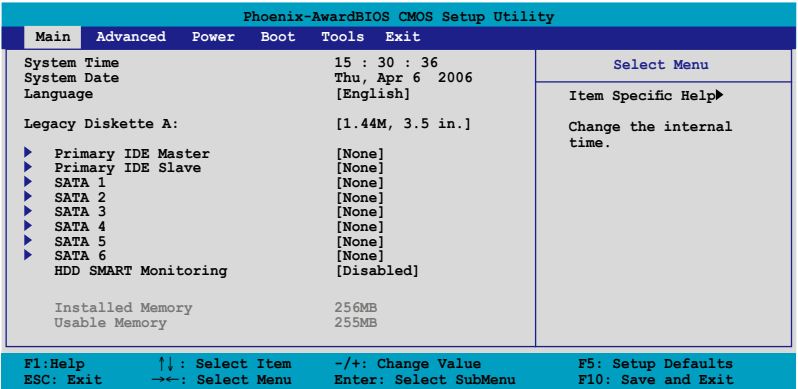

## 4.3.1 System Time [XX:XX:XX]

设置系统的时间(通常是当前的时间),格式分别为时、分、秒,有效值 則為時(00 到 23)、分(00 到 59)、秒(00 到 59)。可以使用 <Tab> 或 <Tab> + <Shift> 組合鍵切換時、分、秒的設置,直接輸入數字。

## 4.3.2 System Date [Day XX/XX/XXXX]

设置您的系统日期(通常是当前的日期),顺序是月、日、年,格式为月 (1 到 12)、日(1 到 31)、年(到 2099)。使用 <Tab> 或 <Tab> + <Shift> 鍵切換月、日、年的設置,直接輸入數字。

## 4.3.3 Language [English]

本项目可让您选择 BIOS 的语言版本。设置值有:[English] [French] [Deutsch] [Chinese(Trad.)] [Chinese(Simp.)] [Japanese]。

## 4.3.4 Legacy Diskette A [1.44M, 3.5 in.]

本项目储存了软驱的相关信息,设置值有:[None] [720K,3.5 in.] [1.44M 3.5 in.]。

## 4.3.5 IDE 設備菜單(Primary IDE Master/Slave)

當您進入 BIOS 程序時,程序會自動檢測系統已存在的 IDE 設備,程序將 IDE 各通道的主副设备独立为单一选项,选择您想要的项目并按 [Enter] 键 來進行各項設備的設置。

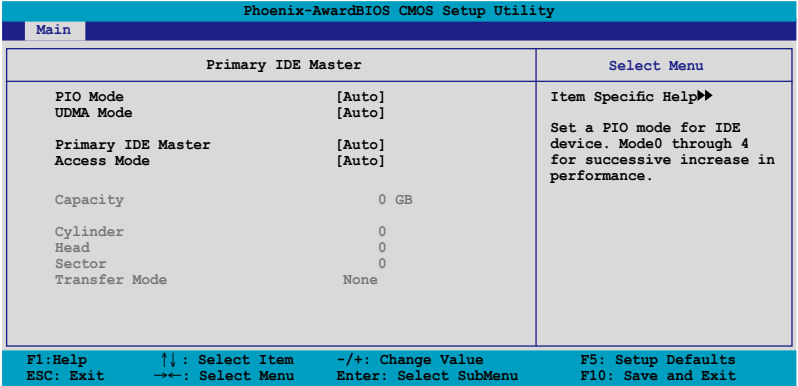

BIOS 程序会自动检测对应项目的设置数值 (包含 Capacity、Cylinder、 Head、Sector 与 Transfer Mode),这些数值不是用户所能设置的。若未 檢測到系統中安裝有 IDE 設備,本項目會顯示為 N/A。

PIO Mode [Auto]

設置 IDE 設備的 PIO 模式。設置值有:[Auto] [Mode 0] [Mode 1] [Mode 2] [Mode 3] [Mode 4]。

UDMA Mode [Auto]

關閉或設置 UDMA 模式。設置值有:[Disabled] [Auto]。

Primary IDE Master/Slave [Auto]

本项目您可选择 [Auto] 来自动检测 IDE 硬盘。若自动检测成功,在接下 来的子目录中系统会自动填入正确的设置数值。若是自动检测失败,可能表 示您所安装的硬盘型号过旧或过新。而若是硬盘已在较旧的系统进行格式 化,则可能检测到不正确的参数设置。若遭遇这类状况,请选择 [Manual] 来 手动设置硬盘的相关参数。而要是没安装硬盘则请选择 [None]。设置值有: [None] [Auto] [Manual]。

#### Access Mode [Auto]

當設置值為默認的 [Auto] 時,系統會自動檢測 IDE 硬盤設備。若您將 IDE Primary Master/Slave 设置为 [Manual], 则本选项请请选择 [CHS]。设置值 有:[CHS] [LBA] [Large] [Auto]。

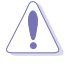

在您尝试设置硬盘前,请确认已取得硬盘制造商所提供的正确信 息。错误的设置值将可能导致系统在辨认该硬盘时发生错误状 況。

**Capacity** 

顯示自動檢測的硬盤容量。本項目是無法進行設置的。

**Cylinder** 

顯示硬盤的磁柱數目。本項目是無法進行設置的。

**Head** 

显示硬盘的读写头数目。本项目是无法进行设置的。

Sector

显示每一轨的扇区数目。本项目是无法讲行设置的。

Transfer Mode

顯示傳輸模式,本項目是無法進行設置的。

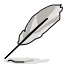

在您将 IDE 硬盘信息输入到 BIOS 后,请运行像是 FDISK 这类磁 盘工具程序来格式或分割新的 IDE 硬盘。这是个必要动作,让您 可以順利地從硬盤中存取數據。請記得將 Primary IDE 硬盤設置 為 Active。

## 4.3.6 SATA 設備 1-6(SATA 1-6)

当您进入 BIOS 程序时,程序会自动检测系统已存在的 Serial ATA 设备, 程序中每个 SATA 设备都有个别的子菜单,选择您想要的项目并按 [Enter] 鍵來進行各項設備的設置。

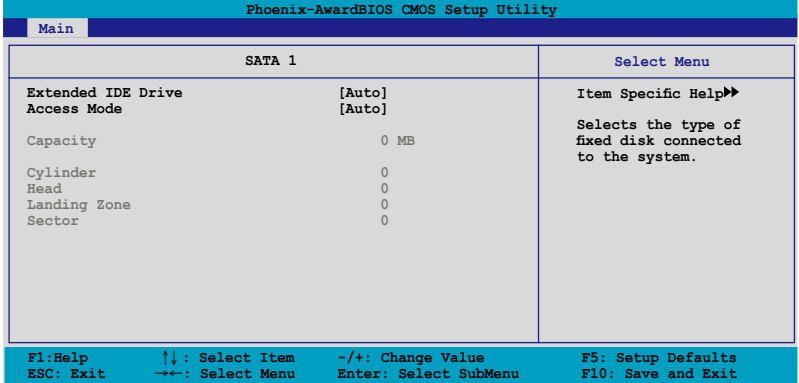

BIOS 程序会自动检测相关选项的数值 (Capacity、Cylinder、Head、 Precomp、Landing Zone 与 Sector), 这些数值是无法由用户讲行设置的。 若是系统中没有安装 SATA 设备,则这些数值都会显示为 0。

#### Extended Drive

選擇固定連接到系統的硬盤種類。設置值有:[None] [Auto]。

Access Mode

本項目用來設置磁區的地址模式。設置值有:[Large] [Auto]。

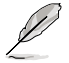

在您尝试设置硬盘前,请确认已取得硬盘制造商所提供的正确信 息。错误的设置值将可能导致系统在辨认该硬盘时发生错误状 況。

#### **Capacity**

显示自动检测的硬盘容量。本选项无法讲行设置。

**Cylinder** 

显示硬盘的磁柱数目。本选项无法讲行设置。

**Head** 

顯示硬盤讀寫頭的數目。本選項無法進行設置。

Landing Zone

顯示每一磁軌的 Landing Zone 數目。本選項無法進行設置。

Sector

显示每一磁轨的磁区数目。本选项无法讲行设置。

在您进入 BIOS 设置程序的 IDE 硬盘信息项目后,请使用像是 FDISK 这类的磁盘工具来重新划分并格式化硬盘。这项工作是必 **须进行的,由于这么做您才能在硬盘上读写数据。此外,也请确** 認您已將 Primary IDE 硬盤設置為 Active。

## 4.3.7 硬盤 SMART 監控項目(HDD SMART Monitoring) [Disabled]

本项目可以让您开启或关闭硬盘自我监控、分析与回报功能。设置值有: [Disabled] [Enabled]。

### 4.3.8 已安裝內存 [XXX MB]

顯示您所安裝內存的容量。

### 4.3.9 可使用內存 [XXX MB]

顯示您可以使用的內存容量。

# 4.4 高級菜單(Advanced menu)

高级菜单可让您改变中央处理器与其它系统设备的细部设置。

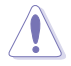

注意! 在您设置本高级菜单的设置时, 不正确的设置值将导致系 統功能異常。

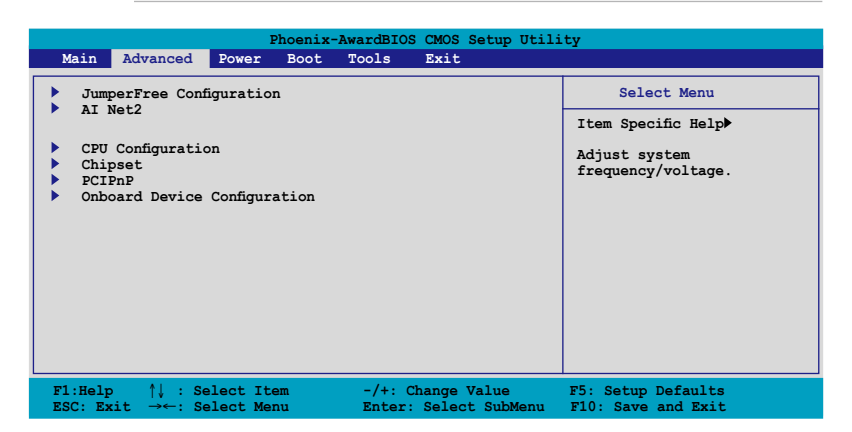

## 4.4.1 JumperFree 设置 (JumperFree

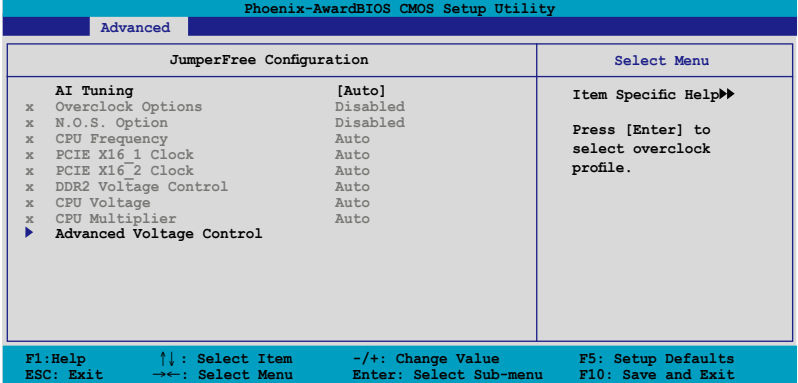

AI Tuning [Auto]

本项目可让您选择 CPU 的超频选项,让您达到需求的 CPU 内部频率。您 可以选择以下列表中的超频选项:

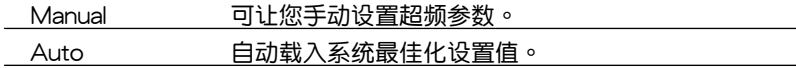

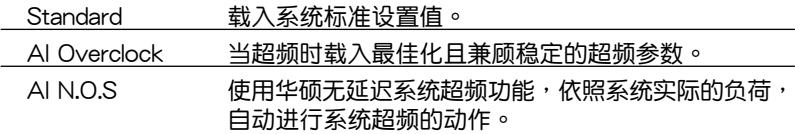

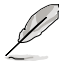

以下的選項只有在 AI Tuning 選項設置為 [AI Overclock] 時才會 出现并可讲行设置。

Overclock Options [Disabled]

本項目可用來設置超頻的百分比。設置值有:[Disabled] [Oveclock 3%] [Overclock 5%] [Overclock 8%] [Overclock 10%]。

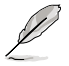

以下的選項只有在 AI Tuning 選項設置為 [AI N.O.S.] 時才會出 現。

### N.O.S Option [Disabled]

本项目用来设置无延识超频系统模式(N.O.S. Mode),设置值有: [Disabled] [Oveclock 3%] [Overclock 5%] [Overclock 8%] [Overclock 10%]。

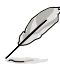

以下的選項只有在 AI Tuning 設置為 [Manual] 時才會變成用戶 可以設置的。

CPU Frequency [xxx](本項數值為自動檢測)

本项目用来指出由时钟生成器送至系统总线与 PCI 总线的频率。总线的频 率(外頻)乘與倍頻便等於 CPU 的頻率。本項目的數值是由 BIOS 所自動檢 测的。数值的范围可自 200 至 450。请参考以下列表来正确进行前端总线( FSB)与 CPU 外频的设置。

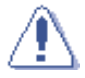

选择过高的 CPU 频率将可能导致系统不稳定的状况发生!若发生 這類狀況,請將設置值調整回缺省值。

PCIEX16\_1 Clock [Auto]

本项目可让您设置 PCI Express\_1 的运行时钟频率,设置值有: [Auto]  $[100MHz]~[200MHz]$ 

PCIEX16\_2 Clock [Auto]

本项目可让您设置 PCI Express\_2 的运行时钟频率,设置值有:[Auto] [100MHz]~[200MHz]。

#### DDR2 Voltage Control [Auto]

本项目可以让您设置 DDR2 内存的运行电压。设置值有: [Auto] [1.800V]  $[1.825V]$   $[1.850V]$  ~  $[2.500V]$   $\circ$ 

### CPU Voltage [Auto]

本项目可以让您设置 CPU 的运行电压。本选项将会随着您所安装的处理器 不同而變異。設置值有:[Auto] [1.5625V] [1.5500V] [1.5375V] [1.5250V] [1.5125V] [1.5000V] [0.8875V] [0.8750V] [0.8625V] [0.8500V] [0.8375V] [0.8250V] [0.8125V] [0.8000V]。

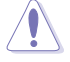

在您开始设置 CPU CPU Vcore 电压前,请先详阅 CPU 的相关技 术文件。设置讨高的 Vcore 电压将会损坏 CPU !

### CPU Multiplier [Auto]

本项目可以让您设置 CPU 的运行倍频。本选项将会随着您所安装的处理 器不同而變異。設置值有:[Auto] [5x] [6x]~[25x]。

## 高級電壓控制(Adanced Voltage Control)

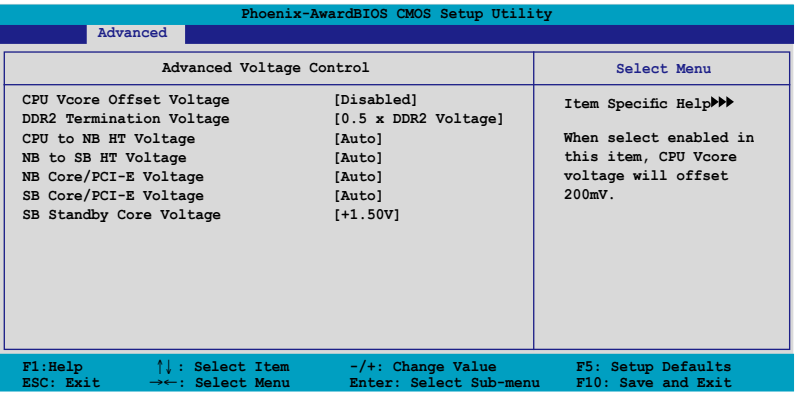

CPU Vcore Offset Voltage [Disabled]

开启或关闭 CPU Vcore offset voltage。当本选项设置为 [Enabled], 則 CPU Vcore voltage 將會加壓到 200mV。設置值有:[Disabled] [Enabled]。

#### DDR2 Termination Voltage [0.5 x DDR2 Voltage]

本项目可让您设置 DDR2 的终端电压。设置值有:[0.5 x DDR2 Voltage] [0.6 x DDR2 Voltage]。

#### CPU to NB HT Voltage [Auto]

本項目可以讓您設置 CPU 至 Northbridge HT 電壓。設置值有:[Auto]  $[1.200V]$   $[1.225V]$   $[1.250V]$   $\sim$   $[1.500V]$   $\circ$ 

#### NB to SB HT Voltage [Auto]

本項目可讓您設置 NB 至 SB HT 的電壓設置值有:[Auto] [+1.300V] [+1.325V] [+1.350V]~[+1.500V]。

#### NB Core/PCI-E Voltage [Auto]

本项目可让您设置 NB Core/PCI-E 的电压。设置值有:[Auto] [+1.200V] [+1.250V] [+1.300V] [+1.350V] [+1.400V]。

#### SB Core/PCI-E Voltage [Auto]

本项目可让您设置南桥芯片 core/PCI Express 的电压。设置值有: [+1.500V] [+1.525V] [+1.550V] ~ [+1.700V] [+1.750V] [Auto]。

#### SB Standby Core Voltage [+1.50V]

本项目可让您设置南桥芯片 +1.5V 待机电压。设置值有:[+1.50V]  $[+1.60 \text{V}]$   $[+1.70 \text{V}]$   $\circ$ 

## 4.4.2 AI NET2 網絡連線狀態(AI NET2)

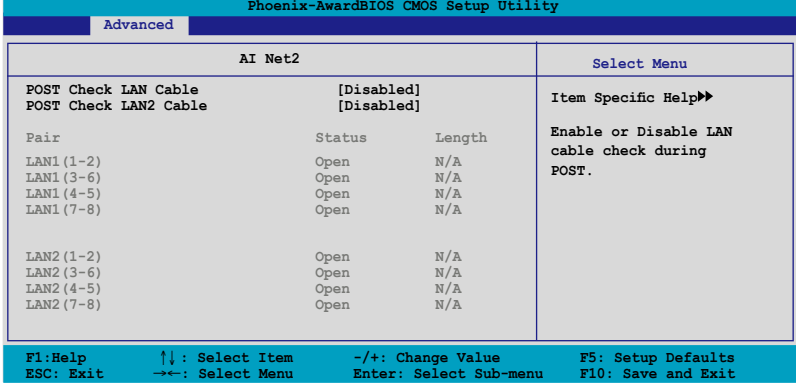

POST Check LAN Cable [Disabled] POST Check LAN2 Cable [Disabled]

本项目用来开启或关闭开机自我测试(POST)过程中的 LAN/LAN2网络 纜線檢查功能。設置值有:[Disabled] [Enabled]。

## 4.4.3 處理器設置(CPU Configuration)

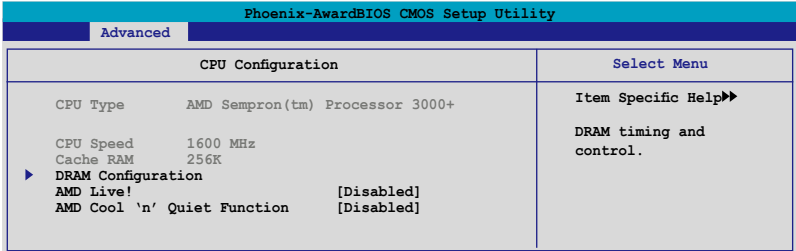

# 內存設置(DRAM Configuration)

本项目存在于子菜单中会显示由 BIOS 自动检测与 DRAM 相关的信息。

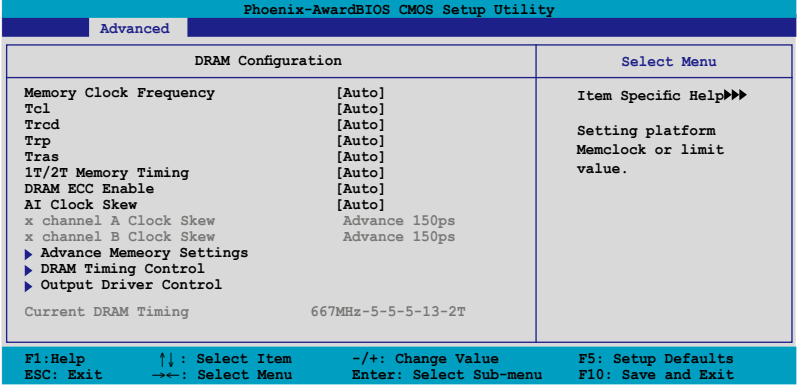

Memory Clock Frequency [Auto]

設置內存時鐘頻率。設置值有:[Auto] [DDR2 400] [DDR2 533] [DDR2 667] [DDR2 800]。

Tcl [Auto]

設置值有:[Auto] [3] [4] [5] [6]。

Trcd [Auto]

設置值有:[Auto] [3] [4] [5] [6]。

Trp [Auto]

設置值有:[Auto] [3] [4] [5] [6]。

Tras [Auto]

設置值有:[Auto] [5] [6] [7]~[18]。

1T/2T Memory Timing [Auto]

設置內存的計時器。設置值有:[Auto] [1T] [2T]。

DRAM ECC Enable [Disabled]

开启或关闭 DRAM ECC 功能。设置值有: [Disabled] [Enabled]。

本項目只有在您安裝有支持 ECC 功能的內存條時才會出現。

AI Clock Skew [Auto]

本项目用来设置 A 通道与 B 通道。当您将 AI Clock Skew 设置为  $[M$ anual $]$  时,  $@$ 则下列选项会变成用户可以设置的。

Channel A Clock Skew [Normal]

[Advance 900ps] [Advance 750ps] [Advance 600ps] [Advance 450ps] [Advance 300ps] [Advance 150ps] [Normal] [Delay 150ps] [Delay 300ps] [Delay 450ps] [Delay 600ps] [Delay 750ps] [Delay 900ps]。

Channel B Clock Skew [Normal]

[Advance 900ps] [Advance 750ps] [Advance 600ps] [Advance 450ps] [Advance 300ps] [Advance 150ps] [Normal] [Delay 150ps] [Delay 300ps] [Delay 450ps] [Delay 600ps] [Delay 750ps] [Delay 900ps]。

```
高級內存設置(Advance Memory Settings)
```

```
CPU On-die Termination
  設置值有:[Auto] [300ohm] [150ohm] [75ohm]。
Trc [Auto]
  設置值有:[Auto] [11] [12] [13]...[25] [26]。
Twr [Auto]
  設置值有:[Auto] [3] [4] [5] [6]。
Trrd [Auto]
  設置值有:[Auto] [2] [3] [4] [5]。
Trwt [Auto]
  設置值有:[Auto] [2] [3] [4] [5] [6] [7] [8] [9]。
Twtr [Auto]
  設置值有:[Auto] [1] [2] [3]。
Trtp [Auto]
  設置值有:[Auto] [2/4] [3/5]。
Twrrd [Auto]
  設置值有:[Auto] [0] [1] [2] [3]。
Twrwr [Auto]
  設置值有:[Auto] [1] [2] [3]。
Trdrd [Auto]
  設置值有:[Auto] [2] [3] [4] [5]。
```
Tref [Auto] 設置值有:[Auto] [Undef] [7.8 us] [3.9 us]。 Trfc [Auto] 設置值有:[Auto] [0] [1] [2] [3]。 DRAM Termination [Auto] 設置值有:[Auto] [Disabled] [75 ohms] [150 ohms] [50 ohms]。 Max Async Latency [Auto] 設置值有:[Auto] [0 ns] [1 ns] [2 ns] [3 ns]~[14 ns] [15 ns]。 R/W Queue Bypass 設置值有:[Auto] [2x] [4x] [8x] [16x]。 Dynamic Idle Cycle Counter [Auto] 設置值有:[Auto] [Disabled] [Enabled]。 Idle Cycle Limit [Auto] 設置值有:[Auto] [0 cycles] [4 cycles] [8 cycles] [16 cycles] [32 cycles] [64 cycles] [128 cycles] [256 cycles]。 DCQ Bypass Maximum [Auto] 設置值有:[Auto] [0x] [1x] [2x] [3x]~[14x] [15x]。 DRAM Burst Length [Auto] 設置值有:[Auto] [64-byte] [32-byte]。 RdPadRcvFIFO Delay [Auto] 設置值有:[Auto] [1.5] [2] [2.5] [3] [3.5]。 Disable Jitter [Auto] 設置值有:[Auto] [OFF] [ON]。 DRAM Bank Interleaving [Enabled] 設置值有:[Disabled] [Enabled]。 Bank Swizzle Mode [Enabled] 設置值有:[Disabled] [Enabled]。 DRAM 計時控制(DRAM Timing Control) CKE Fine Delay [Auto] 設置值有:[Auto] [No delay] [1/64 MEMCLK delay] [2/64 MEMCLK delay] [3/64 MEMCLK delay] [4/64 MEMCLK delay] [5/64 MEMCLK delay]...[30/64 MEMCLK delay] [31/64 MEMCLK

delay]。

CKE Setup Time [Auto] 設置值有:[Auto] [1/2 MEMCLK] [1 MEMCLK]。

CS/ODT Fine Delay [Auto]

設置值有:[Auto] [No delay] [1/64 MEMCLK delay] [2/64 MEMCLK delay] [3/64 MEMCLK delay] [4/64 MEMCLK delay] [5/64 MEMCLK delay]...[30/64 MEMCLK delay] [31/64 MEMCLK delay]。

CS/ODT Setup Time [Auto]

設置值有:[Auto] [1/2 MEMCLK] [1 MEMCLK]。

Address/Command Fine Delay [Auto]

設置值有:[Auto] [No delay] [1/64 MEMCLK delay] [2/64 MEMCLK delay] [3/64 MEMCLK delay] [4/64 MEMCLK delay] [5/64 MEMCLK delay]...[30/64 MEMCLK delay] [31/64 MEMCLK delay]。

Address/Command Setup Time [Auto]

設置值有:[Auto] [1/2 MEMCLK] [1 MEMCLK]。

Read DQS Timing Control [Auto]

設置值有:[Auto] [No delay] [1/96 MEMCLK delay] [2/96 MEMCLK delay] [3/96 MEMCLK delay] [4/96 MEMCLK delay] [5/96 MEMCLK delay]~[46/96 MEMCLK delay] [47/96 MEMCLK delay]。

Write Data Timing Control [Auto]

設置值有:[Auto] [No delay] [1/96 MEMCLK delay] [2/96 MEMCLK delay] [3/96 MEMCLK delay] [4/96 MEMCLK delay] [5/96 MEMCLK delay]~[46/96 MEMCLK delay] [47/96 MEMCLK delay]。

DQS Receiver Enable Timing [Auto]

設置值有:[Auto] [0 ps] [50 ps] [100 ps] [150 ps] [200 ps] [250 ps] [300 ps] [350 ps] [400 ps]~[8550 ps] [8600 ps] [8650 ps] [8700 ps]。

Output Driver Control

CKE Drive Strength [Auto] 設置值有:[Auto] [1.00x] [1.25x] [1.50x] [2.00x]。

CS/ODT Drive Strength [Auto] 設置值有:[Auto] [1.00x] [1.25x] [1.50x] [2.00x]。

Add/CMD Drive Strength [Auto] 設置值有:[Auto] [1.00x] [1.25x] [1.50x] [2.00x]。

MEMCLK Drive Strength [Auto] 設置值有:[Auto] [0.75x] [1.00x] [1.25x] [1.50x]。

Data Drive Strength [Auto] 設置值有:[Auto] [0.75x] [1.00x] [1.25x] [1.50x]。

DQS Drive Strength [Auto] 設置值有:[Auto] [0.75x] [1.00x] [1.25x] [1.50x]。 DRAM Drivers Weak Mode [Auto] 設置值有:[Auto] [Normal] [Weak]。

AMD Live! [Disabled]

开启或关闭 AMD Live! 技术。设置值有: [Disabled] [Enabled]。

AMD Cool 'n' Quiet Function [Enabled]

開啟或關閉 AMD Cool'n'Quiet 技術。設置值有:[Auto] [Disabled]。

# 4.4.4 芯片組設置(Chipset)

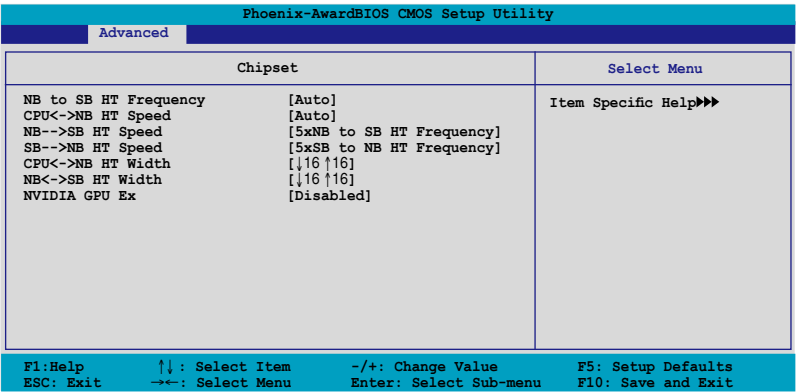

NB to SB HT Frequency [Auto]

本项目可让您设置北桥至南桥 HT 的频率。设置值有:[200.0]~ [400.0]。

### CPU<->NB HT Speed [Auto]

本項目可讓您設置 CPU 至北橋 HT 的速度。設置值有:[1xCPU Frequency] [2xCPU Frequency] [3xCPU Frequency] [4xCPU Frequency] [5xCPU Frequency]。

NB-->SB HT Speed [5xNB to SB HT Frequency]

本項目可讓您設置北橋至南橋 HT 的速度。設置值有:[1xNB to SB HT Frequency] [2xNB to SB HT Frequency] [3xNB to SB HT Frequency] [4xNB to SB HT Frequency] [5xNB to SB HT Frequency]。

```
SB-->NB HT Speed [5xSB to NB HT Frequency]
```
本項目可讓您設置南橋至北橋 HT 的速度。設置值有:[1xSB to NB HT Frequency] [2xSB to NB HT Frequency] [3xSB to NB HT Frequency] [4xSB to NB HT Frequency] [5xSB to NB HT Frequency]。

CPU<->NB HT Width [↓16 ↑16]

本項目可讓您設置 CPU 至 Northbridge HT 的帶寬。設置值有:[↓8 ↑ 8] [↓16 ↑16]

NB<->SB HT Width [↓16 ↑16]

本項目可讓您設置北橋至南橋 HT 的帶寬。設置值有:[↓4 ↑4] [↓8 ↑ 8] [↓16 ↑16]。

NVIDIA GPU Ex [Disabled]

本项目可让您启动最适合的 Nvidia Ex 显卡驱动程序。设置值有:[Auto] [Disabled]。

## 4.4.5 PCI 即插即用設備(PCI PnP)

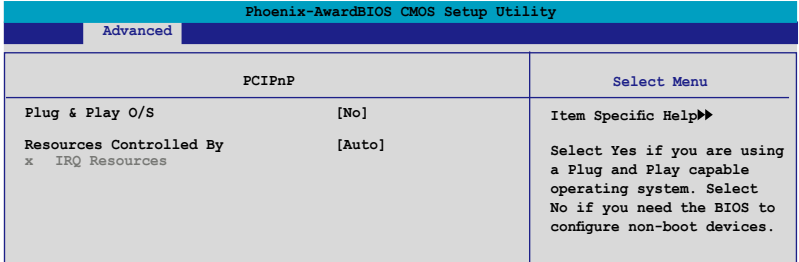

#### Plug & Play O/S [No]

当本项目设置为 [No] ,则可让 BIOS 设置系统中所有的设备。而当设置 为 [Yes] 时,且您的系统安装支持即插即用之操作系统时,操作系统会设置 即插即用設備且無須重新開機。設置值有:[No] [Yes]。

#### Resources Controlled By [Auto]

当本项目设置为 [Auto] , 则可让 BIOS 设置所有开机与支持即插即用的 设备。系统中所有的设备。若您想要指定以 IRQ DMA 与内存地址为主的字 段,請將本項設置為 [Manual]。設置值有:[Auto] [Manual]。

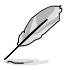

当 Rescources Controlled By 项目设置为 [Manual], 则 IRQ Rescource 选项会变成用户可以设置的。

#### IRQ Resources

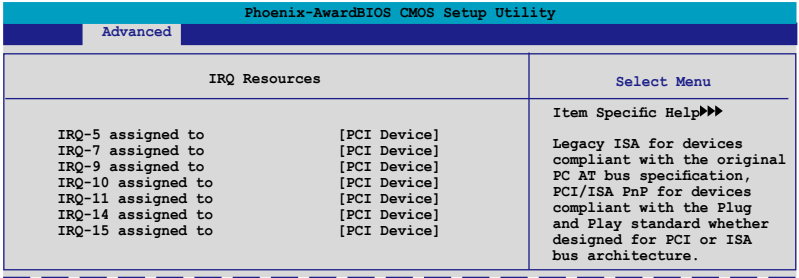

#### IRQ-xx assigned to

当设置为 [PCI Device],则特定的 IRQ 可以供 PCI/PnP 设备使用。而 若设置为 [Reserved],则 IRQ 会保留给 ISA 接口设备。设置值有:[PCI Device] [Reserved]。

### 4.4.6 内 置 设 备 设 置 (On Board Devices Configuration)

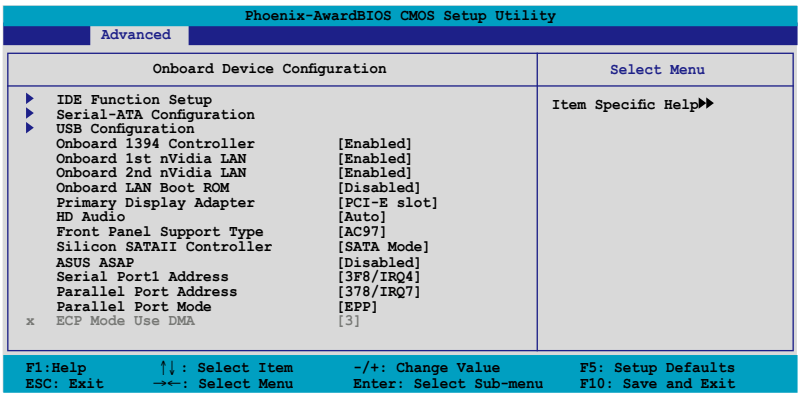

### IDE 功能設置(IDE Function Setup)

在此一子菜单中的选项包含与 IDE 功能相关的选项。请选择欲进行设置的 項目,並按下 <Enter> 鍵來加以編輯設置。

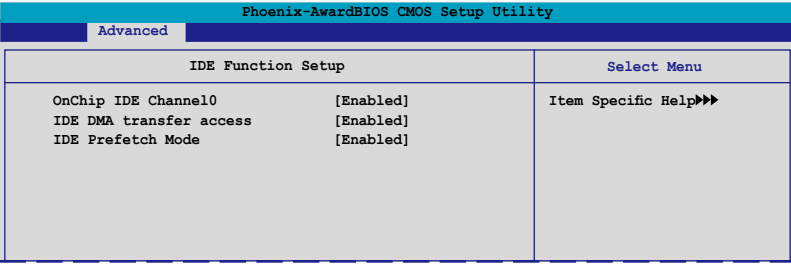

#### OnChip IDE Channel0 [Enabled]

本项目用来开启或关闭主板内置的 IDE Channel0 控制器。设置值有: [Disabled] [Enabled]。

#### IDE DMA transfer access [Enabled]

本项目可让您开启或关闭 IDE DMA 的传输存取。设置值有:[Disabled] [Enabled]。

#### IDE Prefetch Mode [Enabled]

本项目用来启动或关闭 IDE prefetch 模式。设置值有: [Disabled] [Enabled]。

### Serial-ATA 設置

本子菜单可以让您更改 Serial ATA 设置。请选择一选项后按下〈Enter〉 鍵來編輯設置。

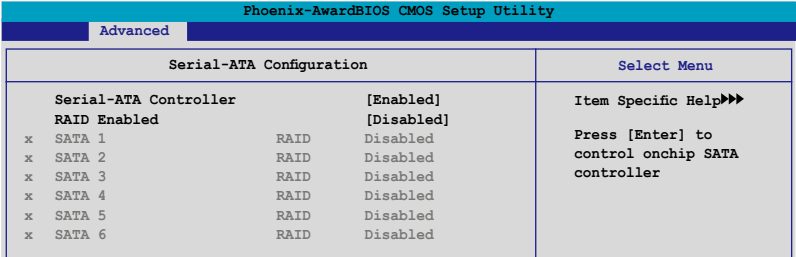

Serial-ATA Controller [Enabled]

設置值有:[Disabled] [Enabled]。

RAID Enabled [Disabled]

开启或关闭主板内置的 RAID 控制器。当设置为 [Enabled] 时,则以下 選項便可由用戶加以設置。設置值有:[Disabled] [Enabled]。

SATA1~6 RAID [Disabled]

開啟或關閉 SATA 1~6 軟驅的 RAID 功能。設置值有:[Disabled] [Enabled]。

USB 設置

本菜单中的选项可让您更改 USB 设备的相关功能设置。选择您欲更改的 项目然后按下〈Enter〉按键,就会显示设置选项。

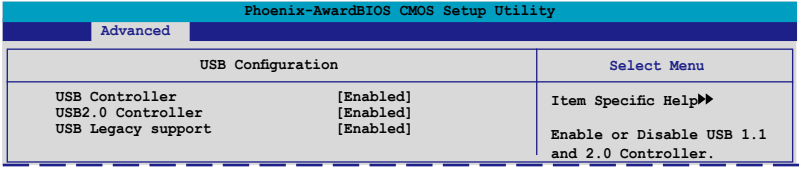

USB Controller [Enabled]

本项目可让您开启或关闭主板内置的 USB 控制器。设置值有: [Disabled] [Enabled]。

USB 2.0 Controller [Enabled]

本项目可让您开启或关闭主板内置的 USB 2.0 控制器。设置值有: [Disabled] [Enabled]。

USB Legacy Support [Enabled]

本项目可让您在较旧版本操作系统中开启或关闭支持 USB 设备功能。 設置值有:[Disabled] [Enabled]。

Onboard 1394 Controller [Enabled]

本项目可以用来开启或关闭主板内置的 IEEE 1394 控制器。设置值有: [Disabled] [Enabled]。

Onboard 1st/2nd nVidia LAN [Enabled]

開啟或關閉主板內置的 NVIDIA 以太網控制器。設置值有:[Disabled] [Enabled]。

Onboard LAN Boot ROM [Disabled]

本项目用来开启或关闭 Onboard LAN Boot ROM 功能。设置值有: [Enabled] [Disabled]。

Primary Display Adapter [PCI-E Slot]

本项目可以让您选择绘图控制器来作为主开机设备。设置值有:[PCI Slot] [PCI-E slot]。

HD Audio [Auto]

本项目可以让您关闭或设置高保真音频功能。设置值有: [Auto] [Disabled]。

Front Panel Support Type [AC97]

本项目可以让您依照前音频连接面板模组所支持的标准来设置前音频连接 面板(AAFP)的模式為 legacy AC'97 或 高保真音頻模式。設置值有: [AC97] [HD Audio]。

Silicon SATAII Controller [SATA Mode]

本项目可以让您关闭或设置外接 SATA II 控制器的功能。设置值有: [Disabled] [SATA Mode] [RAID Mode]。

ASUS ASAP [Disabled]

本项目可以让您启动或关闭内置的 USB 快闪模组,让华硕 ASAP 可以支持 Windows® Vista ReadvBoost™ 功能。设置值有: [Disabled] [Enabled]。

Serial Port1 Address [3F8/IRQ4]

本項目可讓您可以設置內置的串口的地址。設置值有:[Disabled] [3F8/ IRQ4] [3E8/IRQ4] [2E8/IRQ3] [Auto]。

Parallel Port Address [378/IRQ7]

本選項是用來設置并口所使用的地址。設置值有:[Disabled] [378/IRQ7] [278/IRQ5] [3BC/IRQ7]。

Parallel Port Mode [EPP]

本項目用來設置并口的操作模式。設置值有:[Normal] [Bi-directional] [EPP] [ECP]。

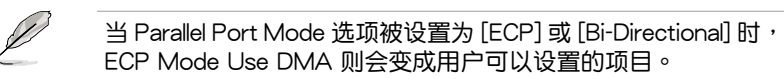

ECP Mode Use DMA [3]

本项目可让您选择 ECP 模式。设置值有:[1] [3]。

# 4.5 電源管理(Power menu)

本电源管理菜单可以让您更改高级设置与电源接口(ACPI)与高级电源管 理(APM)。請選擇菜單當中的選項並按下 <Enter> 鍵來進行設置。

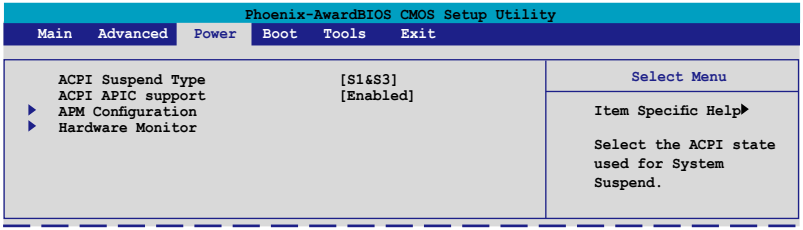

## 4.5.1 ACPI Suspend Type [S1&S3]

本项目可以让您设置当系统待命时的高级设置与电源接口(ACPI)状态。 設置值有:[S1 (POS)] [S3(STR)] [S1&S3]。

## 4.5.2 ACPI APIC Support [Enabled]

本項目可讓您決定是否增加 ACPI APIC 表單至 RSDT 指示清單。設置值 有:[Disabled] [Enabled]。

## 4.5.3 高級電源管理設置(APM Configuration)

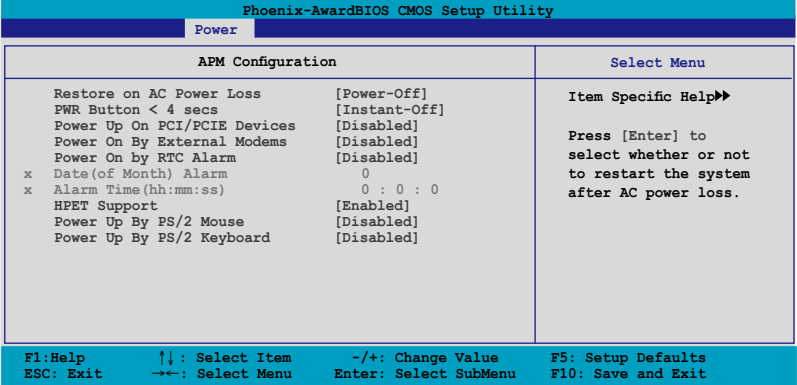

Restore on AC Power Loss [Power-Off]

若设置为 [Power-Off],则当系统在电源中断之后电源将维持关闭状态。若 设置为  $[Power\text{-}On]$ ,当系统在电源中断之后重新开启。设置值有: $[Power\text{-}f]$ Off] [Power-On]。

PWR Button < 4 secs [Instant-Off]

本项目可以设置当电源键被按住时间小于 4 秒时,系统会发生的状态。设 置值有:[Suspend] [Instant-Off]。

Power Up On PCI/PCIE Devices [Disabled]

本项目可以让您开启或关闭 PME 由 PCI/PCIE 设备与 NV 主板内置网络 控制器由 S5 進行喚醒動作。設置值有:[Disabled] [Enabled]

Power On By External Modems [Disabled]

当电脑在软关机状态下,调制解调器接收到信号时,设置为 [Enabled] 则 系统重新开启;设置为 [Disabled] 则是关闭这项功能。设置值有:[Disabled] [Enabled]。

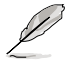

要注意的是,电脑及应用软件必须在全动力状态下才能接收跟传 <u>递信号,因此,接收到第一个信号而刚启动电脑时可能无法成功</u> 传递信息。当电脑软关机时关闭外接调制解调器再打开也可能会 引起一串启始动作导致系统电源启动。

Power On By RTC Alarm [Disabled]

本项目让您开启或关闭实时时钟(RTC)唤醒功能,当您设为 [Enabled] 时,您可自行设置时间让系统自动开机。设置值有:[Disabled] [Enabled]。

Date (of Month) Alarm [xx]

若要设置唤醒的日期,请将光棒移至此选项并按下<Enter>键来显示跳出式 唤醒菜单的日期。请输入有效数值范围内的设置值,输入完毕后请按<Enter> 鍵。設置值有:[最小值=0] [最大值=31]。

Alarm Time (hh:mm:ss) [xx:xx:xx]

請依照下列步驟來設置喚醒功能:

- 1. 请用光棒移至本选项并按下 <Enter> 键来显示跳出时间菜单。
- 2. 輸入小時設置值 (最小值=0, 最大值=23),接著請按 <Enter> 鍵。
- 3. 按下 <TAB> 鍵來移至分鐘字段,接著按下 <Enter> 鍵。
- 4. 輸入分鐘設置值 (最小值=0, 最大值=59),接著按下 <Enter> 鍵。
- 5. 按下 <TAB> 鍵來移至秒字段,接著按下 <Enter> 鍵。
- 6. 輸入秒設置值 (最小值=0, 最大值=59),接著按下 <Enter> 鍵。

HPET Support [Enabled]

設置值有:[Disabled] [Enabled]。

Power Up By PS/2 Mouse [Disabled]

当您将本选项设置成 [Enabled] 时,您可以利用 PS2 鼠标来开机。要使用 本功能, ATX 电源必须可以提供至少 1 安培的电流给 +5VSB 的电压。设 置值有:[Disabled] [Enabled]。

Power Up By PS/2 Keyboard [Disabled]

您可以指定要使用键盘上的哪一个功能键来开机。要使用本功能,ATX 电 源必须可以提供至少 1 安培的电流给 +5VSB 的电压。设置值有:[Disabled] [Enabled] [Space Bar] [Ctrl-Esc] [Power Key]。

## 4.5.4 系統監控功能(Hardware Monitor)

本子菜单中的选项会显示 BIOS 所自动检测的硬件监控数值。此外,也可 以让您更改 CPU Q-Fan 相关参数。请选择菜单中的选项,并按下<Enter> 來進行設置。

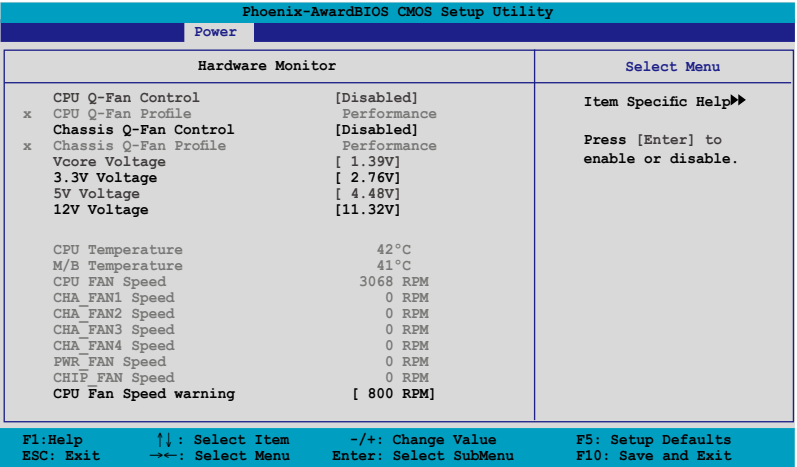

CPU Q-Fan Control [Disabled]

本項目用來啟動或關閉 CPU Q-Fan 控制器。設置值有:[Disabled] [Enabled]。

当您开启 CPU Q-Fan Control 功能时, CPU Q-Fan Profile 的选 項便會出現。

CPU Q-Fan Profile [Performance]

本项目可以让您设置 CPU 散热风扇 Q-Fan 功能的性能等级。当设置为 [Optimal] 时,CPU 散热风扇会依照机箱温度自动调整风扇转速。若设置为 [Silent] 時,CPU 散熱風扇便會以安靜為前提用最低轉速運行,而若是設置 为 [Performance] 时, CPU 散热风扇则会以散热性能为前提而用最高转速 運行。設置值有:[Performance] [Optimal] [Silent]。

#### Chassis Q-Fan Control [Disabled]

本项目可以让您开启或关闭机箱(系统)风扇的 Q-Fan 控制器。设置值 有:[Disabled] [Enabled]。

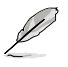

当您将 Chassis Q-Fan Control 选项设置为 [Enabled] 时,则以下 选项便会成为用户可加以设置的选项。

Chassis Q-Fan Profile [Performance]

本项目可以让您设置机箱(系统)风扇 O-Fan 功能的性能等级。当设 置为 [Optimal] 时,机箱风扇会依照机箱温度自动调整风扇转速。若设置 为「Silent]时,机箱风扇便会以安静为前提用最低转速运行,而若是设置为  $[Performed]$  时,机箱风扇则会以散热性能为前提而用最高转速运行。设 置值有:[Performance] [Optimal] [Silent]

Vcore Voltage, 3.3V Voltage, 5V Voltage, 12V Voltage

主板内置的硬件监控功能会通过主板内置的电压调节器,自动检测主板的 电压输出。若您不需要检测本项目,请选择 [Ignored] 。

CPU Temperature, M/B Temperature

主板内置的硬件监控功能会自动检测并显示主板与 CPU 的温度。这些选 项是用户无法设置的。

CPU Fan Speed CHA\_FAN1/2/3/4 Speed PWR\_FAN Speed CHIP\_FAN Speed

为了避免系统因为过热而造成损坏,本系列主板备有中央处理器风扇、 机箱风扇、电源风扇与芯片风扇的转速 RPM (Rotations Per Minute) 监 控,若有任何风扇未连接到主板,则该字段便会显示为 0。这些选项是用户 無法設置的。

CPU Fan Speed warning [800 RPM]

本项目可以让您关闭或设置 CPU 风扇转速警告功能。当启动本功能,若 風扇轉速低於您的設置數值,系統會發出警示信息。設置值有:[Disabled] [800 RPM] [1200 RPM] [1600 RPM]。

# 4.6 啟動菜單(Boot menu)

本菜单可让您改变系统启动设备与相关功能。

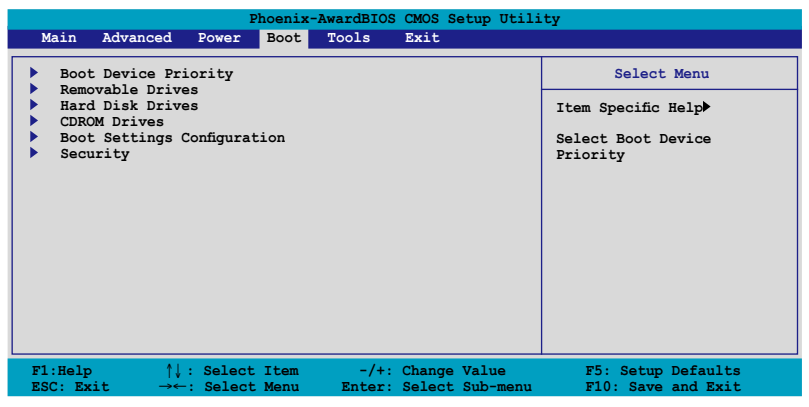

## 4.6.1 启动设备顺序 (Boot Device Priority)

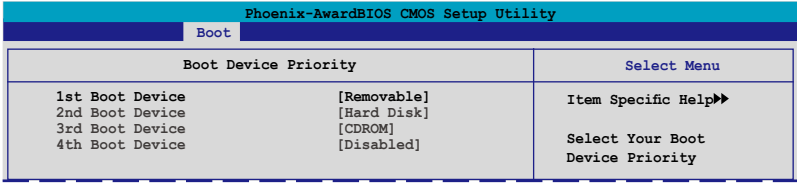

1st ~ 4th Boot Device [Removable]

本项目让您自行选择开机磁盘并排列开机设备顺序。依照 1st、2nd、3rd 顺序分别代表其开机设备顺序。而设备的名称将因使用的硬件设备不同而有 所差異。設置值有:[Removable] [Hard Disk] [CDROM] [Disabled]。
# 4.6.2 可攜式設備(Removable Drives)

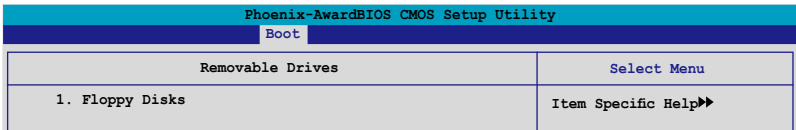

1. Floppy Disks

本项目可以让您指定系统中的可携式设备。

# 4.6.3 硬盤(Hard Disk Drives)

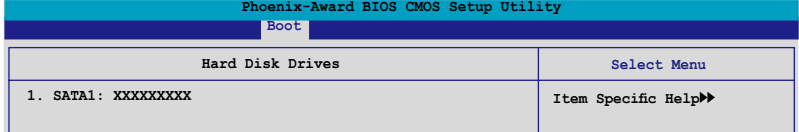

- 1. 1st Master: XXXXXXXXX 本项目可以让您指定系统中的主硬盘。
- 4.6.4 光驅(CDROM Drives)

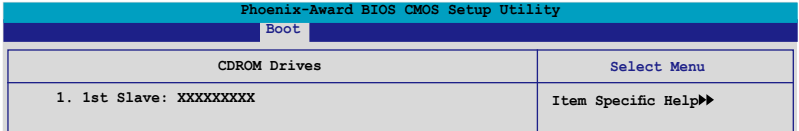

1. 1st Slave: XXXXXXXXX 本项目可以让您指定系统中的光驱。

# 4.6.5 启 动 选 项 设 置 ( B o o t Setting s Configuration)

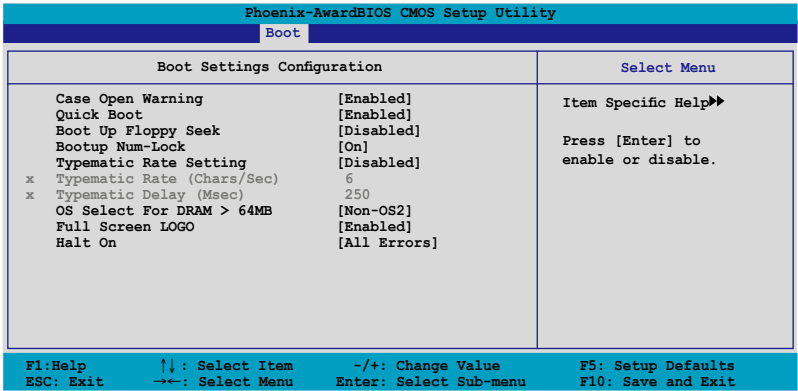

Case Open Warning [Enabled]

开启或关闭机箱开启状态功能。设置为开启,则会清除机箱开启状态。 关于讲一步的设置,请参考"2.7.2 内部连接端口"的说明。设置值有: [Disabled] [Enabled]。

Quick Boot [Enabled]

本项目可让您决定是否要略过开机时部份测试项目,开启本项目将可加速 开机的时间。当设置为 [Disabled] 时, BIOS 程序会运行所有的自我测试功 能。設置值有:[Disabled] [Enabled]。

Boot Up Floppy Seek [Disabled]

若您将本选项开启,BIOS 程序将会搜寻软驱以判断软驱是否拥有 40 或 80 个碟轨。设置值有: [Disabled] [Enabled]。

Bootup Num-Lock [On]

本项目让您设置在开机时 NumLock 键是否自动启动。设置值有:[Off] [On]。

Typematic Rate Setting [Disabled]

本项目可以让您设置按键输入频率。开启本选项可以设置按键输入频率 (字/秒) 与按键输入延识 (Msec)。设置值有: [Disabled] [Enabled]。

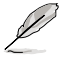

当 Typematic Rate Setting 设置为开启时,Typematic Rate (Chars/Sec) 与 Typematic Delay (Msec) 会变成可由用户设置的 选项。

Typematic Rate (Chars/Sec) [6]

本项目可让您设置当您持续按住键盘上的一个按键时,该数字的重复速 率。設置值有:[6] [8] [10] [12] [15] [20] [24] [30]。

Typematic Delay (Msec) [250]

本项目可以让您设置当您按住一个键盘上的按键到开始重复出现该数字的 延遲時間。設置值有:[250] [500] [750] [1000]

OS Select for DRAM > 64MB [Non-OS2]

只有在您使用 OS2 操作系统并采用高于 64MB 的内存时,请将本选项设 置為 [OS2] ;否則,請設置為 [Non-OS2]。設置值有:[Non-OS2] [OS2]。

Full Screen LOGO [Enabled]

本选项若设置为开启,便会显示全屏幕的开机画面。若您要使用个人 化開機畫面,請將本項目設置為啟用 [Enable]。設置值有:[Disabled] [Enabled]。

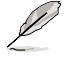

若您想要使用 ASUS MyLogo3™ 个人化开机功能,请确认上述选 項是設置為 [Enabled] 的。

Halt On [All Errors]

本項目可以讓您設置錯誤報告類型。設置值有:[All Errors] [No Errors] [All, But Keyboard] [All, But Diskette] [All, But Disk/Key]。

# 4.6.6 安全性菜單(Security)

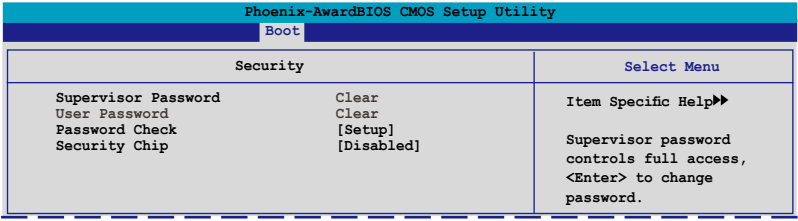

Supervisor Password (更改管理者密码) User Password(更改用戶密碼)

菜单中的字段可以让您设置相关的密码: 請依照下列步驟來設置密碼:

- 1. 选择其中一个想要设置密码的选项,并按下〈Enter〉 键。
- 2. 输入一组最多八位数的数字作为密码,并按下<Enter> 键。

3. 当提示出现时,请再次输入您先前输入的密码加以确认,接着请按下 <Enter> 鍵。接著該字段便會更改為 Set。

如欲清除密碼:

1. 请选择要清除的密码字段,并按〈Enter〉键两次。则下列信息便会出 現:

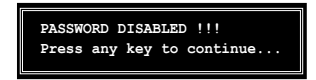

2. 請按任何鍵繼續。接著該字段的密碼便會被清除。

关于密码的注意事项

为了避免未经认证的存取动作,在讲入 BIOS 设置程序前,必须先输入 系统管理员密码( Supervisor Password) 。另外为了避免未经认证使用电 腦的狀況,在開啟系統時,則必須輸入用戶密碼(User Password)。

若是忘記密碼時?

若您忘記所設置的密碼,您可以由于跳線清除 CMOS 的動作(Erasing the CMOS Real time Clock RAM) 来清除密码。此外,您在 BIOS 中所 设置的密码数据是由主板上的水银电池提供之电源而得以保存,因此您 也可由于去除该电池的方式,来清除包含密码在内的相关 BIOS 设置。若 您需要利用跳线的方式来清除 CMOS,则请参阅 "1.9 跳线选择区"一 節的說明。

Password Check

 $\triangle$ 您将本项目设为  $[Setup]$ , BIOS 程序会于用户进入 BIOS 程序设置画面 时,要求输入用户密码。若设为 [Svstem] 时,BIOS 程序会在开机过程亦要 用戶輸入密碼。設置值有:[Setup] [System]。

Security Chip [Disabled]

本项目让您启动或关闭 TPM 安全芯片。设置值有: [Disabled] [Enabled]。

以下的項目只有在啟動 Security Chip 項目才會出現。

Clear TPM Security Chip [Enter]

本项目让您清除储存在 TPM 安全芯片中的个人数据。当您按下 <Enter>,会出现警示信息,询问您是否要删除安全芯片中的个人数据。 使用左/右方向键来选择 [YES] 或 [NO],然后按下<Enter> 来确认您的 選擇。

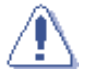

当您选择 [YES] 来运行 Clear TPM Security Chip 功能, 储存在 TPM 安全芯片中的数据会被删除,并且永远无法恢复。

# 4.7 工具菜單(Tools menu)

本工具菜单可以让您针对特别功能讲行设置。请选择菜单中的选项并按下 <Enter> 鍵來顯示子菜單。

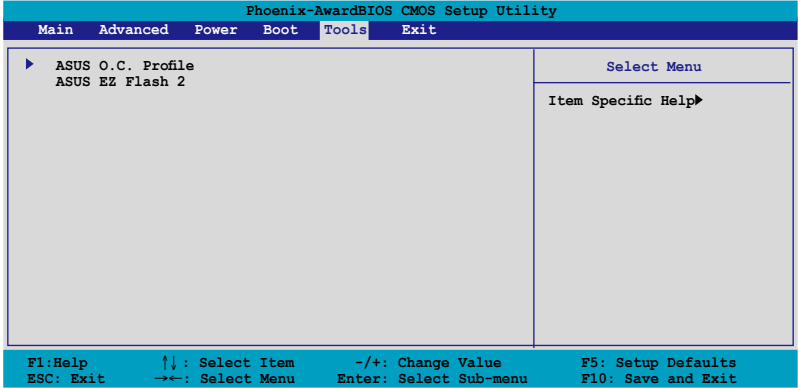

# 4.7.1 ASUS O.C. Profile

本菜单可以让您储存或载入 BIOS 设置。

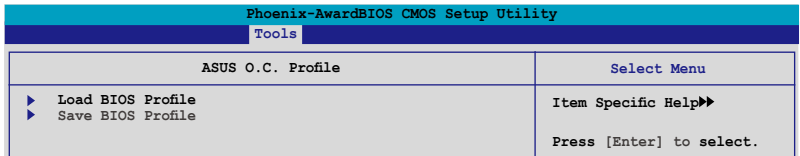

## Load BIOS Profile

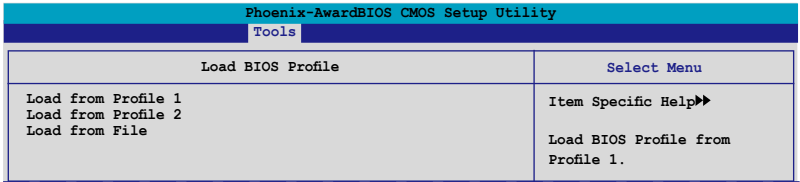

## Load from Profile 1/2

本項目可以讓您載入先前儲存在 BIOS Flash 中的 BIOS 設置。請按下 <Enter> 鍵來載入文件。

Load from File

本项目可以让您载入先前储存在采用 FAT 32/16/12 文件格式之硬盘 / 软 盤 / USB 隨身碟的 BIOS 文件。請依照下列步驟來載入 BIOS 文件。

- 1. 請插入存放有"xxx.CMO"文件的儲存設備。
- 2. 開啟系統電源。
- 3. 讲入 BIOS 设置程序,接着来到"Tools"菜单并选择"Load from File."并按下〈Enter〉 键,然后设置画面便会出现。
- 4. 在按下<Tab>键来切换储存设备直到搜寻到正确的"xxx.CMO"文 件。接著請按 <Enter> 鍵來載入文件。
- 5. 载入文件后,会有一个跳出式信息出现告知文件载入已完成。

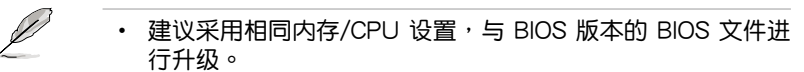

• 升级作业仅能载入具备"xxx.CMO"文件名称的文件。.

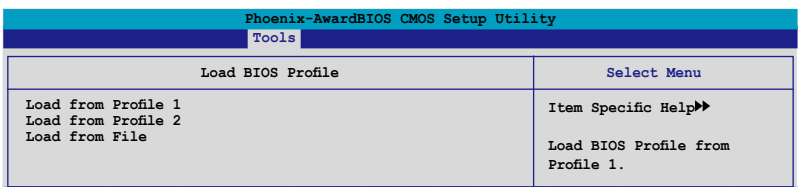

## 儲存 BIOS 內定文件

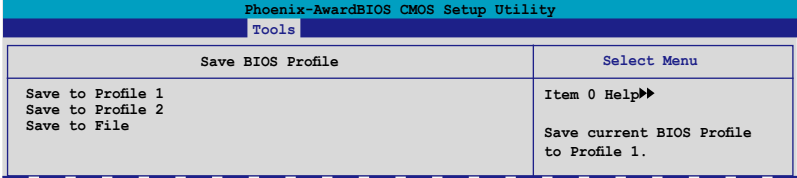

Save to Profle 1/2

本项目可以让您储存当前的 BIOS 文件至 BIOS Flash 中,请按 <Enter> 键 來儲存儲文件案。

#### Save to File

本项目可以让您储存当前的 BIOS 文件至具备 FAT 32/16/12 文件格式的 硬盤/軟碟/USB 隨身碟。請依照下列介紹來儲存 BIOS 文件。

- 1. 請插入具備足夠儲存空間的儲存設備。
- 2. 开启系统电源。
- 3. 讲入 BIOS 设置程序。接着来到"Tool" 菜单来选择"Save to File.", 然后按下 <Enter> 键接着设置画面将会出现。
- 4. 按下 <Tab> 鍵來切換儲存設備。請按下 <S> 快捷鍵來儲存儲文件案。
- 5. 輸入文件名稱。接著按下 <Enter> 鍵。
- 6. 当储存完毕后,接着便会有一跳出式信息告知您文件已储存完毕。

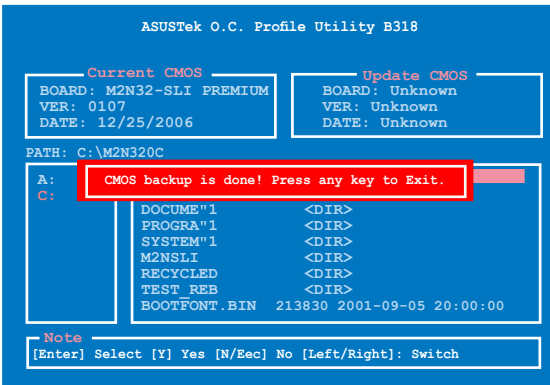

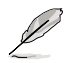

#### BIOS 文件将会被储存为"xxx.CMO"。

# 4.7.2 ASUS EZ Flash 2

本菜单可以让您运行 ASUS EZ Flash 2 应用程序。当您按下 <Enter> 键时, 会有一个确认信息出现。请使用左/右方向键来选择  $[Yes]$  或  $[No]$ ,接着按下 <Enter> 键来确认您的选择。请参考 4-5 页 4.1.3 节中的相关说明。

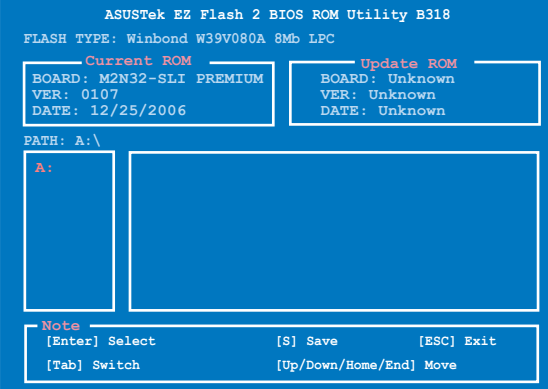

# 4.8 退出 BIOS 程序(Exit menu)

本菜单可让您读取 BIOS 程序出厂缺省值与退出 BIOS 程序。

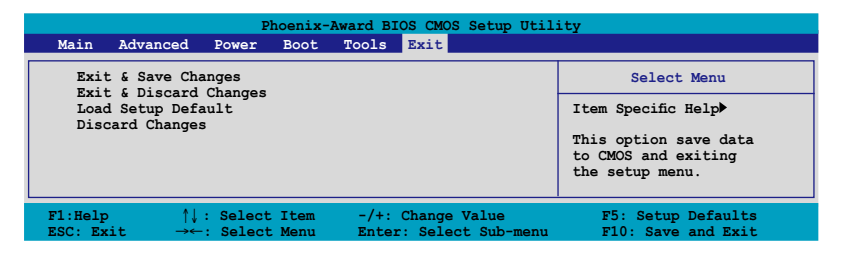

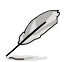

按下 <Esc> 键并不会立即退出 BIOS 程序,要从此菜单上选择 适当的项目,或按下<F10>键才会退出 BIOS 程序。

### Exit & Save Changes

当您调整 BIOS 设置完成后,请选择本项目以确认所有设置值存入 CMOS 内存内。按下 <Enter> 键后将出现一个询问窗口,选择 [Yes],将设置值 存入 CMOS 内存并退出 BIOS 设置程序;若是选择 [No],则继续 BIOS 程 序設置。

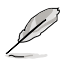

假如您想退出 BIOS 设置程序而不存储文件离开,按下〈Esc〉 键, BIOS 设置程序立刻出现一个对话窗口询问您「Discard configuration changes and exit now?」, 选择 [Yes] 不将设置 值存储文件并退出 BIOS 设置程序,选择 [No] 则继续 BIOS 程

#### Exit & Discard Changes

若您想放弃所有设置,并退出 BIOS 设置程序,请将高亮度选项移到此处, 按下 <Enter> 键,即出现询问对话窗,诜择 [OK],不将设置值存入 CMOS 内 存并退出 BIOS 设置程序,先前所做的设置全部无效;若是选择 [Cancel], 回到 BIOS 設置程序。

#### Load Setup Defaults

若您想放弃所有设置,将所有设置值改为出厂缺省值,您可以在任何一个 菜单按下〈F5〉,或是诜择本项目并按下〈Enter〉键,即出现询问窗口,诜 择 [Yes],将所有设置值改为出厂缺省值,并继续 BIOS 程序设置;若是选 择  $[No]$ , 则继续 BIOS 程序设置。

#### Discard Changes

若您想放弃所有设置,将所有设置值恢复原先 BIOS 设置值,请选择本项 目并按下 <Enter> 键,即出现询问窗口,选择 [OK],将所有设置值改为出原 来设置值,并继续 BIOS 程序设置;若是诜择 [Cancel],则继续 BIOS 程序设 置,本次修改過的設置仍然存在。

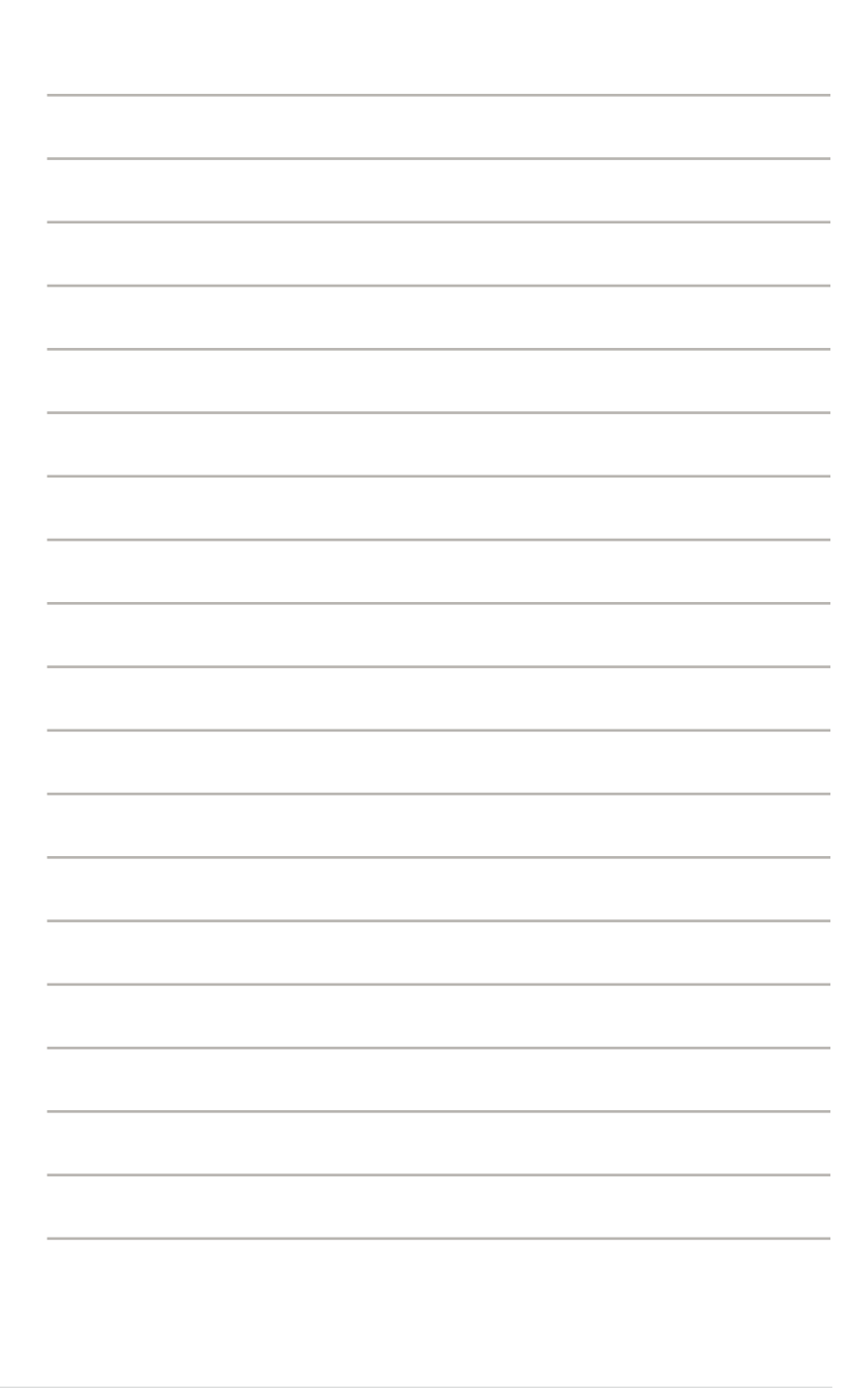

内含之驱动程序与应用程序光盘 的內容。

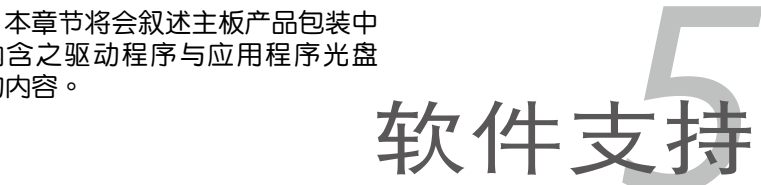

# 章节提纲

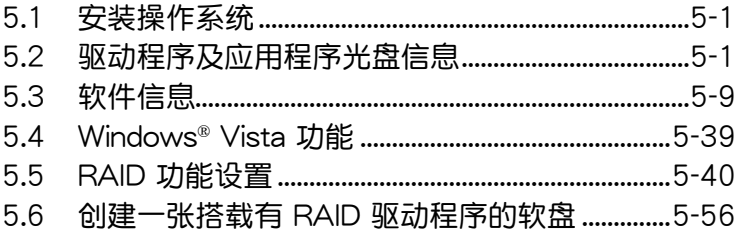

**Contract Contract** 

5

# 5.1 安裝操作系統

本主板完全適用於 Microsoft Windows 2000/2003 Server/XP/64-bit XP/Vista/64-bit Vista 操作系统 (OS, Operating System)。「永远使用 最新版本的操作系统,并且不定时地升级,是让硬件配备得到最佳工作效率 的有效方法。

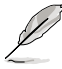

- 1. 由于主板和周边硬件设备的选项设置繁多,本章仅就软件的安 裝程序供您參考。您也可以參閱您使用的操作系統說明文件以 取得更詳盡的信息。
	- 2. 在安装驱动程序之前,请先确认您已经安装 Windows 2000 Service Pack 4、Windows XP Service Pack 2 或升級版本的 操作系统,来获得更好的性能与系统稳定。

# 5.2 驱动程序及应用程序 DVD 光盘信息

隨貨附贈的驅動程序及應用程序 DVD 光盤包括了數個有用的軟件和應用 程序,將它們安裝到系統中可以強化主板的性能。

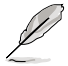

华硕驱动程序及应用程序 DVD 光盘的内容会不定时地升级,但不 另行通知。如欲得知最新的信息,请访问华硕的网站 http://www. asus.com.cn。

# 5.2.1 運行驅動程序及應用程序 DVD 光盤

欲开始使用驱动程序及应用程序 DVD 光盘,仅需将光盘放入您的光驱中 即可。若您的系统已启动光驱「自动安插通知」的功能,那么稍待一会儿光 盘会自动显示华硕欢迎窗口和软件安装菜单。

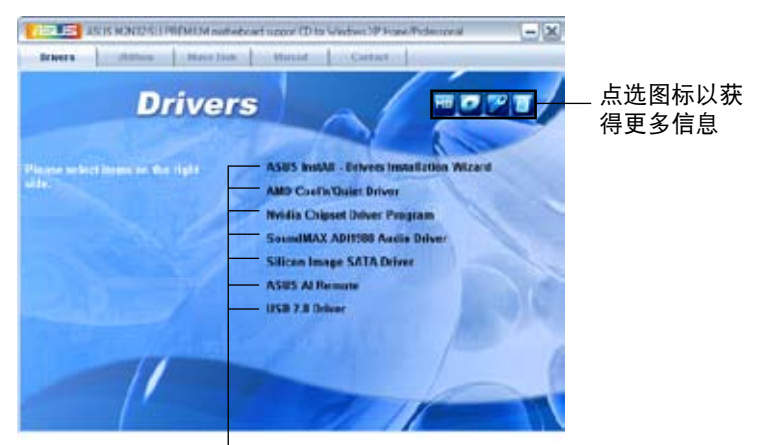

点选安装各项驱动程序

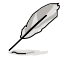

如果欢迎窗口并未自动出现,那么您也可以到驱动程序及应用程 序光盘中的 BIN 文件夹里直接点选 ASSETUP.EXE 主程序开启 菜單窗口。

# 5.2.2 驅動程序菜單(Drivers menu)

在驅動程序菜單中會顯示所有適用於本主板的硬件設備的驅動程序。系統 中所有的硬件設備皆需安裝適當的驅動程序才能使用。

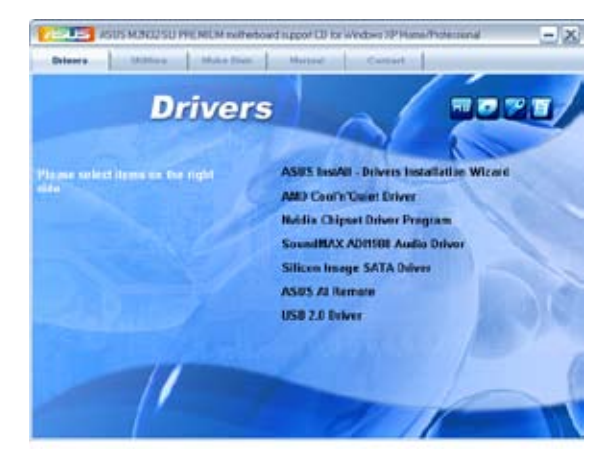

華碩 InstAll-Drivers 驅動程序安裝向導

點選本項目便可通過安裝向導來安裝所有的驅動程序。

AMD Cool 'n' Quiet 驱动程序

本项目会安装 AMD Cool 'n' Quiet 驱动程序。

NVidia 芯片组驱动程序

本項目會安裝支持 NVIDIA nForce 4 590 SLI 芯片組的驅動程序。

SoundMAX ADI1988 音頻驅動程序

本项目会安装 SoundMAX ADI1988 音频驱动程序与应用程序。

Silicon Image SATA 驅動程序

本项目会安装 Silicon Image RAID 驱动程序与应用程序。

USB 2.0 驅動程序

本項目將會安裝 USB 2.0 驅動程序。

# 5.2.3 應用程序菜單(Utilities menu)

软件菜单会列出所有可以在本主板上使用的应用程序和其他软件。其中以 高亮度文字显示的软件即表示适用于您的主板。您只需在这些软件名称上以 鼠標左鍵按一下即可開始進行該軟件的安裝動作。

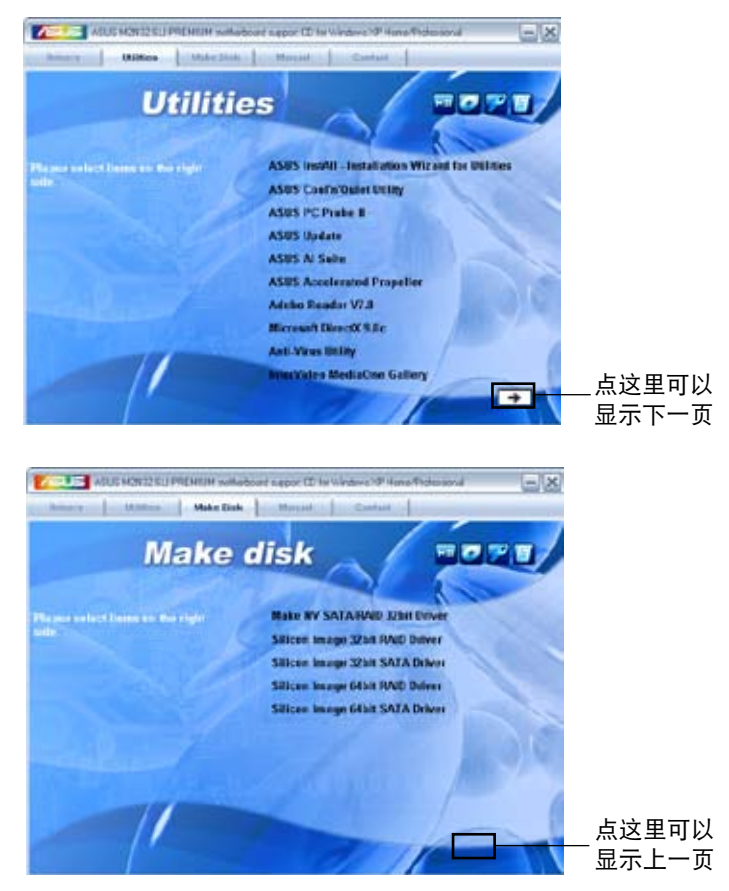

华硕 InstAll-Installation Wizard 应用程序安装向导

点选本项目便可通过安装向导来安装应用程序。

华硕 AMD Cool 'n' Quiet 程序

點選本項目安裝 AMD Cool'n' Quiet 程序。

華碩系統診斷家 II(ASUS PC Probe II)

这个智能型的诊断程序可以监控风扇的转速、中央处理器的温度以及系统 的电压,并且会将所检测到的任何问题回报给您。这个绝佳辅助软件工具可 以帮助您的系统时时刻刻处在良好的操作环境中。

### 华硕在线升级程序

利用 ASUS Live Update 可以让您从华硕公司的网站上下载并安装最新 的 **BIOS**。

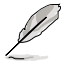

在使用华硕在线升级之前,请先确认您的网络已经连线,这样才 可以連上華碩公司的網站。

華碩 Ai Suite 程序

點選本項目便可安裝華碩 Ai Suite 程序。

ASUS Accelerated Propeller

點選本項目安裝華碩 Accelerated Propeller(ASAP)。

Adobe Acrobat Reader V7.0 瀏覽軟件

安裝 Adobe 公司的 Acrobat Reader 閱讀程序。

Microsoft DirectX 9.0c 驅動程序

安裝微軟最新版的 DirectX 驅動程序 9.0 版。微軟 DirectX 9.0 版驅動 程序所支持的多媒体技术可以强化您系统的图像与音频表现。利用 DirectX 9.0 驱动程序的多媒体功能,您将可以在您的电脑上欣赏电视节目、捕捉视 頻,與進行電腦遊戲。請訪問微軟網站(www.microsoft.com)以取得升級 版本的 DirectX 驅動程序。

防毒軟件

点选本项目将会安装防毒软件,安装防毒软件将可以检测并保护您的系统 數據免於遭受電腦病毒的危害。

InterVideo MediaOne Gallery

點選本項目安裝 InterVideo MediaOne Gallery 軟件。

WinDVD Copy5 Trial

點選本項目安裝 WinDVD Copy5 試用版。

Ulead PhotoImpact 12 SE

點選本項目安裝 Ulead PhotoImpact 12 SE 軟件。

CyberLink PowerBackup

點選本項目安裝 CyberLink PowerBackup 軟件。

Corel Snapfire Plus SE

點選本項目安裝 Corel Snapfire Plus SE 軟件。

# 5.2.4 製作軟盤菜單

本菜單包含製作 NVIDIA nForce 590-SLI 或 Silicon Image SATA/RAID 驅動程序軟盤。

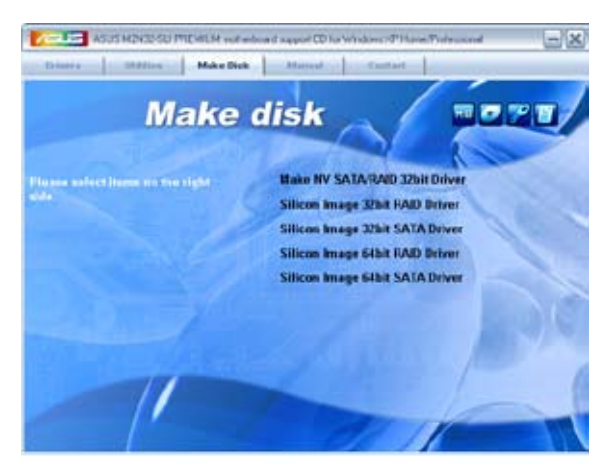

製作 NV SATA/RAID 32bit 驅動程序軟盤

本项目可以让您创建一张供 32-bit 操作系统使用,包含 NVIDIA Serial ATA RAID 驅動程序的軟盤。

製作 Silicon Image 32/64bit RAID/SATA 驅動程序軟盤

本项目可以让您创建一张供 32/64-bit 操作系统使用, 包含有 Silicon Image Serial ATA/RAID 驅動程序的軟盤。

# 5.2.5 手冊菜單(Manuals menu)

在本标签页面中,会出现相关的在线用户手册列表,点选列表中的选项便 會出現該用戶手冊的畫面。

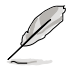

大多数的用户手册文件为 PDF 格式。因此在您开启用户手册文件 前,請先安裝 Adobe Acrobat Reader 瀏覽軟件。

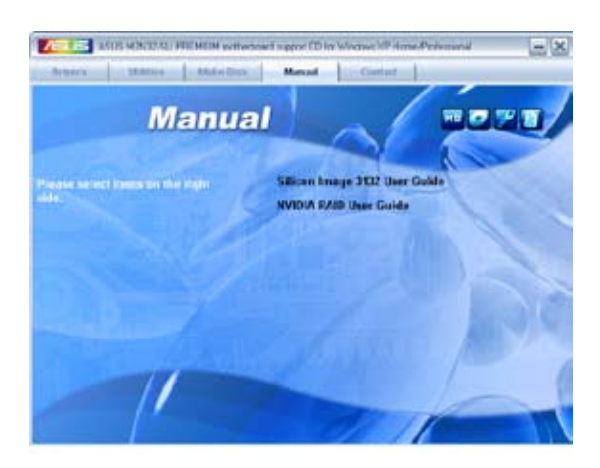

## 5.2.6 華碩的聯絡方式

按下「联络信息」索引标签会出现华硕电脑的联络信息。此外,本手册的 封面內頁也會列出華碩的聯絡方式供您參考。

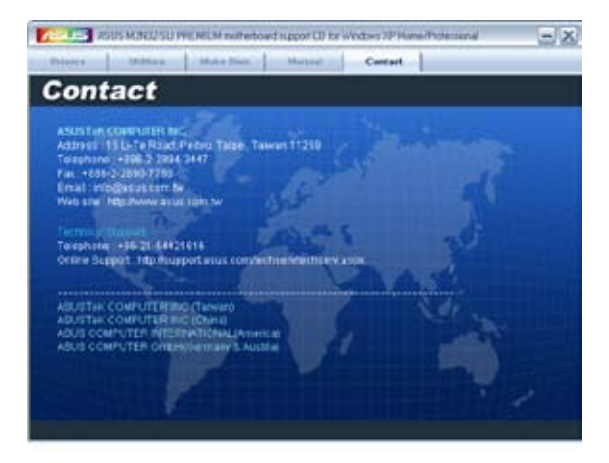

## 5.2.7 其他信息

出现在欢迎窗口画面左方的数个图标能提供给您有关于主板和驱动程序 及应用程序光盘的其他信息。本节将说明点选每一个图标所出现的弹出式项 目的內容。

## 顯示主板信息

這個窗口會顯示本主板的規格簡介。

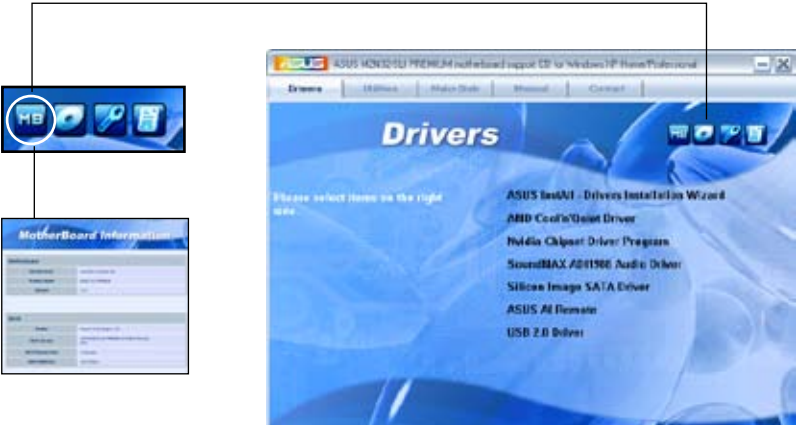

## 瀏覽光盤內容

这个窗口会显示驱动程序及应用程序光盘的内容。

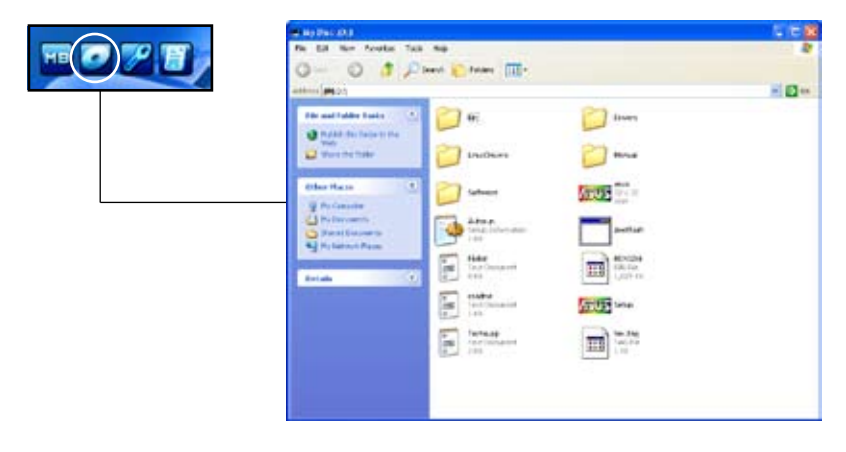

## 技術資源申請表

这个窗口会显示华硕技术支持申请表。当您需要专业人员协助您解决关 于技术上的问题时,请填写表格再选择使用传真或者电子信箱的途径和华硕 技术支持部门取得联系。

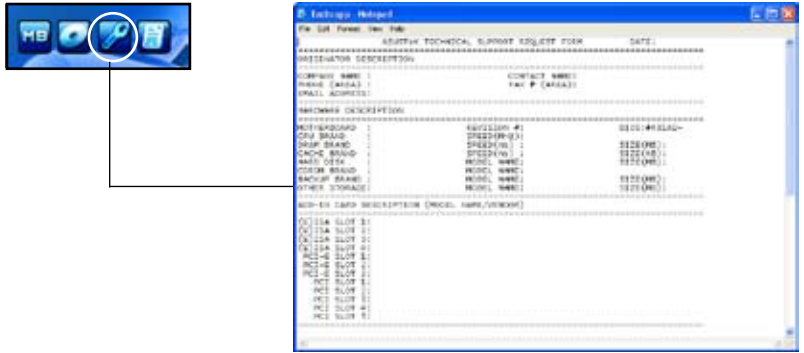

### 讀我文件列表

这个窗口会显示驱动程序与应用程序光盘的内容以及每个项目的简短说 明,为文字档格式。

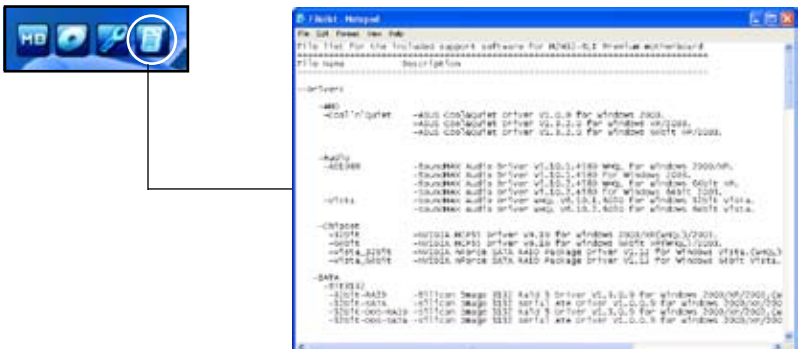

# 5.3 軟件信息

驱动程序及应用程序光盘中大部分的应用程序都会有安装指导向导来协助 您一步一步轻松地安装软件。您也可以由个别软件所提供的在线说明档或读我 档取得安装方式及其他信息的说明。因此本节仅就新软件提供详尽的说明。

## 5.3.1 華碩 MyLogo3™

華碩 MyLogo3™ 軟件會在您安裝華碩在線升級程序時一併安裝到您的系 統中。請參見「5.2.3 軟件菜單」的說明。

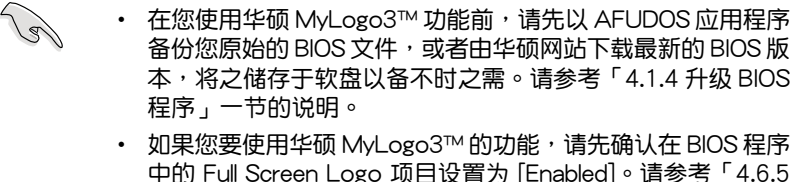

- 啟動選項設置」的說明。
- 只有 GIF 或 BMP 格式的文件支持此一功能。
- 文件容量须小于 150k。

請依照下列步驟使用華碩 MyLogo3™ 軟件:

- 1. 運行華碩在線升級程序。請參見「4.1.1 華碩在線升級」一節。
- 2. 从下拉式菜单选择选项,然后按「Next」钮。
- 3. 在升级 BIOS 之前,点选运行 MyLogo 来置换系统开机图标。
- 4. 从下拉式菜单选择以文件来升级 BIOS 程序,然后按「Next」钮。
- 5. 指定 BIOS 文件的来源位置, 按 下「Next」钮,会出现 ASUS MyLogo3 窗口画面。
- 6. 于 MyLogo3™ 程序左边的窗口选 择图形存放的文件夹,然后再干右 边窗口该文件夹中选择欲使用的图 形。接著按下「Next」鈕繼續。

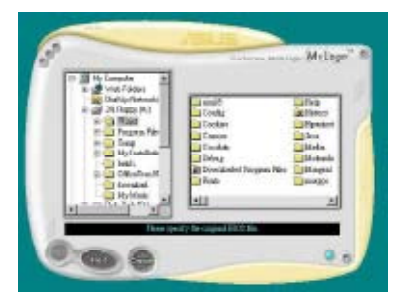

7. 当您选定一张开机图形时,该图 形隨即會放大至 MyLogo3™ 整個 窗口,如右图所示。

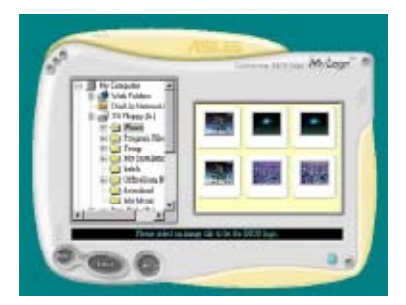

8. 由于在下拉式比例表中,选择一 个比例设置值,将您要用来开机 的圖像文件調整至您想要的大 小。

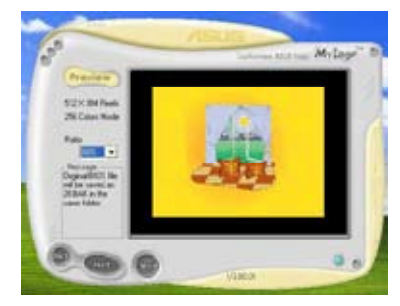

- 9. 当画面回到华硕在线升级应用程序,便会载入将新的开机图案载入到 BIOS 中。
- 10.当升级完 BIOS 后,重新启动电脑便会在开机自动检测 (POST) 过程 时, 显示新的开机图标。

## 5.3.2 AMD 冷却与静音功能 (Cool 'n' Quiet! Technology)

本主板支持 AMD 独家的 Cool 'n' Quiet!™ 技术,这项技术可以根据系 统所需的 CPU 性能动态自动调整 CPU 的时钟与电压。

#### 启动冷却与静音功能

请依照以下步骤来开启冷却与静音功能。

- 1. 启动系统并在系统讲行 POST 自我检测程序时,按下 <Delete> 键讲入 BIOS 菜單。
- 2. 請依照 Advanced→ CPU Configuation→AMD CPU Cool & Quiet Configuration 的顺序,讲入 AMD Cool & Quiet Configuration 菜单中, 并将该选项设置为 Enabled 。请参阅本用户手册中" 4-5 高级菜单"中 的相关介绍。
- 3.. 请储存设置值并退出 BIOS 设置菜单。
- 4. 重新启动系统,依照下列步骤设置各操作系统版本的电源管理选项。

如果您使用的是 Windows 2000/XP 操作系統︰

- 1. 如果您是 Windows XP 操作系统的用户,请先确定您的检视模式已切换 到如 Windows 2000 一樣的常規檢視畫面。
- 2. 在操作系统的主画面下,按下「开始」键后选择「设置」项接着选择「 控制面板」。
- 3. 点击「控制面板」中的「显示」图标,在「显示」 内容的窗口中,请点 选「屏幕保护程序标签」。
- 4. 在接下来的窗口中请点选下方的「电源」按钮,便可以讲入接下来的「 電源配置」窗口。
- 5. 在电源配置的下拉式菜单中,请 選擇「最小電源管理」。
- 6. 完成相关设置后,请点选确定以 使設置值生效。

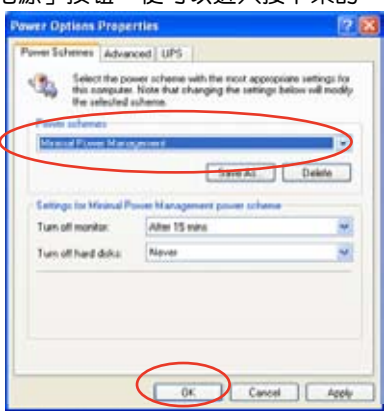

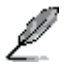

- 在使用本功能前,请先确定已安装 AMD Cool 'n' Quiet!™ 驱动程序与应用程序。
- The AMD Cool 'n' Quiet!™ technology 功能仅能搭配具 备监控芯片的 AMD 原厂散热风扇使用。
- 若您使用另购的散热器组件,请使用华硕 Q-Fan 功能来依照 系統負載,自動調整 CPU 的散熱風扇轉速。

运行 Cool 'n' Quiet!™ 软件

在本主板的驱动程序与应用程序光盘中,包含有 Cool'n'Quiet!™ 软件, 这套软件可让您实时查看您系统中的 CPU 时钟与电压数值。

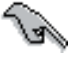

请先确定您的安装系统已安装主板的驱动程序与应用程序光盘中 的 Cool 'n' Quiet!™ 软件。请参考「5.2.3 应用程序菜单」一节 中的相關介紹。

請依照以下步驟來運行 Cool'n'Quiet!™ 軟件。

- 1. 如果您所使用的操作系统是 Windows 2000, 请点选<开始>键。接着 依照 程序→ASUS→ Cool & Quiet→Cool & Quiet 的顺序, 点选 Cool & Quiet。
- 2. 如果您所使用的操作系统是 Windows XP,请点选<开始>键,并依照 所有程序→ASUS→Cool & Quiet→Cool & Quiet 的顺序, 点选 Cool & Quiet<sup>。</sup>
- 3. 点选 Cool & Quiet 图标后,如下图所示的 CPU 时钟、电压数值的实时 畫面便會出現。

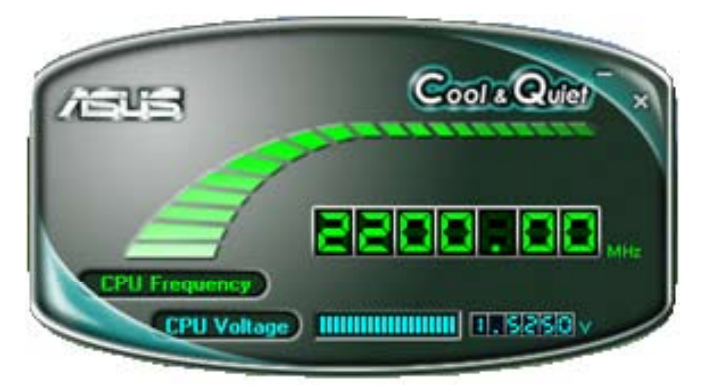

## 5.3.3 SoundMAX 高保真音頻設置程序

本主板内置 ADI AD1988B 高保直音频编解码处理芯片,通过 SoundMAX 音频软件程序提供 8 声道音频输出能力,并经由 AudioESP 软件在您的电脑 上传送清晰且真实的音频。这个软件工具提供高保真音频的综合/演绎、3D 音痂定位与高级的声音输入技术。

请依照安装向导的指示来安装 ADI AD1988B 音频驱动程序与应用程序, 您可以在华硕驱动程序光盘中找到 SoundMAX 音频应用程序。

- 如果您欲使用本音频芯片完整功能,您必须使用四声道、六声 道或八聲道的喇叭。
	- SoundMAX 需要安裝在 Microsoft Windows 2000/XP 或升 级版本的操作系统。在您安装 SoundMAX 应用程序前,请先 确认您已安装有上述的操作系统。
	- 音頻插座重新指派功能(Jask Retasking)只能用在高保真前 面板音頻接口。

若 SoundMAX 音频应用程序已被正确安装,您 便可以在窗口操作系統的工具列中找倒 SoundMAX 圖標。

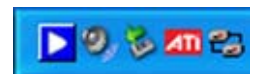

在任務欄的 SoundMAX 圖標上以鼠標左鍵點二下,就會出現 SoundMAX 音頻控制面板。

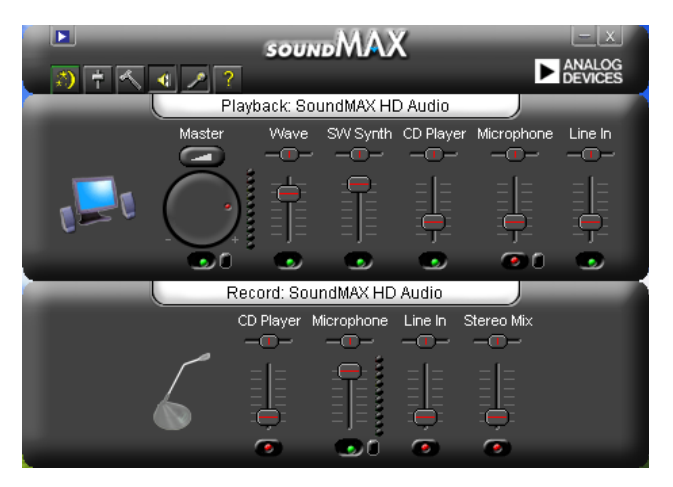

Audio Setup Wizard(音頻設置向導)

在 SoundMAX 控制面板下,点选 第 图标,您可以很容易地进行音频设 置。简单地依照以下下图标的安装步骤提示完成设置后,您就可以开始来享 受高保真音頻。

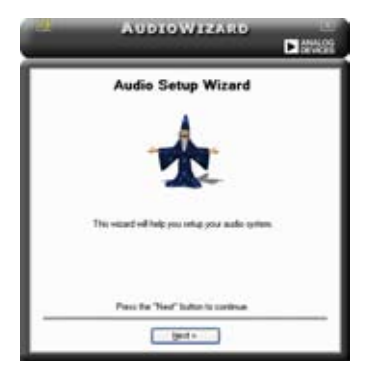

Jack configuration(接口連 Audio speaker volume(喇叭 接設置)

这个设置画面会帮助您设置电脑的 音频连接端口,根据您所连接的音频 设备插头,则会有相对应的已连接状 態顯示。

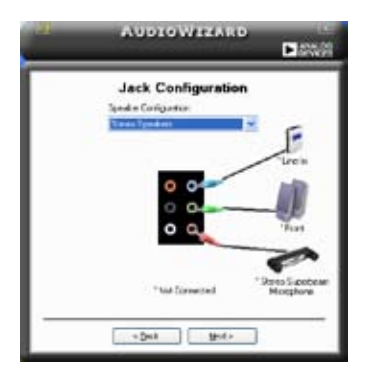

輸出的音量大小)

这个设置画面会帮助您调整喇叭所 輸出的聲音大小。當您更改好音量大 小后,点选 Test(测试)按钮来测试 您所更改的音量大小。

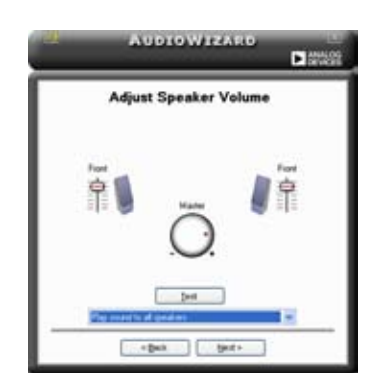

Adjust microphone volume (调整麦克风音量)

这个设置画面会帮助您调整麦克风输入的音量大小。在设置时,在音频设 置向导(AudioWizard)进行调整音量大小时,您将会被要求朗读一段文字, 以測試麥克風有正確插入。

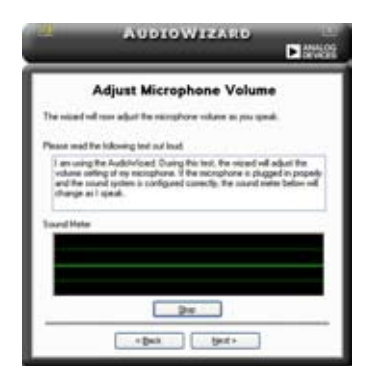

Audio preferences (音频偏好设置)

点选 < 图标进入 Preference 画面,这个画面提供您更改数个不同的 音頻設置。

General options(一般選項)

点选 General (一般)字段来选择您的播放与录音设备,开启 (enable) 或关闭(disable)AudioESP 功能,与开启(enable)或关闭(disable)数 碼輸出功能。

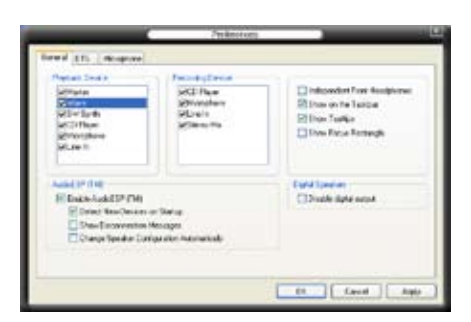

Listening options (聆听选项)

点选 Listening Environment (聆听环境)字段来将喇叭输出设置做最佳 化的調整。

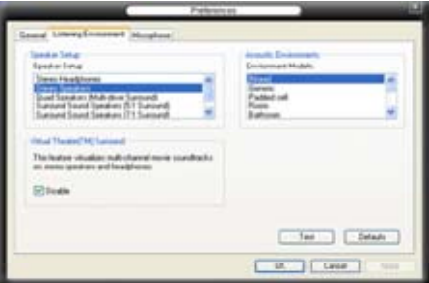

Microphone option(麥克風選項)

点选 Microphone 栏可以提供您进行麦克风功能的设置。

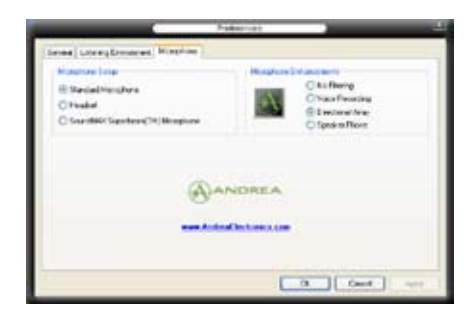

## 強化型麥克風功能

噪音过滤功能

开启噪音过滤功能。当录音时,便会自行检测像是电脑风扇声、冷气 声这类常见的环境噪音,与其他的背景噪音并加以过濾。您可以开启这 项功能以获取更好的录音质量。

#### 指向性收音功能

考克风只会接收从声音端延伸出之圆锥范围内的音源,由于这么做, 将可以有效减低旁人交谈与音频反射的干扰。您可以在进行在线游戏, 或使用 MSN、Skype 这类实时通讯软件时,开启本功能以得到更清晰的 語音交談效果。

#### 降低迴音功能

先进的降低反射音频技术,将可以有助于降低回音。这项功能通过语音 引擎,將回音所生成的影响降至最低。您可以在讲行语音会议时,开启这 项功能来降低周遭环境与设备所可能造成的回音干扰。

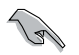

「指向性收音」与「降低回音」功能, 只在您使用华硕指向式麦克风时,才可 發揮對應的功能。

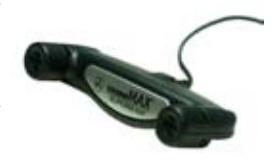

## 5.3.4 华硕系统诊断家 II

华硕系统诊断家为一个工具程序,让您可以监控电脑内硬件的运行状态, 以及当检测有任何异常状况发生时,可以立即警告您。系统诊断家Ⅱ能判断 风扇的转动、处理器的温度,以及系统电压状态,甚至相关的其他状态等。 而由于系统诊断家 II 为采用软件的操作接口,当您开启它时,就可以立即启 动来监控您的电脑状状态。使用这套工具程序,让您可以在使用电脑时,更 安心其具备一个稳定且健康的操作环境。

#### 安装系统诊断家 Ⅱ

请依照以下步骤来安装系统诊断家 Ⅱ:

1. 干光驱中放入公用与驱动程序光盘,若您的电脑系统有启动光盘自动运 行功能,则会出现驱动程序(Drivers)画面菜单。

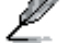

如果此窗口尚未自动出现,您也可以到驱动程序以及应用程序光 盘中 ASUS PC Probe II 目录, 以鼠标左键双击点选 setup.exe 文 性运行来开启苹单窗口。

2. 在菜单中,点选「Utilities」,然后选择「ASUS PC Probe II」。

3. 接着请依照画面的指示,讲行安装至完成。

#### 启动系统诊断家 Ⅱ

当您完成安装后,您可以在 Windows 系统平台中,立即或者是任何您想 启的时刻,来启动系统诊断家Ⅱ。

在 Windows 系统中, 启动系统诊断家 II, 请点选 开始 (Start) >所有程 序(All Programs)> ASUS >系統診斷家 II(PC Probe II)>系統診斷家 II v1.00.43 (PC Probe II v1.00.43)。这时会启动系统诊断家 II 主菜单。

当启动系统诊断家 II 程序后,在 Windows 桌面右下角,会出现一个常驻 的缩略图。点选这个图标来关闭或恢复应用程序。

#### 使用系統診斷家 II

#### 主窗口(Main windows)

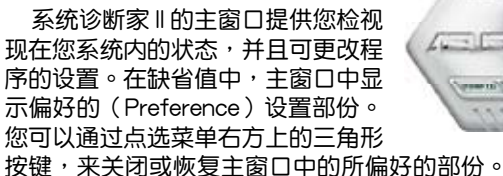

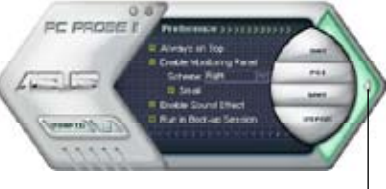

點選此三角形按鍵 来关闭偏好的面板

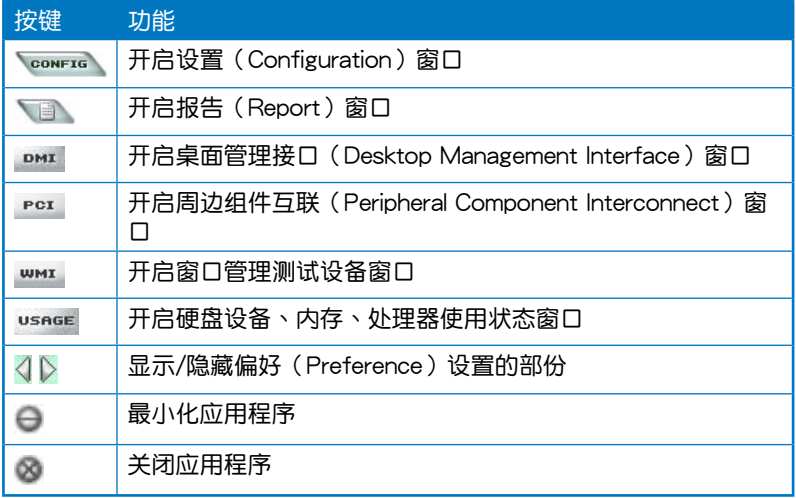

### Sensor alert (感应器警示)

当某个系统内的感应器检测到问题发生时,这个主窗口会立即变成红色 显示状态,如下图所示。

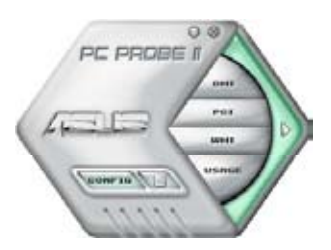

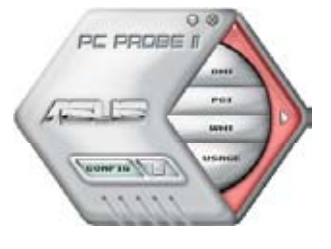

Preferences(偏好設置)

您可以在主窗口中來自訂哪些偏好的選項。 在选择每一个偏好选项并点选该选项时,都会 出现一个选择框。

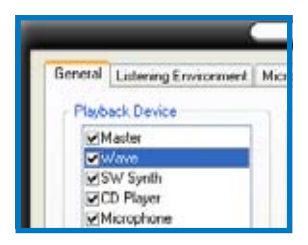

Hardware monitor panels (硬件监控面板)

这个硬件监控面板显示系统所感应到如风扇转速、处理器温度、与电压 等當前的數值。

硬件监控面板提供两种显示画面:六角形(完整)与长方形(简易)。 当您从偏好设置(Preferences)中,点选并启用实时监控面板(Enable Monitoring Panel)选项时,这个监控面板画面则会显示在您的桌面上。

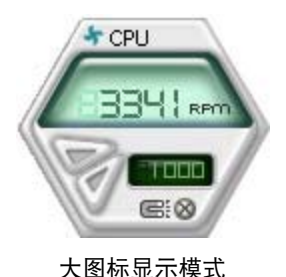

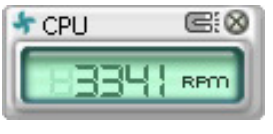

缩略图显示模式

Changing the monitor panels position (更改监视面板位置)

若要在桌面上更改监视面板的位置,请点选 Scheme 菜 单中的向下按钮,然后在清单表中选择其他位置。选好后 點選 OK 按鈕即完成。

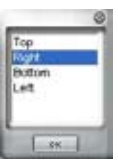

Moving the monitor panels (移动监视面板)

通过图标上的磁铁图案,就可以将所 有的监视面板一起移动。若您要将这群 组中的某个监视面板分开,请点一下这 个马蹄形磁铁图标,就可以移动或重新 放置面板的位置。

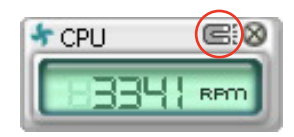

Adjusting the sensor threshold value (调整感应器的门槛数值)

您可以调整监控面板内的感应器检测门槛数值,通过按钮来点选数 值。而您也可以通過 Config(設置)窗口來調整檢測的門檻數值。

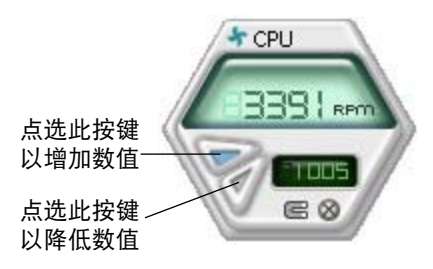

Monitoring sensor alert (监控感应器警示)

这个监控感应器变成红色时,表示组件的数值超出或低于所设置的门槛 數值。請參考以下的圖例。

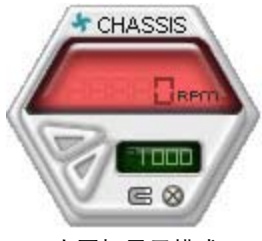

大图标显示模式

WMI browser (WMI 浏览器)

点选 WMI 按钮显示 W MI (Windows Management Interface)浏览器。这个画面显示 数个 Windows 管理信息。在画面 的左方里,点选其中一个项目,则 该项目的内容说明会显示在右方的 畫面中。點選在 WMI Information 項當前面的 (+) 號圖案,則會顯示 可用的信息。

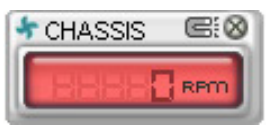

缩略图显示模式

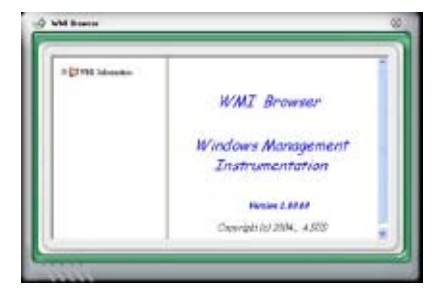

您可通过鼠标左键点选右下角来拖曳,以放大或缩小这个画面。

DMI browser

点选 DMI 按钮显示 DMI (Desktop Management Interface)浏览器。这个画面显示 数个 Windows 管理信息。在画面 的左方里,点选其中一个项目,则 该项目的内容说明会显示在右方的 畫面中。點選在 DMI Information 項當前面的 (+) 號圖案,則會顯 示可用的信息。

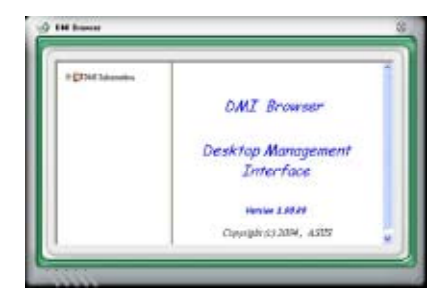

PCI browser (PCI 浏览器)

点选 PCI 按钮显示 PCI ( Peripheral Component Interconnect ) 浏览器。这个画 面顯示數個 Windows 管理信息。 在画面的左方里,点选其中一个 項 目 , 則 該 項 目 的 內 容 說 明 會 显示在右方画面中。点选在 PCI Information 项当前面的 (+) 号图 案,則會顯示可用信息。

## Usage(使用狀態)

这个浏览画面显示实时的处理器、硬盘容量大小,以及内存使用状态。 点 选 usnge 按钮显示 Usage 浏览器。

CPU Usage (处理器使用状态)

CPU (处理器) 这个字段, 以 线图的方式实时显示处理器的使 用狀態。

Hard disk space Usage (硬盘空间使用状态)

Hard Disk 这个字段则显示已经 使用与尚未使用的硬盘空间。在画 面左方會顯示所有裝在系統內的硬 盘,选择其中一部硬盘,则会显示 该硬盘的使用状态。而下方蓝色的 区块则表示已经被使用的空间,以 及粉紅色則表示尚未使用的空間。

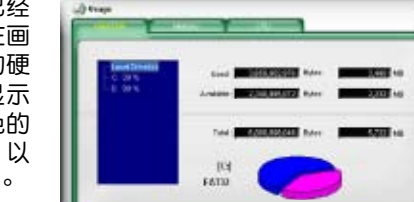

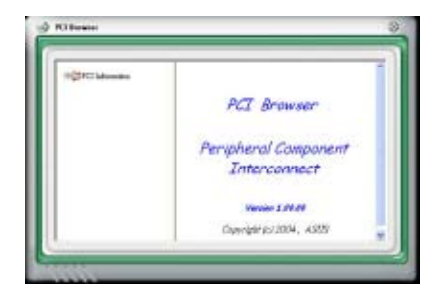

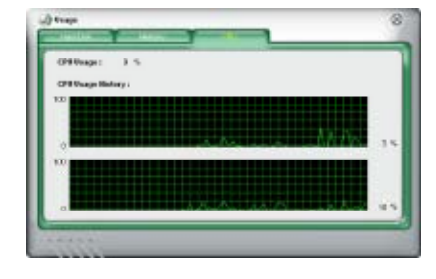

### Memory Usage (内存使用状态)

内存这个字段则显示已经使用 与尚未使用的实体内存容量。而下 方蓝色的区块则表示已经被使用 的,以及粉紅色則表示尚未使用的 百分比。

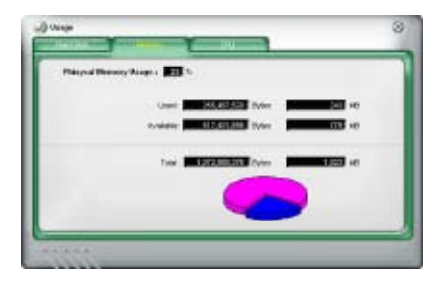

## PCI browser (PCI 浏览器)

點選 按鈕顯示和調整感應器檢測的門檻數值。

在 Config (设置)窗口中有两栏: Sensor/Threshold 与 Preference。第一 项 Sensor/Threshold 栏提供您选择启动感应器功能或输入检测的门槛数值。 而 Preference 栏则提供您自订感应器警报,或更改温度比例。

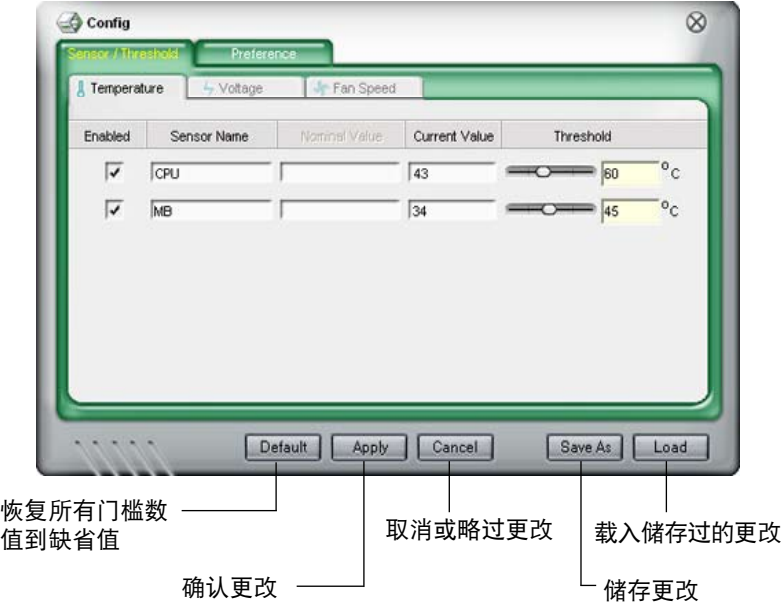

## 5.3.5 華碩 AI Suite 程序

华硕 AI Suite 可以让您轻易地运行 AI Gear、AI N.O.S.、AI Booster、AI  $N$ ap, 与 Q-Fan 应用程序。

#### 安裝 AI Suite 程序

請依照下列步驟將 AI Suite 安裝到您的電腦:

- 1. 将应用程序光盘放到光驱中。接着若您的系统有开启自动运行功能,则 驅動程序安裝菜單便會出現。
- 2. 点选应用程序标签页,接着点选 AI Suite。
- 3. 請依照屏幕指示來完成安裝步驟。

#### 運行 AI Suite 程序

安装完 AI Suite 后,您可以随时由 Windows 操作系统的桌面来运行 AI Suite 程序。

若要从 Windows 操作系统桌面运行 AI Suite , 请点选 开始 > 所有程序 > ASUS > AI Suite > AI Suite v1.xx.xx。接著 AI Suite 的主窗口便會出現。

在运行程序后,华硕 AI Suite 图标便会显示在 Windows 操作系统的任务 栏中。请点选此图标来关闭或恢复应用程序。

#### 使用 AI Suite 程序

点选 AI N.O.S.、AI Gear、AI Nap、AI Booster,或 Q-Fan 图标来运行这 些应用程序,或是占选 Normal 图标来将系统恢复到一般状态。

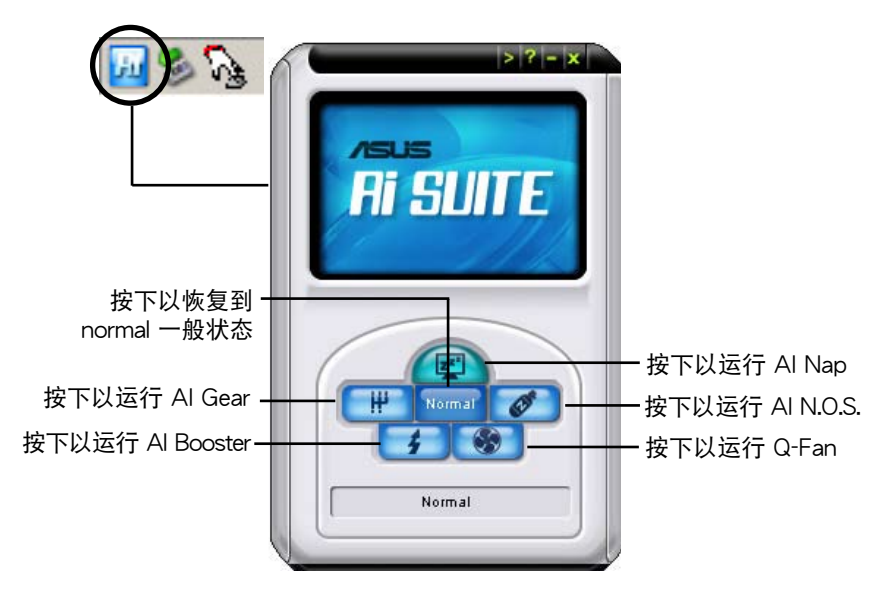
其他功能按鍵

点选主窗口右上方的 罐 键来开启监控窗口。

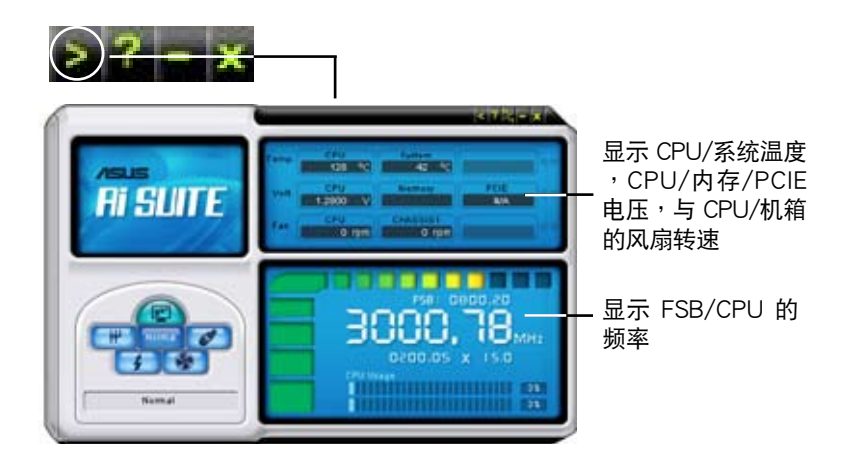

点选窗口右侧的 2 键来切换温度单位的表现方式,例如可由摄氏温度单 位切換為華氏溫度單位。

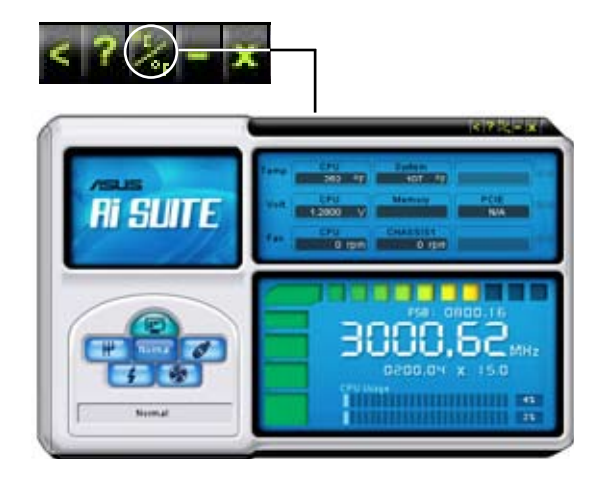

# 5.3.6 華碩 AI N.O.S. 程序

这一套 ASUS 无延迟超频系统 (Non-delay Overclocking System), 会 自動依照您系統的負載來進行系統超頻的動作,以符合運行系統工作所需。

在您通过应用程序光盘完成 AI Suite 的安装后,您便可以用点选 Windows 操作系统任务栏中的 AI Suite 图标, 并从 AI Suite 的主窗口中点 选 AI N.O.S. 按键来运行此应用程序。

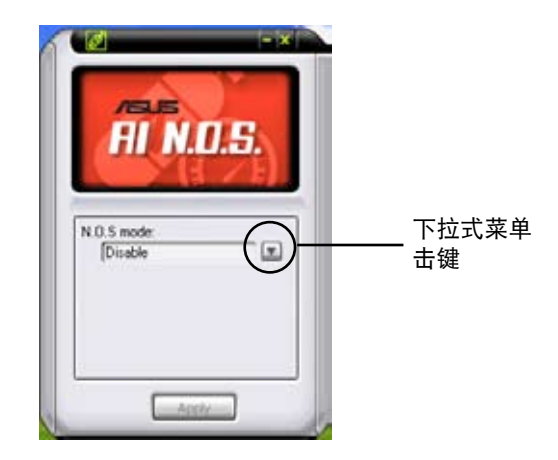

点选下拉式菜单击键并选择 关闭 或 手动。

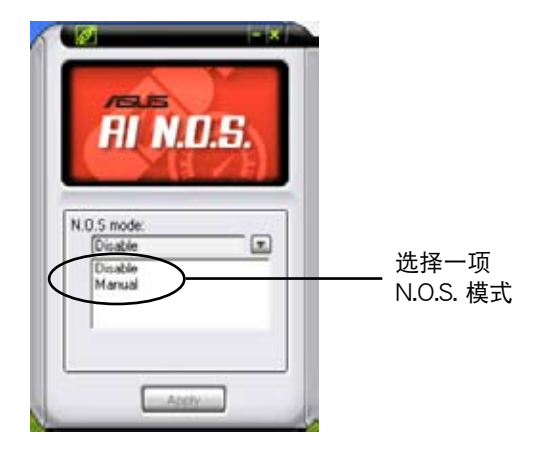

点选窗口下方的 应用 键来储存设置值。

请参考 1-9 页中关于有哪些操作系统支持本程序的说明。

# 5.3.4 華碩 AI Gear

华硕 AI Gear 可以提供四种系统性能选项,可以让您针对实际使用上的 需要来选择最佳的性能设置。此外,这个简单易用的应用程序会调整处理器 的频率与 VCore 电压来将系统噪音与电源的消耗至最低。

在您使用驱动程序与应用程序光盘安装好 AI Gear 后,您只要点选位在 窗口任务栏上 AI Gear 图标,便可运行这个应用程序,程序运行后,您便可 以依照自己的喜好來切換性能設置。

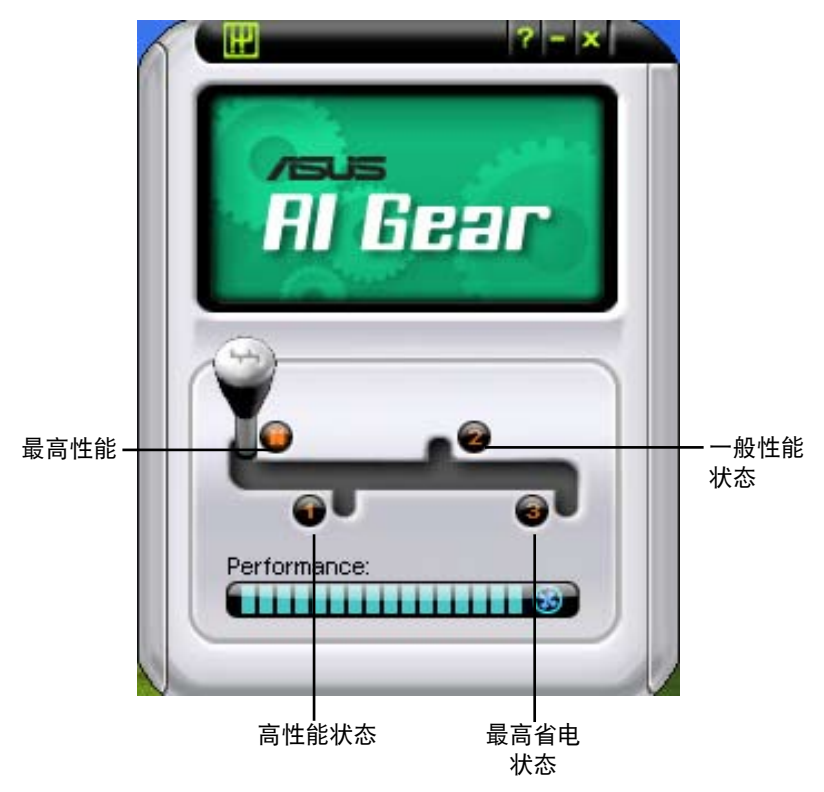

# 5.3.8 華碩 AI Nap

本功能可以让您將电脑的电源消耗在您不使用电脑时降至最低。启用这 项功能可以降低系统的电源消耗并让系统运行时更加宁静。

在您使用驱动程序与应用程序光盘安装好 AI Nap 后,您只要点选位在窗 口任务栏上 AI Nap 图标,便可运行这个应用程序。开启本应用程序时,请 在确认信息窗口中,点选 Yes 来正式开启这个应用程序。

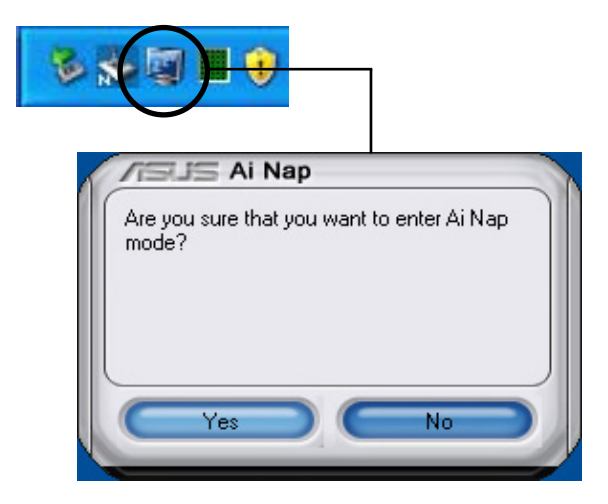

若要退出 AI Nap 模式,请按下系统电源键或是鼠标按键,接着在确认信 息窗口中,點選 Yes 即可。

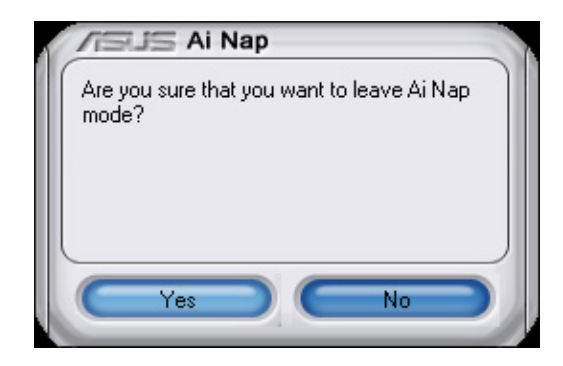

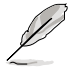

若要将主机的电源键由 AI Nap 切换到关机, 只需以鼠标右键 点选操作系统右下角任务栏中的 AI Suite 图标,接着选择 AI Nap 并选择 Use power button 即可切换回原功能。

– 请参考 1-9 页中关于有哪些操作系统支持本程序的说明。

# 5.3.9 華碩 AI Booster 程序

华硕 AI Booster 应用程序可以让您在 Windows 操作系统的环境下讲行 CPU 的超频,而无须重新开机讲入 BIOS 程序讲行设置。

在您通过应用程序光盘完成 AI Suite 的安装后,您便可以用点选 Windows 操作系统任务栏中的 AI Suite 图标,并从 AI Suite 的主窗口中点 选 AI Booster 按键来运行此应用程序。

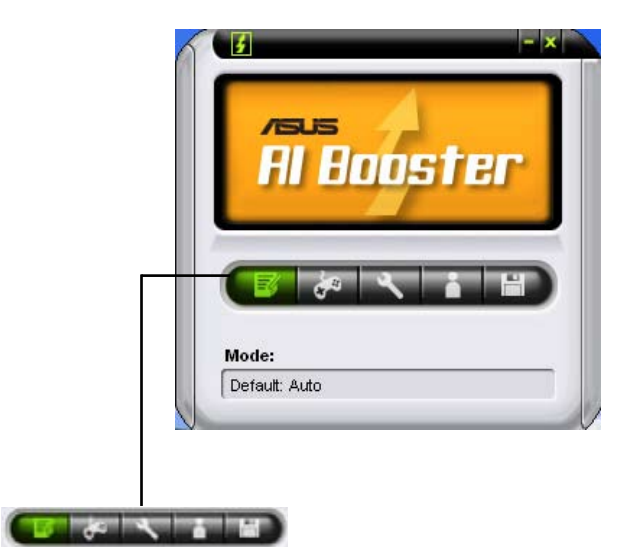

任务栏中的选项可以让您使用缺省值,或是以手动的方式调整 CPU/内 存/PCI-E 的频率,或是创建并应用您所设置的个人超频设置。

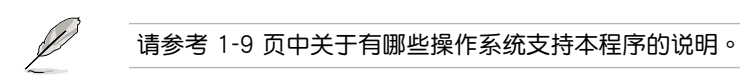

# 5.3.10 華碩 Q-Fan 程序

华硕 Q-Fan 控制功能可以让您设置 CPU Q-Fan 或机箱的散热风扇转速 以提升系统整体的运行性能。当您开启 Q-Fan 功能后,程序会依照系统温 度自動調整提高或降低散熱風扇的轉速。

在您通过应用程序光盘完成 AI Suite 的安装后,您便可以用点选 Windows 操作系统任务栏中的 AI Suite 图标,并从 AI Suite 的主窗口中点 選 Q-Fan 按鍵來運行此應用程序。

请点选下拉菜单击键,便会显示风扇的名称。在此请选择 CPU Q-FAN 或 机箱 Q-Fan,接着请勾选开启 Q-Fan 功能的对话框来启动此一功能。

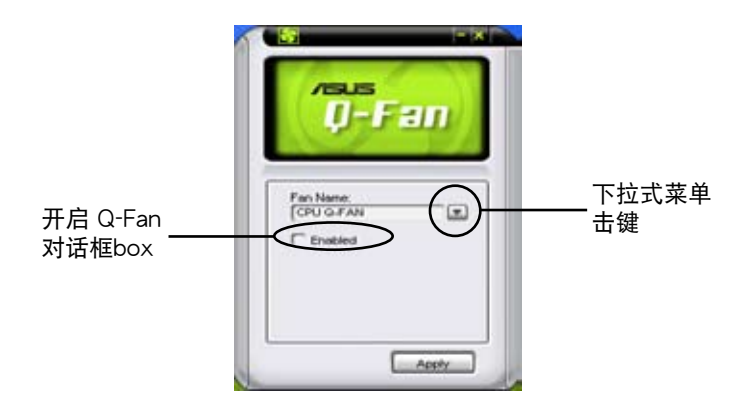

在您勾选 Enable Q-Fan 对话框后,缺省值列表 (Profile List) 便会出 现。 请点选下拉式菜单并选择一个 profile 缺省值。最佳化 (Optimal) 模式 可讓系統依照溫度的變化自動調節風扇轉速;寧靜(Silent)模式則會將風 扇運行轉速降至最低;而性能(Performance)模式則會提高風扇轉速以得 到最佳得系統冷卻效果。

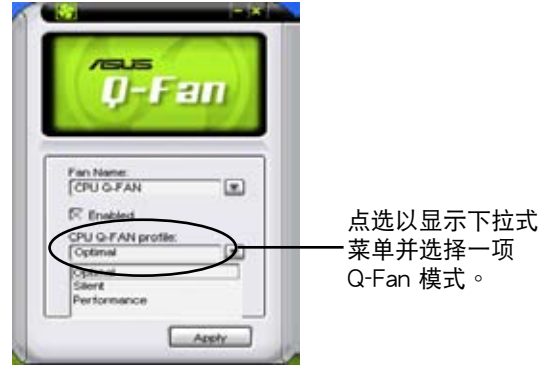

点选主窗口下方的 应用 键来储存设置。

# 5.3.11 華碩 AI Remote

由于使用华硕 AI Remote,您将可以在无须离开沙发的状态下,轻松地 操作电脑播放想要听的歌曲,或是暂停、调整音量。只要 AI Remote 在 手,您便可在远处轻松全面地操作电脑。

華碩 AI Remote 概述

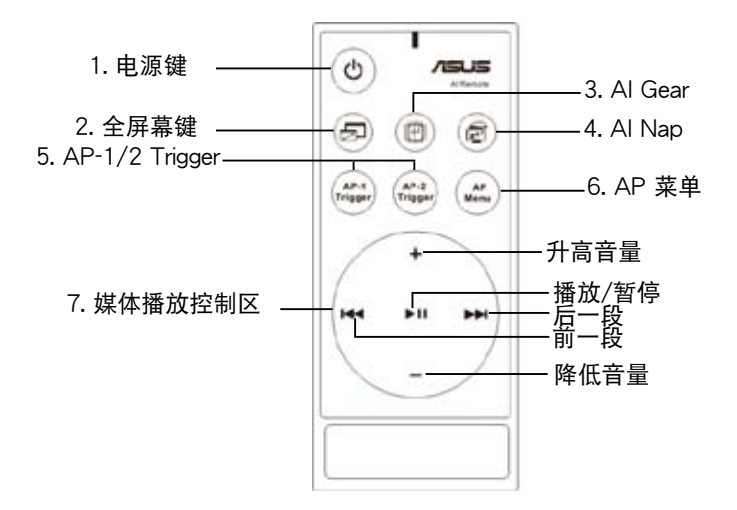

- 1. Power:开启/关闭电脑的电源。
- 2. Full Screen:将媒体应用程序切换为全屏幕显示。
- 3. AI Gear: 切换运行模式以兼顾最佳化的性能与宁静度。
- 4. AI Nap:在无须关闭应用程序的情况下将电脑切换到休眠模式。
- 5. AP-1/2 Trigger:初始化默认的应用程序。
- 6. AP Menu:顯示應用程序菜單。
- 7. Media Control Zone:控制媒體播放應用程序。

### USB IR 紅外線接收器

您的主板产品包装中包含有一 IR 红外线接收器,您只要将其连接至 位于 LAN2 连接端口下方的 USB 连接端口,并将 IR 接收器的接收端放置到适 當的接收位置即可。

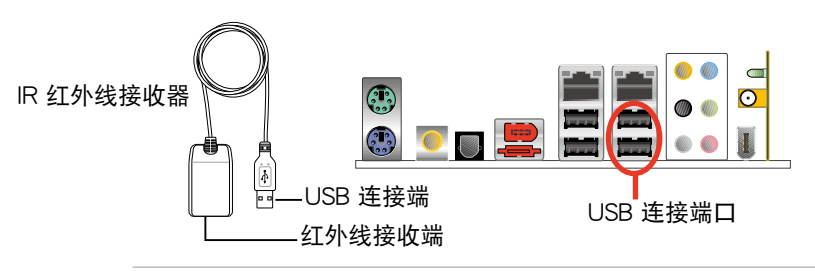

- 依照使用环境的不同,红外线接收的有效距离约为 6 公尺。建 议您,当使用华硕 AI Remote 时,请将谣控器对准接收器,以 達到最佳的操作效果。
	- 上图红框中的两个 USB 连接端口支持 USB 唤醒功能。因此, 若您在未开机的状态下去除华硕 AI 红外线接收器,将会造成 電腦開機的狀況。
	- 主板后挡板的 I/O 配置可能因主板型号的不同而有所差异。
	- 本功能支持的操作系統: Windows Vista Edition XP、2003 Server、XP(64-bit),与 2003 Server(64-bit)。

### 軟件的安裝

在您開始享用華碩 AI Remote 帶 给您的便利优点前,在安装好红外 线接收器之后,您必须进行软件的 安裝。您只需要使用主板包裝中的 驱动程序与应用程序光盘,点选光 盘菜单中的应用程序选项,接着选 择 ASUS AI Remote 项目,接着系 統便會自動開始進行軟件的安裝動 作。

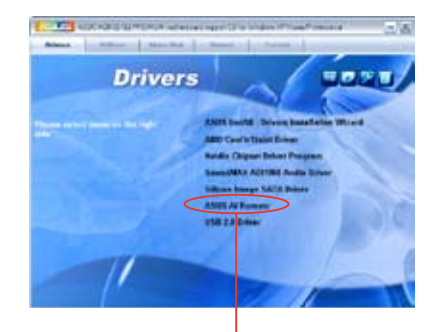

华硕 AI Remote 选项

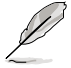

应用程序菜单画面可能因主板的型号与操作系统版本的不同而有 所差異。

### 啟動 HID 兼容設備

由于操作系统的限制,若您将 IR 接收器自原本所安装的连接端口去除, 并重新将其安装到另一 USB 连接端口,则该 IR 接收器会无法作动。因此 若要再次启用 HID 兼容设备,请至 设备管理器/电源管理 并勾选 Allow this device to bring the computer out of standby對話框。

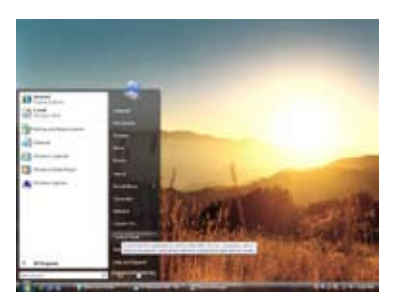

1. 点选 Windows 图标并选择 控 制面板。

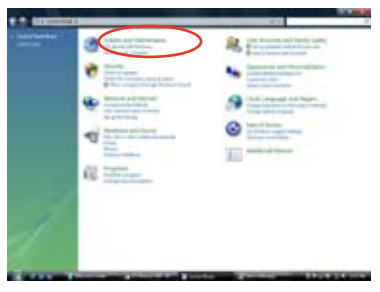

2. 点选 系统与维护 选项。

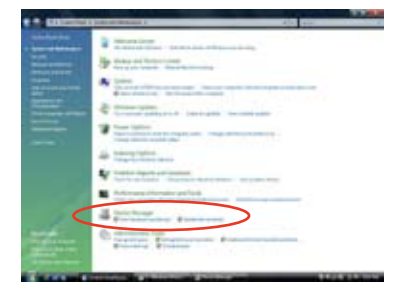

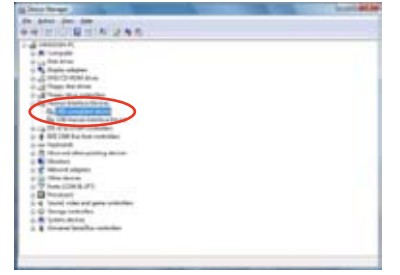

- 3. 点选 设备管理器。 4. 选择 HID 兼容设备。
- 

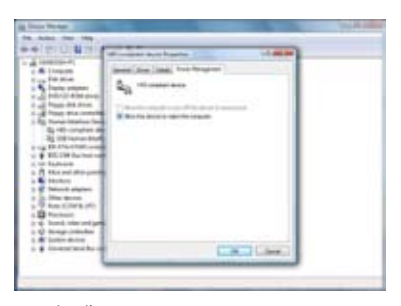

5. 勾選 Allow this device to wake the computer 選項的對話框。

華碩 AI Remote 設置

在您安装完华硕 AI Remote 软件后,工具程序画面将会出现并可让您讲 行華碩 AI Remote 設置。請依照以下指示來設置各功能鍵。

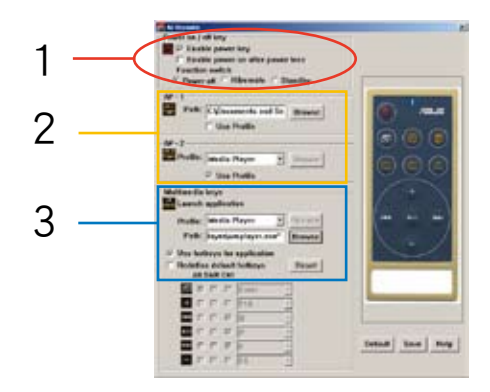

1. Power On/Off 鍵

Enable power key

點選此對話框來啟動此電源鍵。

#### Enable power on after power loss

点选此对话框,让系统可以在 AC 电源中断后重新启动系统。当您电 脑的电源线自室内插座去除后或是发生停电状况,当电源恢复后,您的 電腦會在幾秒內自動重新開啟 AI Remote 的電源功能。

#### Function switch

您可依需要將 Power off 模式切換為 Hibernate 或 Standby 模式來 自訂電源鍵。將本選項設置為 Hibernate 可讓您的電腦切換至 Windows 的 S4 模式,这个模式可让您的电脑更快地讲入 Hibernate 并更快地回 电源供应状态。

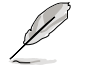

• Power On/Off 鍵不支持 MS-DOS 模式。

• 在您使用 AI Remote 来开启/关闭您的电脑,或是将系统切换 至 hibernate、standby 模式前,您必须先勾选 Enable Power Key 的对话框。关于 Hibernate 与 Standby 模式的相关说明, 请至微软网站(www.microsoft.com)查询相关说明。

2. AP-1/2

您可以指定两种应用程序给 AP-1 Trigger 与 AP-2 Trigger 键。在设置完 毕后,您便可以轻松地按下上述两个按键来运行预先指定的程序。

- (1).勾选 Use Profile 选项前的对话框,接着您便可由下拉式菜单中选择一个 應用程序。
- $(2)$ .若要运行非默认的应用程序,请取消勾选 Use Profile 前的对话框。
- (3).点选 Browse 键并找出您想要指定给 AP-1 键快速运行之应用程序的运 行檔。
- (4).請依照相同的方式來指定 AP-2 鍵所對應的應用程序。
- (5).點選 Save 以儲存設置值。
- 3. Multimedia Keys

### Profile

 $\overline{r}$  Profile 的下拉式菜单中,共有 9 个应用程序。此外,也另有 5 组 User Define 自訂設置。

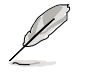

本功能鍵的默認應用程序為媒體播放程序、iTune、PowerDVD、 WinDVD、QuickTime、RealPlayer、DivX Player、Win Amp 与 Power Point。(华硕 AI Remote 默认之应用程序若有任何更改, 恕不另行通知)。

# 2. AP-1/2

应用程序将会协助您找出 9 个默认应用程序的运行档 (.exe)的所在 位置。若仍无法找出该运行档的所在,请点选 Browse 键来直接输入该 文件的所在路径。至于用户自订的应用程序运行档,则必须在您使用华 碩 AI Remote 功能前即以手動方式找出。

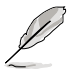

- 在 .exe 运行档的路径已被指定后,请记得加以储存。
- 若应用程序的运行档位置已被更改或重新安装应用程序,若要 使 AI Remote 功能可正常运行, 则请重新指定对应之应用程序 運行檔的所在位置。

### AP 应用程序菜单

请使用媒体控制区来讲行媒体文件的操作。

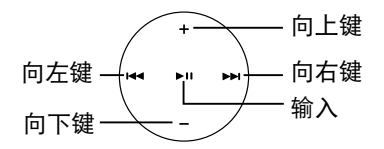

#### 选择应用程序设置

在您按下遙控器上的 (AP 菜 单) 键,则一组应用程序设置将会 显示在画面上。请使用遥控器来浏 覽或初始化對應的應用程序。

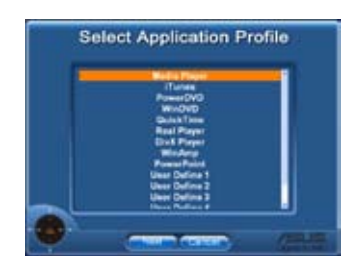

#### 选择应用程序路径

若在初次使用时,应用程序无法 找出应用程序运行档的所在位置, 选择应用程序 路径画面便会出现。 請在畫面上指定正確的路徑位置。

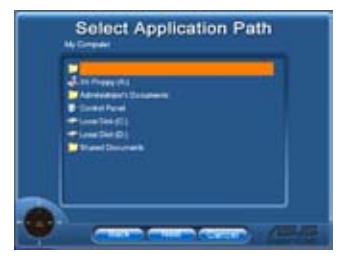

#### Select File

在您选择正确的路径后,您应该 选择正确的应用程序运行档以便运 行应用程序。

若应用程序已成功找出应用程序 运行档的所在位置,或是您已预先 设置,则当应用程序已被选择时, 本畫面便會直接顯示出來。 在您 选择要开启的文件、文件夹或是 CD-ROM 之后,请使用 <</>  $\blacktriangleleft$ />> 来 选择 Back/OK/Cancel 并按下 ▶Ⅱ 鍵加以確認。

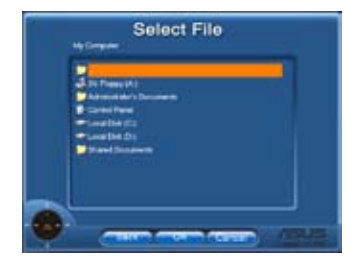

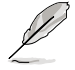

若要聆听音乐,则建议在播放音乐前先行创建播放清单。 再次按下『 键来选择应用程序,并再次重新运行默认菜单。

### 定义应用程序热键

若您要使用媒体控制区来操作非默认的应用程序,像是 ACDSee, 则您 可由下拉式菜单中选择 User Define 用户自订功能,或是按下 Rename 键 来更改文件名。华硕 AI Remote 可设置 9 个常用的应用程序并定义相关功 能键,让您获得最便利的操作性。

用户定义

在您點選 Use Hotkeys for Application 前的对话框后,您 便可自行定义应用程序的对应热 鍵。

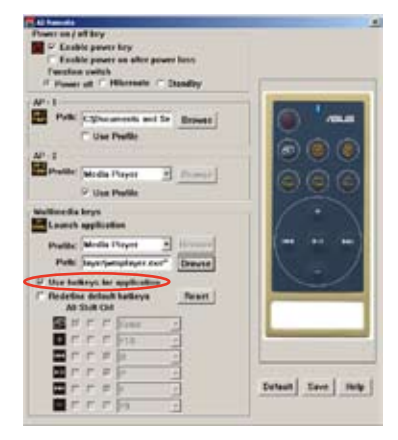

請由下拉式菜單的 Profile 選 擇 User Define 1~5 作為定義熱 鍵之用。請按 Save 鍵以儲存新 的設置或是按下 Default 鍵來清 除所有个人化的设置并恢复到最 初系統的設置值。

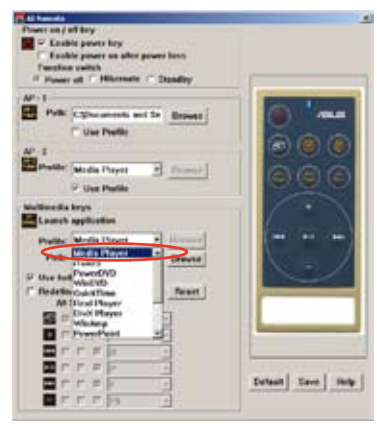

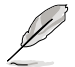

- 谣控器上的功能键只有在热键已被正确定义的状况下才可正常 作動。
- 热键的定义可能因软件版本的不同而有异,请依需要点选 Redefine default hotkey 来创建新的定义值。请按下 Save 键来 储存设置值,或是按下 Reset 键来恢复到默认的热键定义。
- 在初始设置后,您将会 Windows 操作系统的任务栏看到一个 ■ 图标。请点选该图标并选择 设置 以开启应用程序画面。

# 功能键与 AP 缺省值

华硕 AI Remote 应用程序可以协助您预先设置遥控器上对应的功能键与 9 个常用应用程序的热键。此外,本应用程序也提供 5 组用户自订设置。

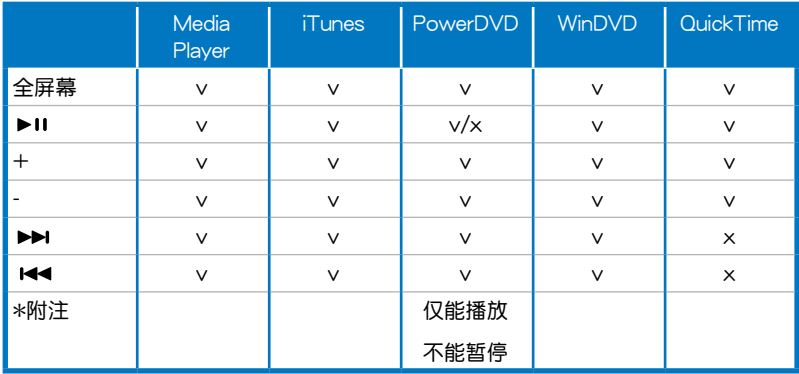

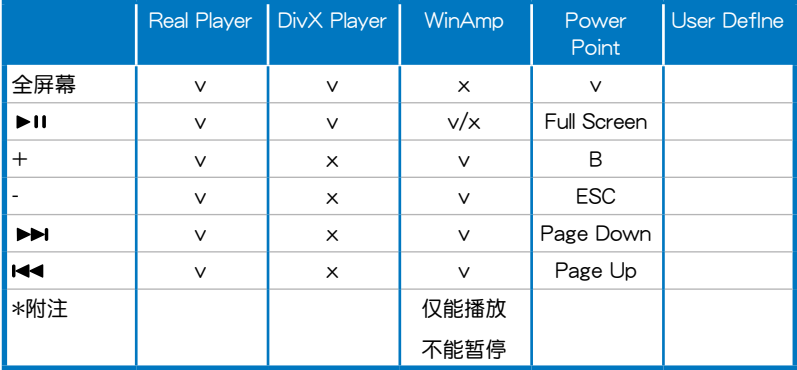

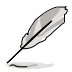

若您想新增第 9 个常用默认程序,但默认储存空间不足时,则您 可以重新命名 5 组用户自订值并创建您所想要设置的应用程序与 最愛設置。

# 5.4 Windows Vista 功能

# 5.4.1 ASAP(ASUS Accelerated Propeller)

本主板内置有 USB 快闪模组,可支持 ASUS Accelareted Propeller ( ASAP) 功能。ASAP 与 Windows Vista 操作系统的 ReadyBoost 功能可 协同运行,可用来加快系统开机时间或是将常用的应用程序预载到内存中。

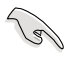

在运行 ASAP 功能之前,请先从驱动程序与应用程序光盘中安装 ASAP 軟件。

請依照以下步驟來開啟 ASAP 功能:

- 1. 在 Windows Vista 操作系统的桌面环境下,点选 开始 > 电脑。
- 2. 以鼠标右键点选 USB 可去除储存设备(ASAP),并选择 内容。
- 3. 點選 ReadyBoost 標籤。接著如下圖所示的對話窗口便會出現。
- 4. 选择 使用本设备,接着输入维持系统速度的设置参数。
- 5. 点选 确定 来让设置值生效。

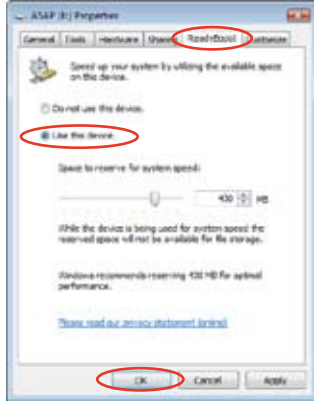

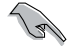

• 当您看到已经存在的 ASAP 区块,建议您不要删除这个有支 持 ReadyBoost 功能的区块。若是不小心删除,您可以使用 下列的方法重建:

从 Windows Vista 桌面点选 开始,在电脑图标上按鼠标右键, 选择管理,点选软驱管理员,在 ASAP 磁盘上按鼠标右键,选 擇格式 > 確定;或是

點選 開始 > 控制面板 > System and Maintenance > Administrative Tools > Computer Management > Disk Management。在 ASAP 磁盘上按鼠标右键,选择格式 > 确 定。

- 若是您不小心将 ASAP 设备从 Windows Vista 去除,您可以 由于重新开机来重新启动该设备。
- 若是您想要重新安装操作系统,请先去除 ASAP 应用程序。

# 5.5 RAID 功能設置

本主板所内置的 NVIDIA® nForce™ 590 SLI 南桥 RAID 控制芯片与 Silicon Image Sil3132 RAID 控制芯片,可让您进行 Serial ATA 硬盘的磁盘 陣列模式設置。本主板支持以下的陣列模式設置。

RAID  $0$  的主要功能为「Data striping」,即区块延展。其运行模式是将 磁盘阵列系统下所有硬盘组成一个虚拟的大硬盘,而数据存取方式是平均分 散至多颗硬盘,是以并行的方式读取/写入数据至多颗硬盘,如此可增加存  $\overline{B}$  取的速度,若以二颗硬盘所建构的 RAID 0 磁盘阵列为例,传输速度约为阵 列中转速最慢的硬盘的二倍速度。整体而言,RAID 0 模式的磁盘阵列可增 加数据传输的性能与速率。

RAID 1 的主要功能为「Data Mirroring」, 即数据映射。其运行模式是将 磁盘阵列系统所使用的硬盘,创建为一组映射对应(Mirrored Pair),并以 平行的方式读取/写入数据至多颗硬盘。而写入至各个硬盘的数据是完全一 樣的,在讀取數據時,則可由本組內所有硬盤同時讀出。而 RAID 1 模式的 磁盘阵列最主要就是其容错功能(fault tolerance), 它能在磁盘阵列中任 何一颗硬盘发生故障的情况时,其它硬盘仍可以继续动作,保持系统不中断 运行。即使阵列中某一颗硬盘损毁时,所有的数据仍会完整地保留在磁盘阵 列的其它硬盤中。

RAID 0+1 的主要功能为「Data striping」+「Data Mirroring」, 也就是 集 RAID  $0$  与 RAID 1 之所长,不但可运用到 RAID  $0$  模式所提供的高速传 输速率,也保有了 RAID 1 模式的数据容错功能,让您不但享有高速的数据 传输功能,对干数据的保存也无后顾之忧。

RAID 5 的主要功能为将数据与验证信息加以延展,分别记录到三部或以 上的硬盘中。而 RAID 5 阵列设置的优点,包括有取得更理想的硬盘性能、 具备容错能力,与更大的储存容量。RAID 5 阵列模式最适合的使用范畴, 可用于交叉处理作业、数据库应用、企业资源的规划,与商业系统的应用。 这类型的阵列模式,最少需要三部硬盘方可进行设置。

JBOD 亦即「Just a Bunch of Disks」的缩写,也被称为「跨距」功能( Spanning), 在设置上 JBOD 模式并非依循 RAID 设置方式, 但却同样是 将数据存取干多颗硬盘设备中,且在操作系统中 JBOD 硬盘同样也是被视 为一颗硬盘设备。在实际功能上,JBOD 模式仅在于提供更大的存取容量, 而不能如同 RAID 功能一般提供容错与性能提升的优势。

請注意! RAID 0+1 與 RAID 5 功能只在 nForce 590-SLI 南橋 芯片上支持。

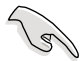

若您欲安装 Windows XP 或 Windows 2000 操作系统并同时启 支持 RAID 磁盘阵列功能,请先将应用程序光盘内的 RAID 驱动 文件复制至软盘中,如此才能于安装操作系统时一并驱动磁盘阵 列功能。請參閱「5.5 創建一張搭載有 RAID 驅動程序的軟盤」 的相关介绍。

# 5.5.1 硬盤安裝

本主板支持 Serial ATA 硬盘。为了最佳的性能表现,当您要创建阵列模 式设置时,请尽可能采用具备相同型号与容量的硬盘。

RAID 控制芯片支持 Serial ATA 硬盘,若是您想要让芯片发挥最理想的 性能,在創建磁盤陣列的時候,請安裝正確的驅動程序。

### 安装 Serial ATA (SATA)硬盘

請依照以下安裝方式來建構 SATA RAID 磁盤陣列。

- 1. 將硬盤安裝至硬盤槽中。
- 2. 安装硬盘连接排线,将欲建构磁盘阵列的硬盘连接至主板。
- 3. 將 SATA 電源線連接到每一部硬盤。

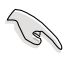

請參考主板驅動程序與應用程序光盤中的 RAID controller 用戶手 册来讲行 RAID 设置。关于如何开启用户手册文件,请参考「5.2.5 用戶手冊菜單」一節中的說明。

# 5.5.2 NVIDIA MediaShield RAID 磁盤陣列功能設置

本主板所搭載的高性能 SATA RAID 陣列控制器集成於 NVIDIA nForce 590 SLI 南桥芯片。在阵列模式上,本控制器可利用六组独立的 Serial ATA 通道讲行 RAID 0、RAID 1、RAID 0+1、RAID 5 与 JBOD 五种独立阵列 模式設置。

運行 BIOS RAID 設置程序

在您安装好硬盘之后,在您进行磁盘阵列设置之前,请先确认已在 RAID BIOS 程序中的相关诜项讲行必要的设置。

請依照下列步驟來設置 BIOS RAID 選項:

- 1. 启动您的电脑。当系统仍在自我测试(Power-On Self Test)时,按下< Del > 键来讲入 NVIDIA RAID BIOS 设置应用程序。
- 2. 经由 BIOS 设置程序中,Main→Serial ATA Configuration menu→nVIDIA RAID Configuration 的顺序来将 RAID Enabled 项目设置为 [Enabled]。 操作完毕后,以下的选项用户便可以讲行设置。
- 3. 若您想要讲行阵列设置,请选择并启动 SATA 硬盘。请参阅"4.4.7 内置 设备设置"一节中的介绍来讲行相关设置。
- 4. 储存您的设置值并退出 BIOS 设置程序。

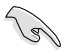

在清除 CMOS 之后,请再次讲入 NVIDIA 设置讲行确认,否则系 统可能无法辨识您的 RAID 设置。

- 1. 如欲取得关于 NVIDIA RAID 阵列设置的相关信息,请参考主板 驱动程序与应用程序光盘中的"NVIDIA RAID 用户手册"。
- 2. 若是您使用 Windows 2000 操作系统,请确认已经安装 Windows 2000 Service Pack 4 或升級的版本。

### 進入 NVIDIA MediaShield RAID 設置程序

請依照以下步驟來進入 NVIDIA RAID 設置程序︰

- 1. 启动您的系统。
- 2. 當系統進行開機自我檢測步驟(POST)時,按下 <F10> 以顯示 RAID 設置程序的菜單。

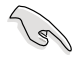

本節中所出現的 BIOS RAID 設置畫面只能參考之用。這些畫面可 能与您实际看到的选项有所不同。

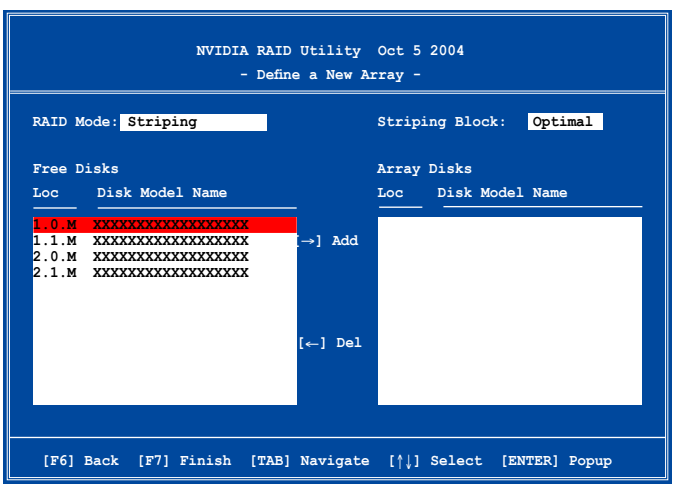

在画面下方所列出的按键本设置程序的相关功能键。这些功能键可以让 您在菜单中讲行各类诜项的选择与设置。

創建陣列(Create RAID Volume)

請依照下列步驟來進行陣列的創建︰

1. 在 NVIDIA RAID 应用程序的 Define a New Array menu 菜单中,选择 RAID Mode 并按下 <Enter> 键。则接下来的子菜单便会出现。在此一 子菜单中,您可使用上下方向键来选择阵 列模式,选择完毕后请按下  $\lt$  Enter  $>$  键 確認。 **Mirroring Striping**

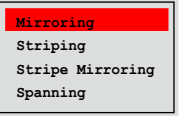

2. 按下 <Tab> 選擇 Striping Block 模式並按下 <Enter>。則以下的 子菜單便會出現。

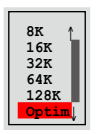

若您选择 Striping 或 Striping Mirroring 模式,请使用上下方向键来选择 提供 RAID 0 模式所使用的延展区块大小并按下 <Enter>。此一数值可 选择的范围从 8KB 至 128KB。缺省值则为 128KB。至于延展区块数值 的设置,则取决于您硬盘的使用方式。

- 8/16 KB 低磁盤使用率。
- 64 KB 典型磁盤使用率。
- 128 KB 性能取向的磁盤使用率。

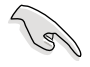

小秘诀:若此系统欲作为服务器使用,建议您选择较低的磁区大 小;若此系统欲作为多媒体电脑用来运行影音的编辑制作,建议 您選擇較高的磁區大小來獲得最佳的性能。

- 3. 按下 <Tab> 來選擇可供陣列規劃使用的硬盤,並使用左右方向鍵來指 定作為陣列規劃的硬盤。
- 4. 按下 <F7> 来创建阵列设置。选择完毕后如下的信息方块便会出现。

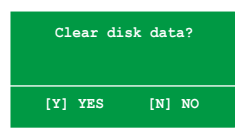

5. 按下 <Y> 來清除所選擇的硬盤,或是按下 <N> 來繼續磁盤陣列的 设置工作,接着会出现作为阵列设置硬盘中的数据即将被清除的警告信 息。

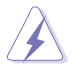

選擇本項目請注意!若您選定進行陣列設置,則所有硬盤中的數 據都會被清除。

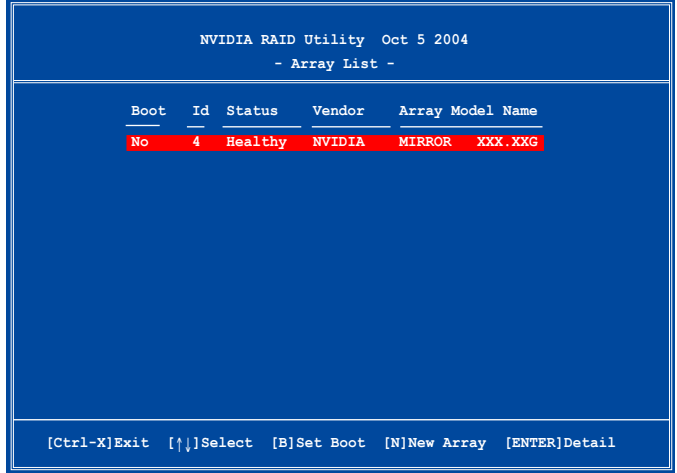

接着,如上图所示,在图中下方会出现一组新的功能键。

6. 按下 <Ctrl+X> 来储存设置并退出。

### 重建 RAID 磁盤陣列

请依照下列步骤来重建 RAID 磁盘阵列:

1. 在阵列菜单中,使用上下方向键来选择磁盘阵列后接着按下 <Enter> 键。则以下的阵列相关信息画面便会出现。

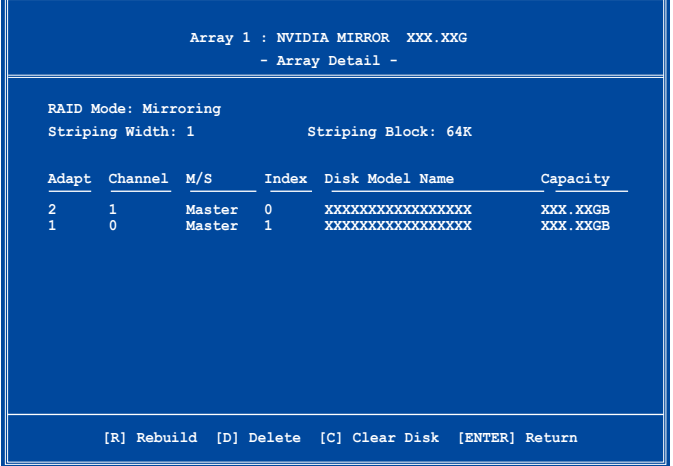

接着,如图所示在画面下方会出现一组新的功能键。

2. 请按下 <R> 键来重建 RAID 磁盘阵列。接着如下图所示的画面便会出 現。

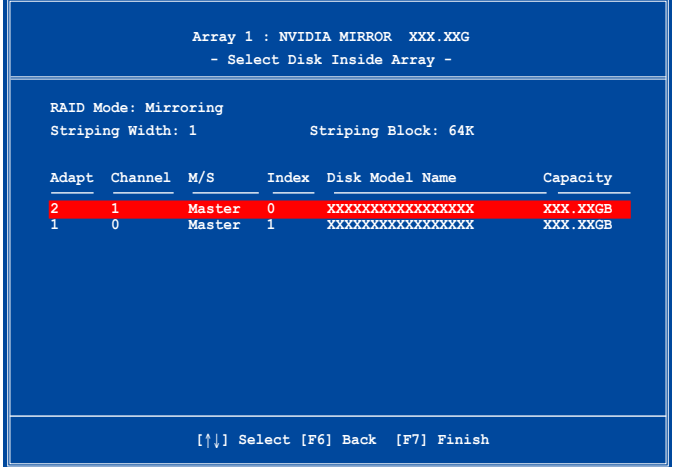

3. 使用上下方向键来选择欲重建的磁盘阵列,接着按下 <F7> 。接着如下 所示的確認信息方塊便會出現。

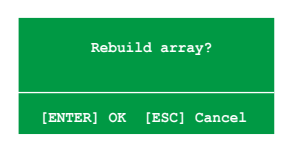

- 4. 按下 <Enter> 键来开始阵列重建作业,或是按下 <ESC> 键来取消阵 列重建。
- 5. 当阵列重建作业完成后,则阵列列表菜单便会出现。

### 刪除陣列設置(Delete Array)

請依照下列步驟來刪除 RAID 磁盤陣列設置︰

1. 在阵列列表菜单中,请使用上下方向键来选择一组阵列设置接着按下 < Enter > 键。接着以下的阵列相关信息画面便会出现。

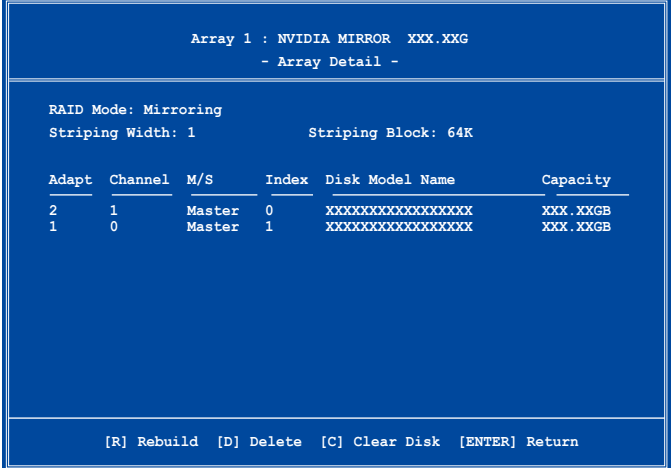

接着,如图所示在画面下方会出现一组新的功能键。

2. 按下 <D> 键便会清除方才选择的磁盘阵列设置,而如下图所示的信息 方塊也會出現。

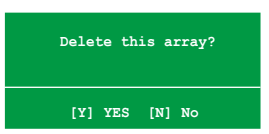

3. 看到此信息方块后,您可按下 <Y> 删除阵列,或是按下 <N> 来取消 此一動作。

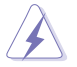

选择本项目请注意!若您选定进行阵列设置,则所有硬盘中的数 據都會被清除。

4. 若您选择 <Yes>, 则 Define a New Array 菜单便会出现。

### 清除磁盤數據(Clearing a disk data)

请依照下列步骤来清除磁盘数据:

1. 在阵列列表菜单中,使用上下方向键来选择一组阵列设置后按下 < Enter > 键。接着磁盘阵列的相关细节信息便会出现。

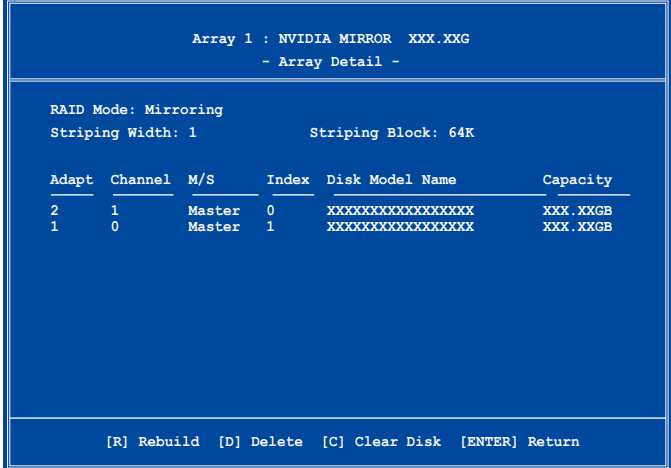

接着,如图所示在画面下方会出现一组新的功能键。

2. 按下 <C> 键来开始清除磁盘作业,而接下来画面会显示一确认信息。

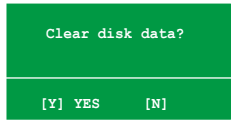

3.接下来,您可以按下 <Y> 键来开始清除磁盘作业,或是按下 <N> 键 來取消此一動作。

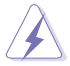

选择本项目请注意!若您选定进行阵列设置,则所有硬盘中的数 據都會被清除。

## 5.5.3 Silicon Image RAID 功能設置

本主板内置的 Silicon Image 阵列控制器,可支持 RAID  $0 \cdot$  RAID 1 与 JBOD 模式的設置。請使用 Silicon Image RAID 工具程序來設置磁盤陣列。

#### 設置 BIOS RAID 選項

安装完硬盘后,在您设置 RAID 阵列前,请先确定您在 BIOS 中以设置必 需的 RAID 選項。

請依照以下方式來設置 BIOS RAID 選項;

- 1.启动系统,当在系统自我检测步骤时,按下 <Del> 键来讲入 BIOS 设置 程序。
- 2. 从 BIOS 菜单中,依照 Advanced→Onboard Devices Configuration 的选 项选择 Silicon Image Controller 选项,采进入 RAID 模式。请参考"4.4.7 内置设备设置"中的相关说明。
- 3. 储存您的设置值并退出设置程序。.

運行 Silicon Image Array Management 軟件

若您想從 Windows XP 操作系統中運行 Silicon Image Array Management 软件,请点选【开始】功能键,并选择 所有程序→Silicon Image→Sam。

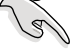

如欲得知关于 Silicon Image SATARaidTM 阵列设置的细节,请 參考您主板的驅動程序與應用程序光盤光盤中的「Sil3132 用戶 手冊」。

### 進入 Silicon Image BIOS RAID 設置程序

請依照以下步驟來進入 Silicon Image BIOS RAID 設置程序︰

1. 启动您的系统。

2. 當系統進行開機自我檢測步驟時,按下 <Ctrl+S> 或 <F4> 鍵。

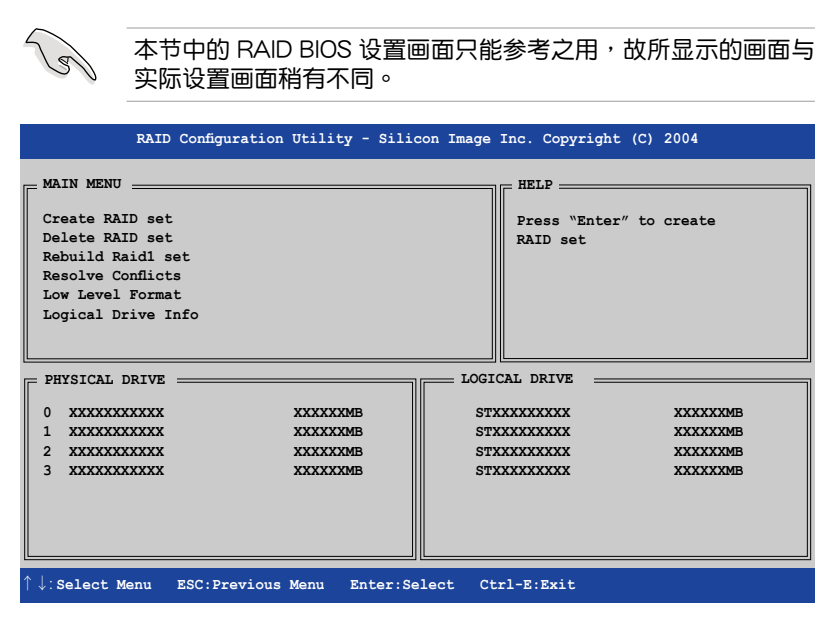

在画面左上角的是菜单可让您选择欲运行的操作模式。本菜单的选项包 含有以下的项目:

Create RAID Set: 创建一组新的阵列设置或是分配剩余的硬盘空间。 Delete RAID Set:删除一组阵列设置或是取消已分配的硬盘空间。 Rebuild RAID1 Set:重建一組 RAID 1 設置(如抽換硬盤需進行重建) Resolve Conflicts:在一組 RAID 設置中自動恢復已損壞的磁盤數據。 Low Level Format:将硬盘重新格式化为出厂时的默认格式。讲行这类格 式 化将会清除所有原先储存于此硬盘的数据。

Logical Drive Info: 显示当前每一组阵列设置的设置状态。

在畫面右上角的是 Help 信息方塊。本信息所顯示的是本項目所有選項的 功能叙述。在屏幕下端者所列之按键可让您用来浏览设置程序中所有的选 项,至于最下方的信息方块则是各个功能键的功能叙述。

- ↑,↓ : 選擇/移動到下一選項
- ESC : 上一菜單
- Enter : 選擇
- Ctrl-E : 退出

### 创建 RAID 0 阵列 (区块延展)

請依照以下步驟來創建 RAID 0 磁盤陣列。

- 1.  $\mu$  Silicon Image Configuration utility 的 主菜单中, 选择 Create  $RAID$  set, 接着按下 < Enter> 鍵來顯示下一選 而幸单。
- 2. 在接下来的菜单中,请 选择 RAID  $0,$  接着并 按下 <Enter> 鍵來顯 示以下菜單。

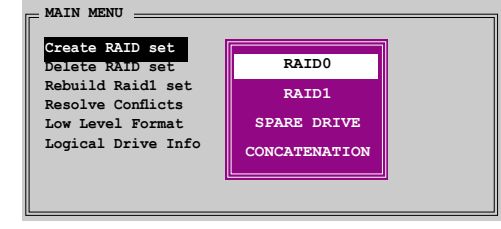

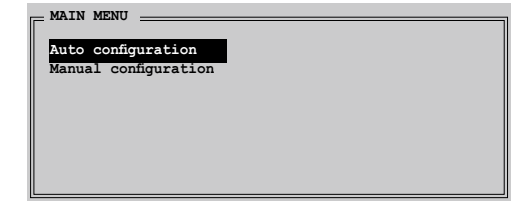

- 3. 選擇您所想要的設置方式。 Auto configuration
- a. 選擇 Auto Configuration 接著按下 <Enter> 鍵。
- b. 接下来,应用程序会显示一提示信息要求输入 RAID 的容量,请使用上下 方向键来输入 RAID 容量,输入完毕后请按下 <Enter> 键。
- c. 接着工具程序便会跳出一确认信息,请按下 <Y> 键加以确认,或按下 <N> 鍵回到功能設置主菜單。

在缺省值中, Auto configuration 将延展区块大小单位设置为 64K,并将逻辑磁盘设置在已安装的实体硬盘之上。

Manual configuration

- a. 选择 Manual Configuration 接著按下 <Enter> 鍵,便會顯示 如右图的画面。
- b. 使用鍵盤上的上下方向 鍵依照您硬盤的用途來 选择您所需要的区块大 小,然后按下 <Enter> 鍵。

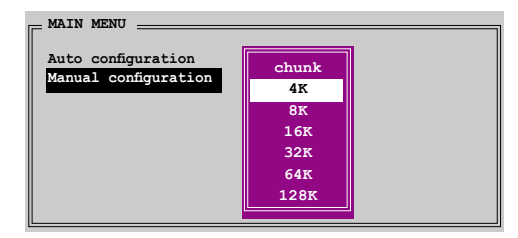

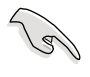

小秘诀:对于服务器,创建选择较低的阵列区块大小。至于用于 音乐、图像剪辑的多媒体电脑系统,则建议选择较高的阵列区块 大小。

- c. 选择完毕后接着画面会切换到 实体硬盘菜单。使用上下方向 键选择一部硬盘设备接着按下 <Enter> 鍵來選定第一部欲納 入磁盘阵列的硬盘。
- d. 接著重複步驟 c. 來選定其他的 硬盘设备。在这里可选择的硬 盘数目取决于您在系统中已安 装的实体硬盘数量。

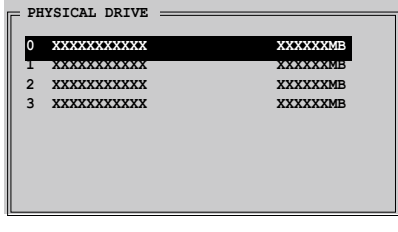

- e. 程序会跳出一个信息来输入 RAID 容量,使用键盘上的上下方向键来设置 RAID 容量,然后按下 <Enter> 键。
- f. 选择完毕后,工具程序会跳出确认信息,请按下 <Y> 键加以确认,或 按下 <N> 鍵回到功能設置主菜單。

創建 RAID 1 陣列(數據映射)

請依照以下步驟來創建 RAID 1 磁盤陣列。

- 1.  $\mu$  Silicon Image Configuration utility 的 主菜单中, 选择 Create  $RAID$  set, 接着按下  $\lt$ Enter> 鍵來顯示下一選 項菜單。
- **MAIN MENU Create RAID set Delete RAID set Rebuild Raid1 set Resolve Conflicts Low Level Format Logical Drive Info RAID0 RAID0 RAID1 RAID1** SPARE DRIVE **CONCATENATION**
- 2. 在接下来的菜单中,请 选择  $RAID 1,$  接着并 按下 <Enter> 鍵來顯 示以下菜單。

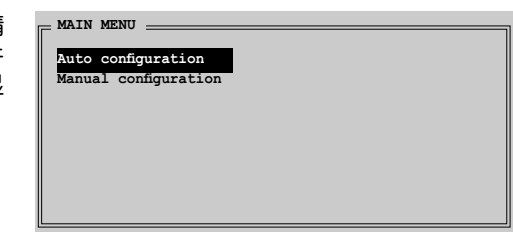

3. 选择您所想要的设置方式。

Auto configuration

 $\mathscr{C}$ 

- a. 選擇 Auto Configuration 接著按下 <Enter> 鍵。
- b. 接着工具程序便会跳出一确认信息,请按下 <Y> 键加以确认,或按下 <N> 鍵回到功能設置主菜單。
	- 在缺省值中,自动设置会将若您选择 Auto Configuration 则会 在不進行數據備份的情況下進行 RAID 1 陣列模式的創建。
		- 当您将单一硬盘作为 RAID 1 模式设置时,建议使用手动方式 設置。

Manual Configuration

- a. 選擇 Manual Configuration 接著 按下 <Enter> 键,则选择项便 會移到實體硬盤菜單。
- b. 使用键盘上的上下方向键依照您 硬盘的用途来选择来源硬盘,选 定後請按下 <Enter> 鍵。

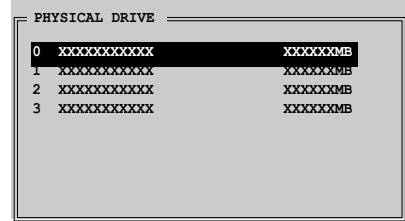

- c. 重複上述步驟來選定目 标硬盘。
- d. 选择完来源硬盘与目标 硬盘后,如下图所示的 跳出式菜單便會出現。

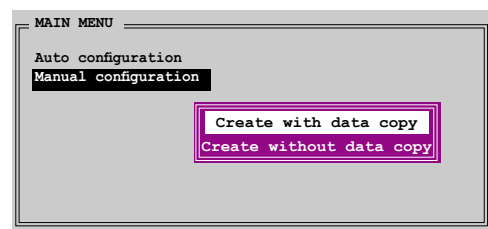

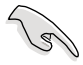

- 菜单中的 Create with data copy 选项,可让您将当前的数据 白来源硬盘复制到目标硬盘中,而 Create without data copy 选项,则会关闭镜射阵列的磁盘复制功能。
- 若您选择 Create without data copy, 则 RAID 1 阵列将会讲 行重新分割与格式化的动作,以确保硬盘数据的一致。
- 若您的来源硬盘中储存有重要的数据,则建议选择 Create with data copy 诜项。
- 若您选择 Create without data copy,则 RAID 1 设置重新分 割磁區並重新加以格式化已保障其內端口所儲存的內容。

e. 若您选择 Create with data copy,则如同下图所示的跳出式菜单便会出 現。

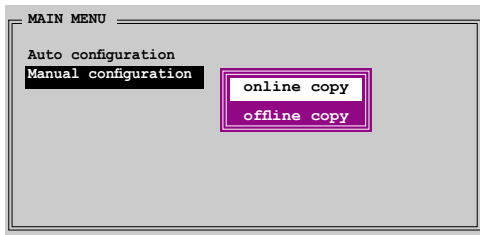

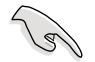

选择 online copy 选项,则将会在系统运行时,自动以背景存取的 .....<br>方式将来源硬盘的数据复制到目标硬盘中。至于 offline copy 选 项,则让你可立即将来源硬盘的数据复制到目标硬盘中。

- f. 使用键盘上的上下方向键来选择您所要的复制方式,选定后请按下 < Enter> 鍵。
- g. 然后工具程序会显示一提示信息要求您输入 RAID 容量,请以上下方向键 讲行调整后,按下  $\lt$  Enter  $>$  键。
- h. 请按下 <Y> 键加以确认,或按下 <N> 键回到功能设置主菜单。

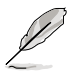

若您先前选择的是 offline copy,则复制进度信息便会出现。

## 創建 CONCATENATION 陣列(連鎖) 請依照以下步驟來創建 CONCATENATION 磁盤陣列。

- 1.  $\mu$  Silicon Image Configuration utility 的 主菜单中, 选择 Create RAID set, 接着按下  $\lt$ Enter> 鍵來顯示下一子 菜單。
- 2. 從 子 菜 單 中 選 擇 CONCATENATION 然 後按下 <Enter> 鍵。

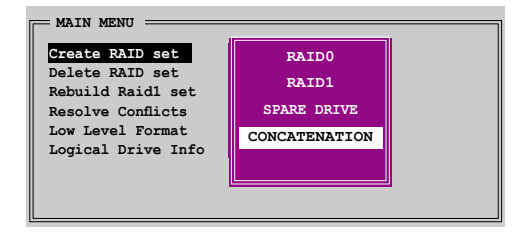

- 3. 选择完毕后接着画面会切换到实 体硬盘菜单。使用上下方向键 选择一部硬盘设备接着按下 < Enter> 鍵來選定第一部欲納入 磁盤陣列的硬盤。
- 4. 程序会跳出一个信息来输入 RAID 容量,使用键盘上的上下 方向键来设置 RAID 容量,然后 按下 <Enter> 鍵。

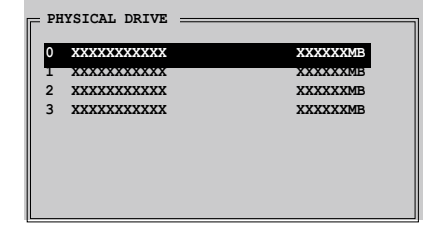

5. 选择完毕后,工具程序会跳出确认信息,请按下 <Y> 键加以确认,或 按下 <N> 鍵回到功能設置主菜單。

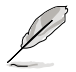

若是您使用 Serial ATA 硬盤請使用 CONCATENATION 陣列設 置,否則系統會無法辨識硬盤。

# 5.6 創建一張搭載有 RAID 驅動程序的軟 盤

当您在安装 Windows XP 或 Windows 2000 操作系统时,您需要准备一 張搭載有 RAID 驅動程序的軟盤。

請依照以下步驟創建一張搭載有 RAID 驅動程序的軟盤:

- 1. 在 CD-ROM 光驱中放入本主板的驱动程序及应用程序光盘。
- 2. 点选「制作软盘」标签页。
- 3. 当驱动程序菜单出现后,请选择您想要创建的 RAID 驱动程序软盘 或是

由于浏览驱动程序与应用程序光盘的内容来找出创建驱动程序软盘的应 用程序。

請參考"5.2.4 製作軟盤菜單"中的介紹。

- 4. 在软驱中插入一张干净的软盘,然后运行 Makedisk.exe 程序。
- 5. 請依照屏幕的指示來完成接下來的步驟。
- 6. 将软盘上的写入保护 (write-protect) 功能开启,以避免受到电脑病毒感 染。

使用載有 RAID 驅動程序的軟盤:

- 1. 在安装操作系统时,会跳出一个窗口画面说明按下按键 <F6> 可以安装 外掛的 SCSI 或 RAID 驅動程序。
- 2. 按下按键 <F6>,然后将搭载有 RAID 驱动程序的软盘插入软驱中。
- 3. 請依照屏幕上的指示進行安裝程序。

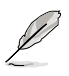

由于芯片组的限制,由 NVIDIA 芯片组所支持的 Serial ATA 连 接端口, 在 DOS 操作系统环境下不支持 Serial 光学设备 (Serial ODD)。

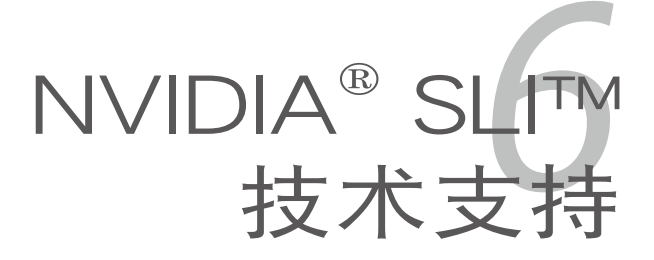

在本章節中,將針對本主板所支 持的 SLI™ 模式,进行软硬件安装 步骤的解说,让用户可以轻松地 讲行相关的安装与设置。

# 章节提纲

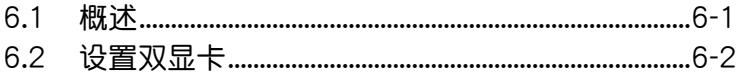

# 6.1 概述

本主板支持 NVIDIA SLI™ (Scalable Link Interface)技术,可让您在主 板上同時安裝兩張 PCI-Express x16 接口的顯卡進行協同運行。請依照下 列的步驟來將兩張 PCI Express™ 接口的顯卡在本主板上。

# NVIDIA SLI™ 模式設置需求

- 1. 您必须拥有两张经过 NVIDIA 认证支持 SLI™ 技术的显卡。
- 2. 请确认您显卡的驱动程序支持 SLI™ 技术。您可至 NVIDIA 网站 (www. nvidia.com)下載最新版本的驅動程序。
- 3. 请确认您的电源(PSU)可以提供符合您系统最低用电需求的电量。请 参考 2-31 页中关于 ATX 电源插座的相关说明。

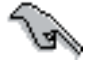

- NVIDIA SLI 技术支持 Windows XP™ 32-bit/64-bit 操作系 統。
- 請訪問 NVIDIA 網站(http://www.nzone.com)以取得支持 SLI 技术的 3D 应用程序列表与最新版本的驱动程序。

# $6.2$  设置双显卡

# 6.2.1 安装支持 SLI™ 技术的显卡

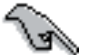

请安装支持 SLI 技术并通过 NVIDIA 原厂认证的显卡。不同类型 的显卡将无法正常的协同运行。

请依照下列步骤来安装支持 SLI™ 技术的 PCI Express™ 接口显卡:

1. 请先准备好两张支持 SLI™ 技术的 PCI Express 接口显卡。请注意!支 持 SLI™ 技术的 PCI Express 接口显卡在显卡上方必须具备如下图所示 的 SLI™ 接腳。

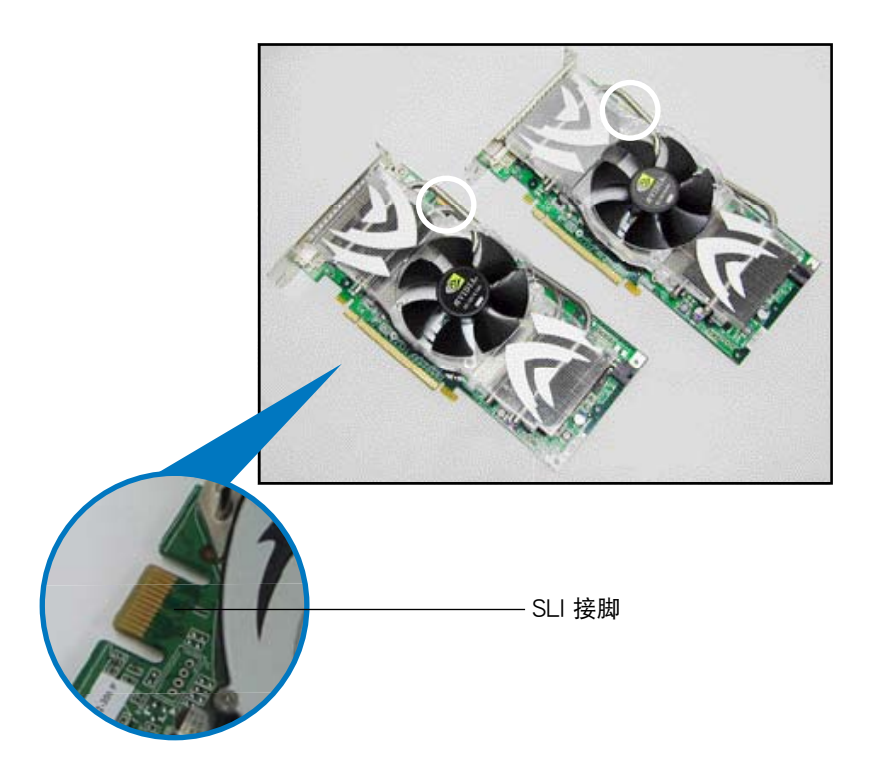

2. 请去除机箱上对应于两组 PCI-Express x16 接口插槽的金属挡板。
3. 請先將一張 PCI ExpressTM 接口顯卡安裝到標示有 PCIEX16\_1的第一 組 PCI Express x16 接口插槽上。

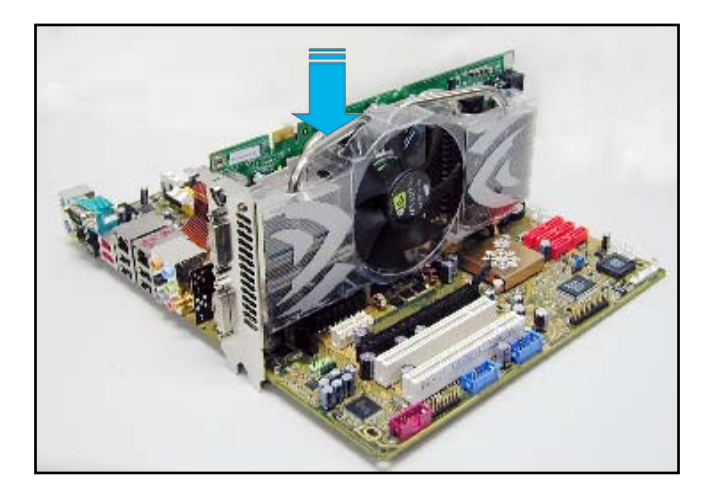

4. 接着将第二张 PCI Express™ 接口显卡安装到标示有 PCIEX16\_2 的第 二组 PCI Express x16 接口插槽中。并确认显卡已紧密地安装至插槽 中。

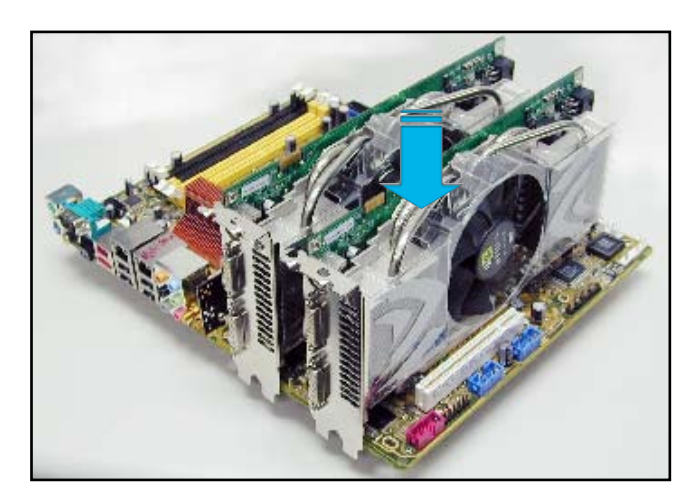

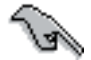

若您使用的显卡要求外接电源,请将电源接口连接到 PCI Express 顯卡上的電源插座。

5. 小心地将 SLI™ 桥接子卡如下图分别安装到两张显卡的 SLI™ 接口上, 并确认 SLI™ 桥接子卡已紧密地安装到两张显卡的 SLI™ 接口。

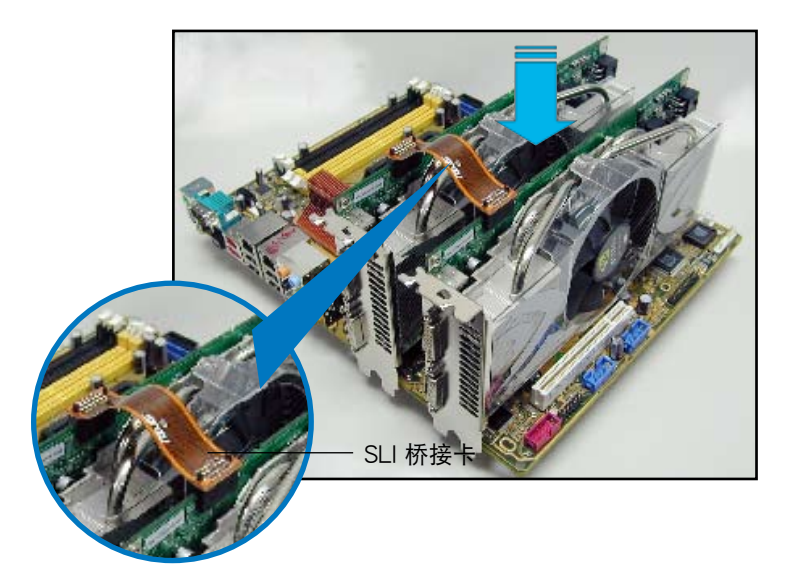

- 6. 若您使用 20-pin ATX +12v 的电源来安装二张 VGA 显卡,建议您将 电源上的辅助电源线连接至显卡上。请参考电源用户手册中关于安装双 顯卡的說明。
- 7. 将 VGA 或 DVI-I 缆线连接到安装于蓝色 PCI Express 插槽上的显卡之 視頻輸出接口上。

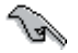

建议您安装另一个机箱风扇来获得更好的散热环境。

## 6.2.2 安装设备的驱动程序

請依照您顯卡包裝中所附的技術文件來正確安裝其驅動程序。

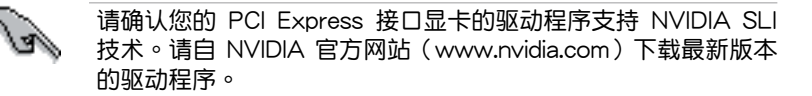

6.2.3 在 Windows 操作系统开启多重 GPU 支持功 能

在您安装好显卡与其驱动程序后,请于系统显示 内容中开启多重 GPU 支持功能。

請依照下列步驟來開啟多重 GPU 支持功能︰

1. 点选您窗口操作系统任务栏中的 NVIDIA Settings 圖標。

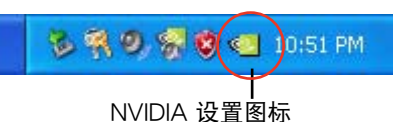

2. 自跳出式菜单中,请选择 nView Desktop Manager→nView Properties 并加以点选。

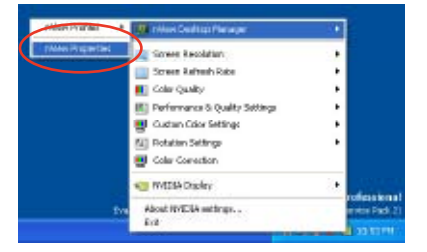

- 3. 自 nView Desktop Manager 窗 口中,請選擇 桌面管理 標籤 頁。
- 4. 请点选 内容 以开启显示内容对 話框。

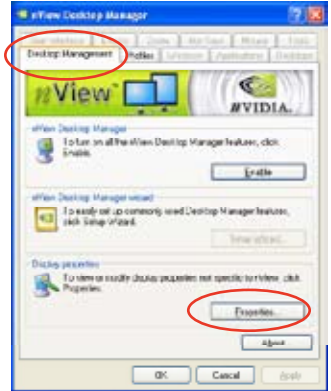

5. 自显示内容对话框中, 请诜择 设 置值 标签页,接着点诜 高级。

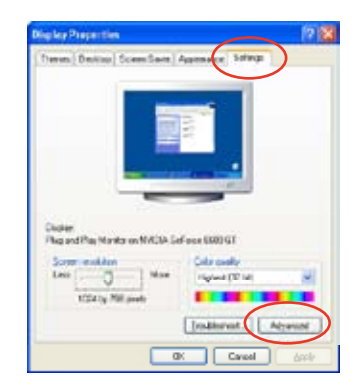

- 6. 接下来, 在高级设置窗口中, 请选 擇 NVIDIA GeForce 標籤頁。
- $C_{\text{d}}$  .  $C_{\text{d}}$ C Sefoue 0000 GT General Alger Digita Fyour somer resolutor makes somer here too small to view<br>contributly, you can moreous the EPF to corporatio. To change<br>last says side, dick Cancel and go to the Appearance take **Plasting Rimal are 14 (HR)**  $-10$ Morrier (the CNR dtri) **START** Some parginate raight not specific property uniters you restart the<br>computer after changing chipsing settings. After I change display settings: D Berhaft that computer before applying the next display settings Apply the case display retings without restating CAS rebete acting he we diplometrige Some guines and other programs must be run in 255 color mode<br>Learn more about <u>summing programs in 256 color mode</u> **CACCIC CANONIC | COV**

the and Play Works and NVDIA Geliece 5600 GT. 2 190

heid

7. 请如右图所示,点选窗口左侧的箭 头以开启延伸设置列表,然后选择 多重 GPU。

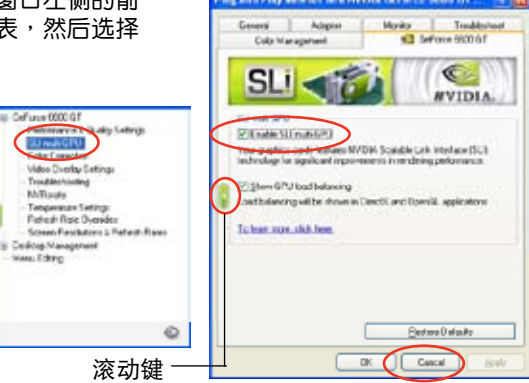

- 8. 接著請勾選 Enabled SLI multi-GPU 對話框。
- 9. 点选 确定 以退出高级设置窗口。